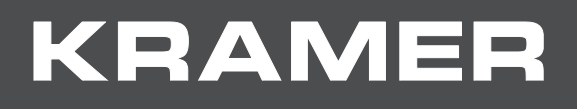

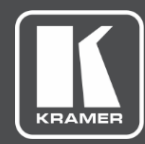

# USER MANUAL MODEL:

# **VP-440 Presentation Switcher/Scaler**

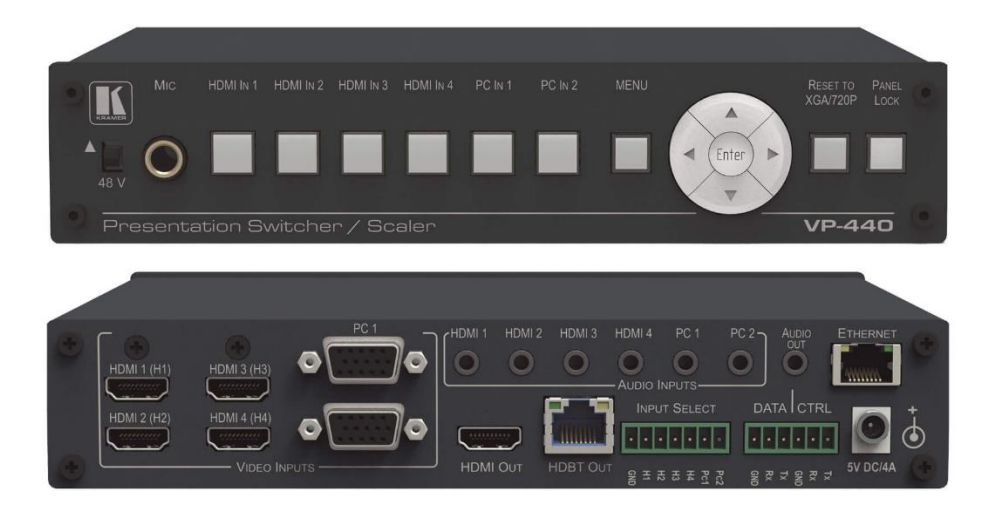

# Contents

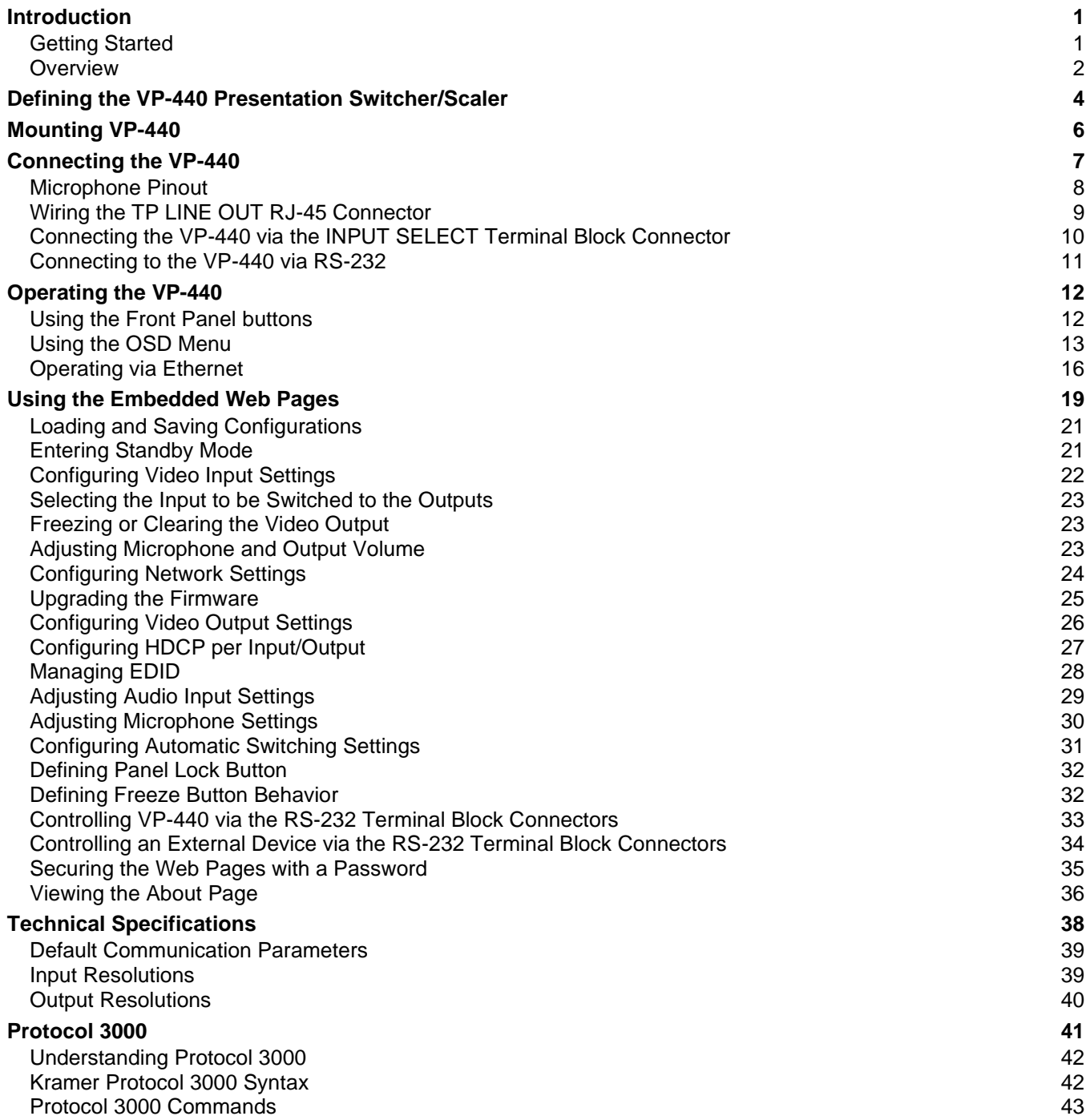

# <span id="page-2-0"></span>Introduction

Welcome to Kramer Electronics! Since 1981, Kramer Electronics has been providing a world of unique, creative, and affordable solutions to the vast range of problems that confront the video, audio, presentation, and broadcasting professional on a daily basis. In recent years, we have redesigned and upgraded most of our line, making the best even better!

### <span id="page-2-1"></span>Getting Started

We recommend that you:

- Unpack the equipment carefully and save the original box and packaging materials for possible future shipment.
- Review the contents of this user manual.

 $\ddot{\mathbf{r}}$ 

Go to [www.kramerav.com/downloads/VP-440](http://www.kramerav.com/downloads/VP-440) to check for up-to-date user manuals, application programs, and to check if firmware upgrades are available (where appropriate).

### Achieving the Best Performance

- Use only good quality connection cables (we recommend Kramer high-performance, high-resolution cables) to avoid interference, deterioration in signal quality due to poor matching, and elevated noise levels (often associated with low quality cables).
- Do not secure the cables in tight bundles or roll the slack into tight coils.
- Avoid interference from neighboring electrical appliances that may adversely influence signal quality.
- Position your Kramer **VP-440** away from moisture, excessive sunlight and dust.

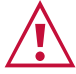

This equipment is to be used only inside a building. It may only be connected to other equipment that is installed inside a building.

#### Safety Instructions

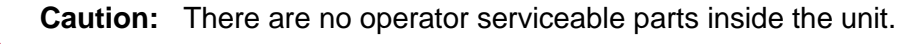

**Warning:** Use only the power cord that is supplied with the unit.

**Warning:** Disconnect the power and unplug the unit from the wall before installing.

### Recycling Kramer Products

The Waste Electrical and Electronic Equipment (WEEE) Directive 2002/96/EC aims to reduce the amount of WEEE sent for disposal to landfill or incineration by requiring it to be collected and recycled. To comply with the WEEE Directive, Kramer Electronics has made arrangements with the European Advanced Recycling Network (EARN) and will cover any costs of treatment, recycling and recovery of waste Kramer Electronics branded equipment on arrival at the EARN facility. For details of Kramer's recycling arrangements in your particular country go to our recycling pages at [www.kramerav.com/support/recycling.](http://www.kramerav.com/support/recycling)

### <span id="page-3-0"></span>**Overview**

The **VP-440** is a high−performance presentation scaler/switcher for HDMI™ and computer graphics signals. The unit scales the video, embeds the audio, and outputs the signal to both an HDMI and an HDBaseT output, as well as outputting to unbalanced stereo audio.

The **VP-440** features:

- PixPerfect™ scaling technology Kramer's precision pixel mapping and high-quality scaling technology, with full up and down scaling of all video input signals.
- HDTV compatibility.
- HDCP compliance.
- Automatic input switching selectable to last connected or auto-scan.
- 6 video inputs 4 HDMI on HDMI connectors, 2 computer graphics video on 15-pin HD connectors.
- Scaled output on HDMI and HDBT connectors simultaneously.
- System Range for the HDBT inputs and outputs Up to 70m (230ft).

For optimum range and performance using HDBaseT™, use recommended Kramer cables, available at [www.kramerav.com/product/VP-440.](https://www.kramerav.com/product/VP-440)

- Up to UXGA/1080p output resolutions.
- Microphone input with audio DSP options including mixing and talk-over.
- Companion AFV (Audio-Follow-Video) stereo audio for every video input.
- 6 unbalanced stereo inputs on 3.5mm connectors as well as embedded audio for the HDMI inputs, each with individual level controls.
- Audio outputs one unbalanced stereo on a 3.5mm connector as well as embedded audio on the HDMI and HDBT outputs.
- Multiple aspect ratio selections full, best fit, over scan, under scan, letter box and pan scan.
- Powerful audio features via DSP technology including audio equalization, mixing, delay and so on.
- Built-in ProcAmp color, hue, sharpness, noise, contrast and brightness.
- Supports 4:4:4 (RGB and YUV) as well as 4:2:2 (YUV) color sampling in Native mode.
- Maintains constant output sync there is no disruption on the output while switching between inputs and when no video is detected.
- Dedicated RS-232 port for bidirectional data tunneling via HDBT.

<sup>™</sup> The terms HDMI, HDMI High-Definition Multimedia Interface, and the HDMI Logo are trademarks or registered trademarks of HDMI Licensing Administrator, Inc.

- Front panel lockout.
- Non-volatile memory saves final settings.

Control your **VP-440**:

- Directly, via the front panel push buttons.
- By RS-232 serial commands transmitted by a touch screen system, PC, or other serial controller.
- Via the OSD (on-screen display).
- Via remote contact-closure switches.
- Via the Ethernet with built-in Web pages.

### Using Twisted Pair Cables for HDBT

Kramer engineers have developed special twisted pair cables to best match our digital twisted pair products.

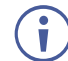

For optimum range and performance use the recommended Kramer shielded twisted pair cables available at [www.kramerav.com/product/VP-440.](http://www.kramerav.com/product/VP-440)

### Typical Applications

**VP-440** is ideal for the following typical applications:

- Education classrooms, lecture theaters.
- Projection systems in conference rooms, boardrooms, hotels and churches.
- Home theater up-scaling.

# <span id="page-5-0"></span>Defining the VP-440 Presentation Switcher/Scaler

This section defines the **VP-440**.

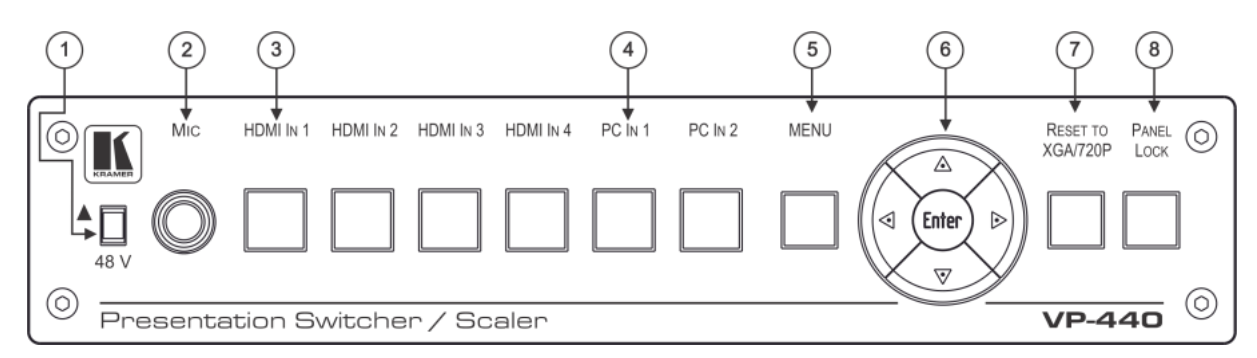

Figure 1: VP-440 Presentation Switcher/Scaler Front Panel

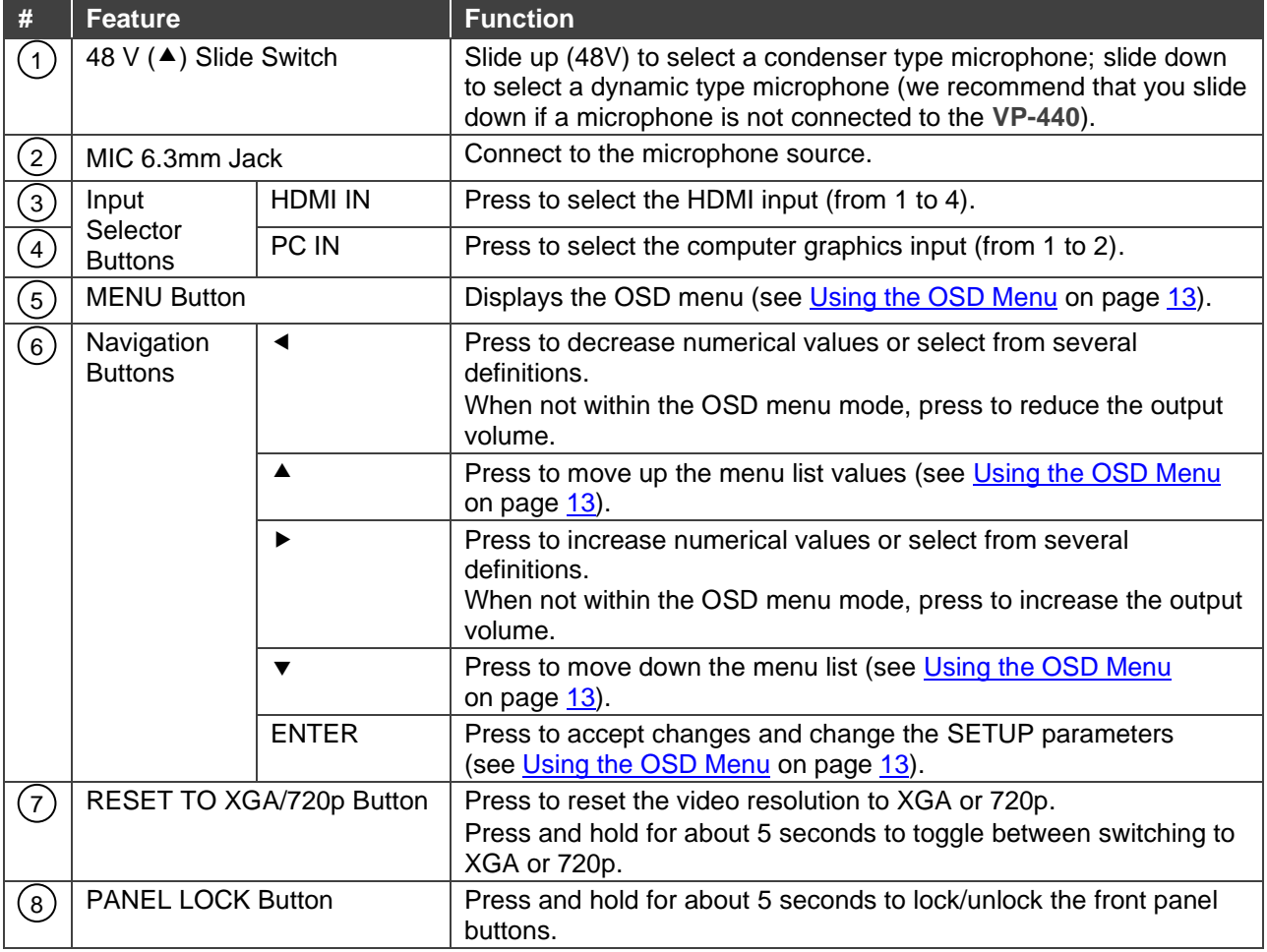

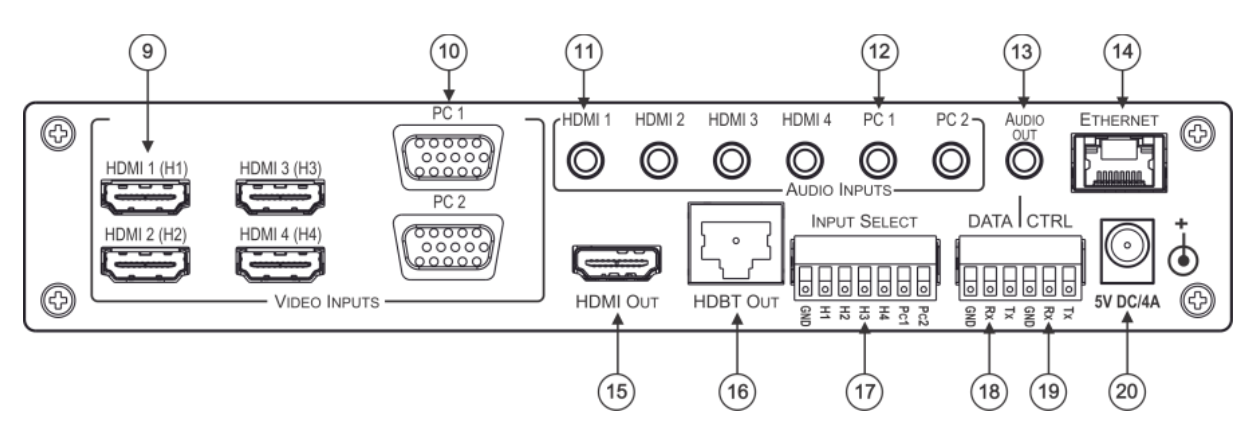

Figure 2: VP-440 Presentation Switcher/Scaler Rear Panel

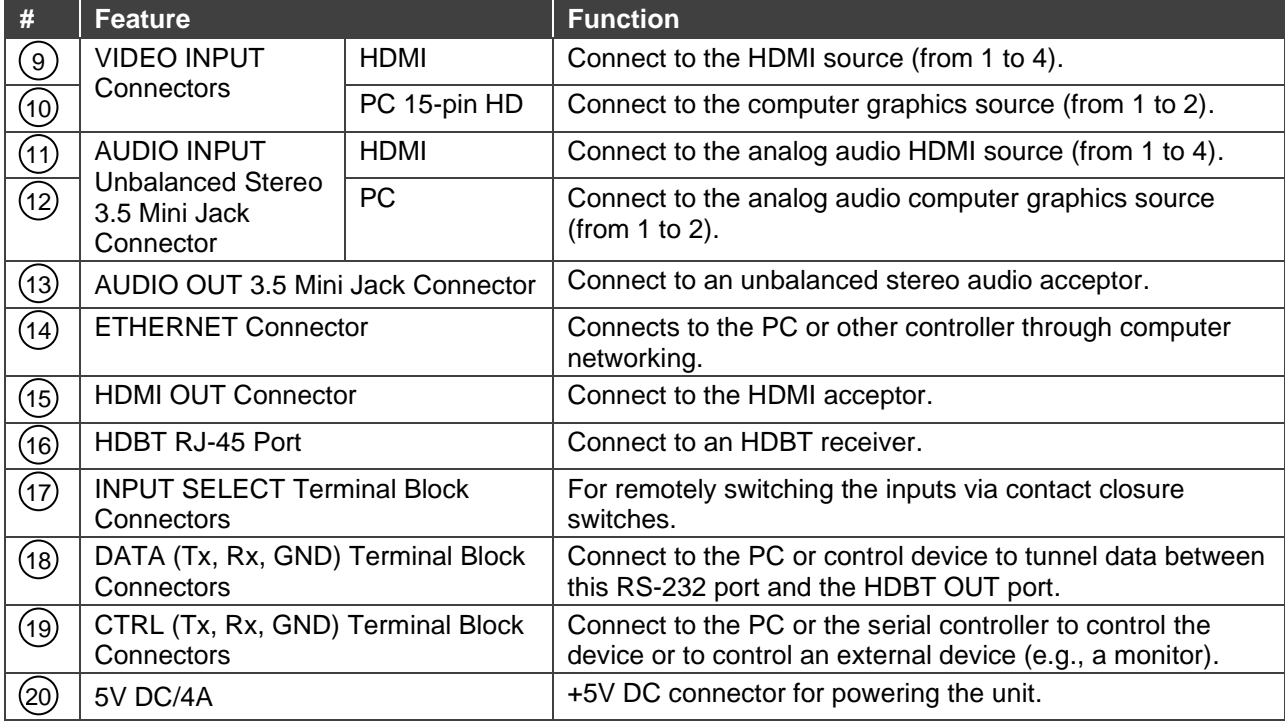

# <span id="page-7-0"></span>Mounting VP-440

This section provides instructions for mounting **VP-440**. Before installing, verify that the environment is within the recommended range:

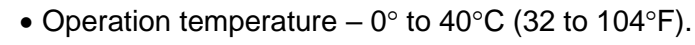

• Storage temperature  $-$  -40 $\degree$  to +70 $\degree$ C (-40 to +158 $\degree$ F).

• **VP-440** must be placed upright in the correct horizontal position.

• Humidity – 10% to 90%, RHL non-condensing.

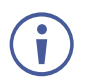

 $\mathbf{r}$ 

#### **Caution:**

• Mount **VP-440** before connecting any cables or power.

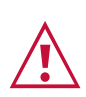

#### **Warning:**

- Ensure that the environment (e.g., maximum ambient temperature & air flow) is compatible for the device.
- Avoid uneven mechanical loading.
- Appropriate consideration of equipment nameplate ratings should be used for avoiding overloading of the circuits.
- Reliable earthing of rack-mounted equipment should be maintained.

**To mount the VP-440 on a rack**

Mount the unit in a rack using the recommended rack adapter (see [www.kramerav.com/product/VP-440\)](http://www.kramerav.com/product/VP-440)

**To mount the VP-440 on a table or shelf**

- Attach the rubber feet and place the unit on a flat surface.
- Fasten a bracket (included) on each side of the unit and attach it to a flat surface.

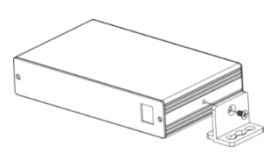

For more information go to [www.kramerav.com/downloads/VP-440](http://www.kramerav.com/downloads/VP-440)

# <span id="page-8-0"></span>Connecting the VP-440

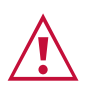

J

Always switch off the power to each device before connecting it to your **VP-440**. After connecting your **VP-440**, connect its power and then switch on the power to each device.

You do not have to connect all the inputs and outputs, connect only those that are required.

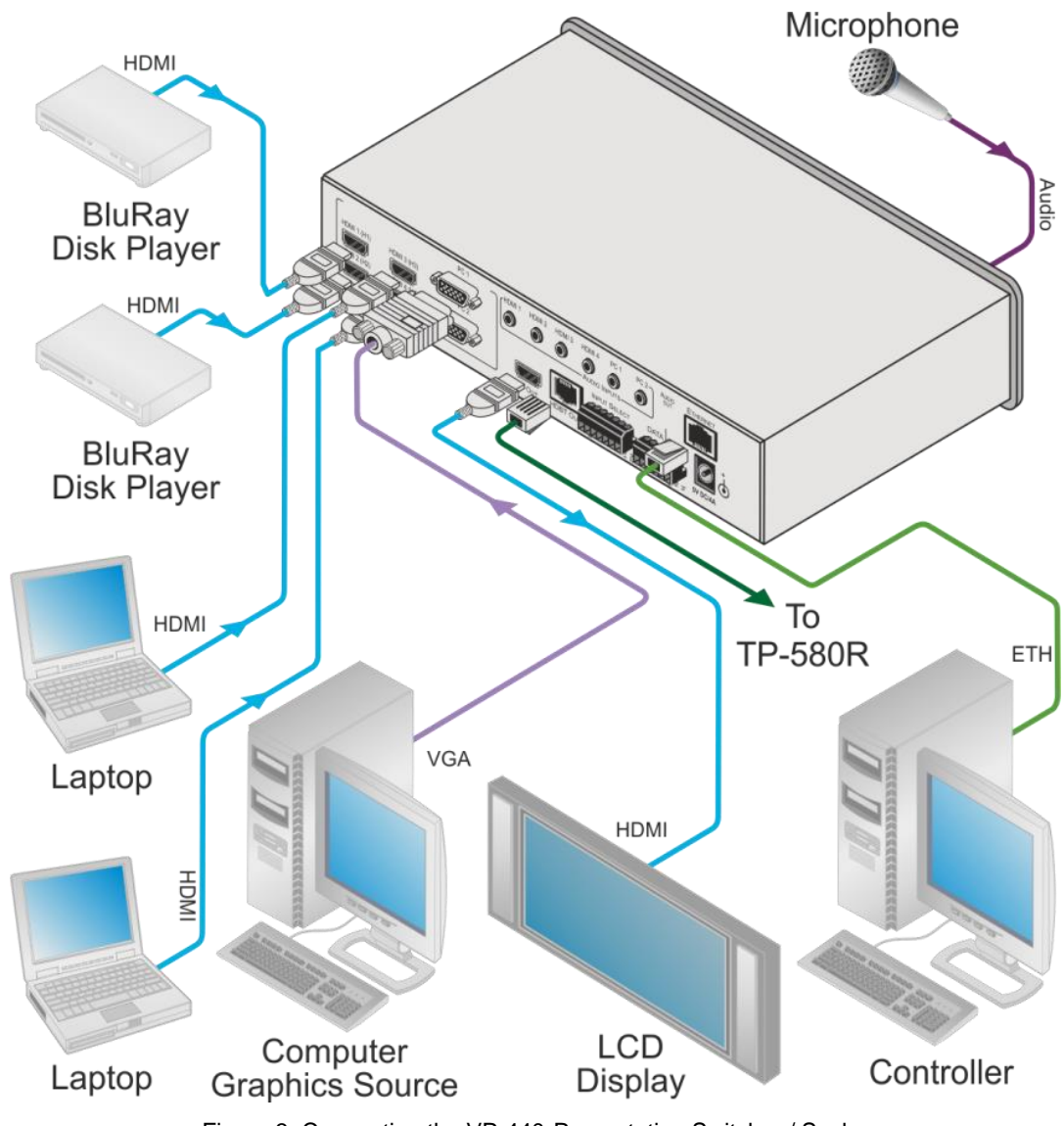

Figure 3: Connecting the VP-440 Presentation Switcher / Scaler

<span id="page-8-1"></span>To connect the **VP-440**, as illustrated in the example in [Figure 3,](#page-8-1) do the following:

- 1. Connect an HDMI source (for example, a Blu-ray disk player) to the HDMI 1 (H1) VIDEO INPUT connector  $(9)$  (from 1 to 4).
	- Alternatively, you can connect the DVI connector on the DVD player to the HDMI G connector on the **VP-440** via a DVI-HDMI adapter. When using this adapter, you can connect the audio signal via the 3.5mm mini jack connector  $(11)$ .
- 2. Connect a computer graphics source to the PC 1 15-pin HD VIDEO INPUT connector  $(10)$  (from 1 to 2).
- 3. Connect the audio input signals to the AUDIO INPUT 3.5mm mini jack connectors  $(11)$  & 12), as required (not shown in [Figure 3\)](#page-8-1).
- 4. Connect the HDMI OUT connector  $(15)$  to an HDMI acceptor (for example, an LCD display).
- 5. Connect the HDBT OUT (16) connector to an HDBT receiver.
- 6. Connect the AUDIO OUT 3.5mm mini jack connector  $(13)$  to an unbalanced stereo audio acceptor (not shown in [Figure 3\)](#page-8-1).
- 7. On the front panel, connect a microphone to the MIC 6.3mm phone jack  $(2)$  and set it to condenser or dynamic type.
- 8. Connect the power cord (20) (not shown in [Figure 3\)](#page-8-1).

Connect the:

- RS-232 DATA 3-pin terminal block connector (Tx, Rx, G) $(18)$  to a PC for sending RS-232 commands via HDBT.
- RS-232 CONTROL 3-pin terminal block connector  $(Tx, Rx, G)$   $(19)$  to a PC to control the device.
- 9. Connect the INPUT SELECT 7-pin terminal block (contact-closure remote-control pins)  $17$  to select an input by momentarily pressing the switch.
- 10. Connect the ETHERNET port  $(14)$  (see [Operating via Ethernet](#page-17-0) on page [16\)](#page-17-0).

### <span id="page-9-0"></span>Microphone Pinout

The microphone 6.3mm jack pinout for a condenser microphone.

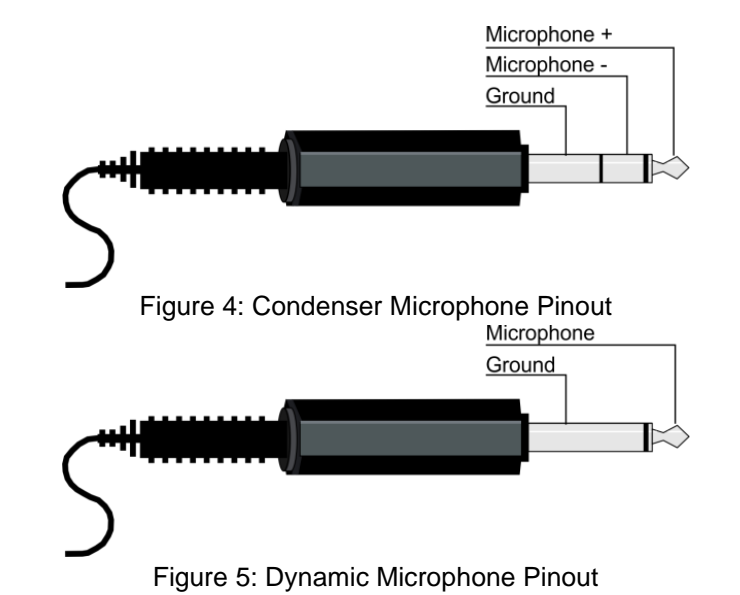

The microphone 6.3mm jack pinout for a Dynamic microphone.

## <span id="page-10-0"></span>Wiring the TP LINE OUT RJ-45 Connector

This section defines the TP pinout, using a **straight** pin-to-pin cable with RJ-45 connectors.

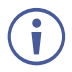

For HDBT cables, it is recommended that the cable ground shielding be connected/soldered to the connector shield.

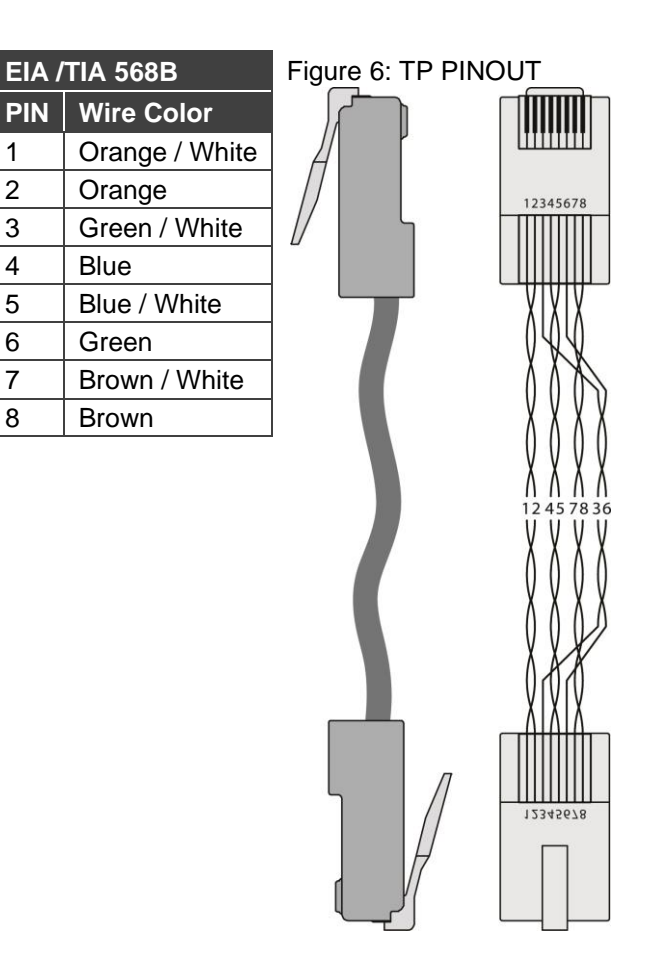

# <span id="page-11-0"></span>Connecting the VP-440 via the INPUT SELECT Terminal Block Connector

The INPUT SELECT contact closure remote control pins include a GND pin and six input pins (H1 to H4 and PC1 to PC2) for selecting an input.

The contact closure remote control pins operate in a similar way to the INPUT buttons (see [Using the Front Panel buttons](#page-13-1) on page [12\)](#page-13-1). Using the contact closure remote control (also known as push-to-make momentary contact) you can select any of the inputs.

**To select inputs via contact closure:**

• Momentarily connect the required input pin on the INPUT SELECT terminal block connector to the GND (Ground) pin of the INPUT SELECT terminal block connector.

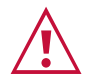

**Do not** connect more than one input PIN to the GND PIN at the same time.

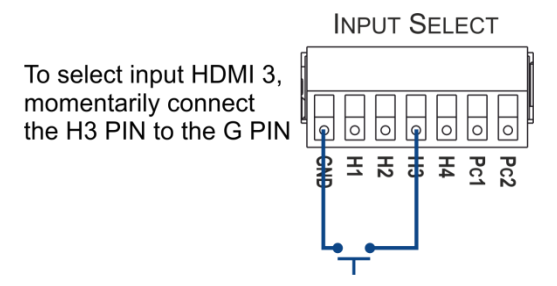

Figure 7: Connecting the Contact Closure Remote Control PINs

For more information on controlling the input buttons externally, see [Controlling VP-440](#page-34-0) via [the RS-232 Terminal Block Connectors](#page-34-0) on page [33.](#page-34-0)

### <span id="page-12-0"></span>Connecting to the VP-440 via RS-232

The **VP-440** features two RS-232 ports:

- RS-232 DATA (Tx, Rx, GND) to pass data to and from the machine that is connected to the HDBT connector.
- RS-232 CTRL (Tx, Rx, GND) to control the **VP-440** or to control an external device (e.g., a monitor).

**To connect to the** VP-440 **via RS-232:**

• Connect the RS-232 terminal block connector on the **VP-440** to the RS-232 9-pin D-sub port on your PC/controlled device

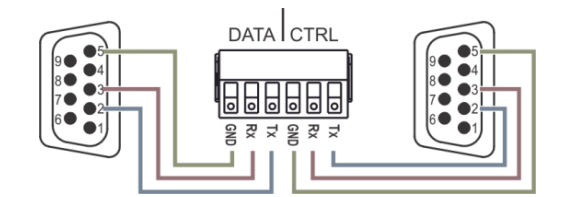

Figure 8: RS-232 Pinout

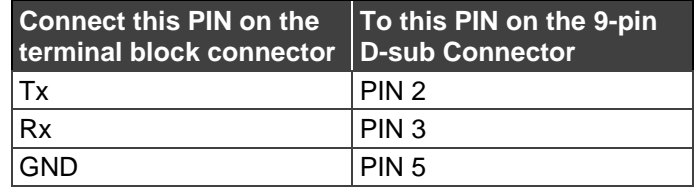

For more information on controlling the input buttons externally, see Controlling an External [Device via the RS-232 Terminal Block](#page-35-0) Connectors on page [34.](#page-35-0)

# <span id="page-13-0"></span>Operating the VP-440

The **VP-440** can be controlled via:

- Front panel buttons (see [Using the Front Panel buttons](#page-13-1) on page [12\)](#page-13-1).
- OSD Menu (see [Using the OSD Menu](#page-14-0) on page [13\)](#page-14-0).
- Embedded web pages (see [Using the Embedded Web Pages](#page-20-0) on page [19\)](#page-20-0).
- • [Protocol 3000](#page-44-0) commands via RS-232 and / or TCP control (see Protocol 3000 [Commands](#page-44-0) on page [43\)](#page-44-0).

### <span id="page-13-1"></span>Using the Front Panel buttons

The **VP-440** includes the following front panel buttons:

- Input selector buttons for selecting the required input: HDMI (1 to 4) and PC (1 and 2).
- MENU, ENTER, and up, down, left and right arrow buttons (for navigating OSD Menu, see [Using the OSD Menu](#page-14-0) on page [13\)](#page-14-0).
- RESET TO XGA/720P and PANEL LOCK buttons.

#### Auto Adjust Feature

The auto adjust feature may be implemented every time the input is switched to VGA or when the input resolution changes, as set in the PICTURE>FINETUNE menu (see [Main Menu](#page-14-1) on page [13\)](#page-14-1).

### Selecting the Microphone Type

We recommend keeping the switch down if a microphone is not connected to the **VP-440**.

**To select the microphone type:**

• Move the 48 V  $(1)$  slide switch up to select a condenser type microphone or down to select a dynamic type microphone.

### Setting the Resolution to XGA/720p

Press to reset the video resolution to XGA or 720p

**To set the resolution from the front panel:**

• Press and hold **RESET TO XGA/720P**  $(7)$  for about 5 seconds to toggle the video resolution between XGA and 720p.

### <span id="page-14-2"></span>Locking the Front Panel Buttons

The front panel buttons can be locked (disabled) to prevent unintentional button pressing. contrary

**To lock the front panel buttons:**

• Press and hold **PANEL LOCK**  $(8)$  for about 5 seconds. The Panel Lock button lights red and the front panel buttons are locked.

**To unlock the front panel buttons:**

• Press and hold **PANEL LOCK**  $(8)$  for about 5 seconds. The Panel Lock button light goes out and the front panel buttons are unlocked.

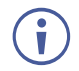

The front panel buttons can also be locked via the Advanced webpage (see [Locking the Front Panel Buttons](#page-14-2) on page [13\)](#page-14-2).

### <span id="page-14-0"></span>Using the OSD Menu

The control buttons let you control the **VP-440** via the OSD menu. Press:

- **MENU** to enter the menu. The default timeout is set to 10 seconds.
- **ENTER** to accept changes and to change the menu settings.
- Arrow buttons to move through the OSD menu, which is displayed on the video output.

On the OSD menu, select EXIT to exit the menu.

<span id="page-14-1"></span>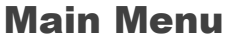

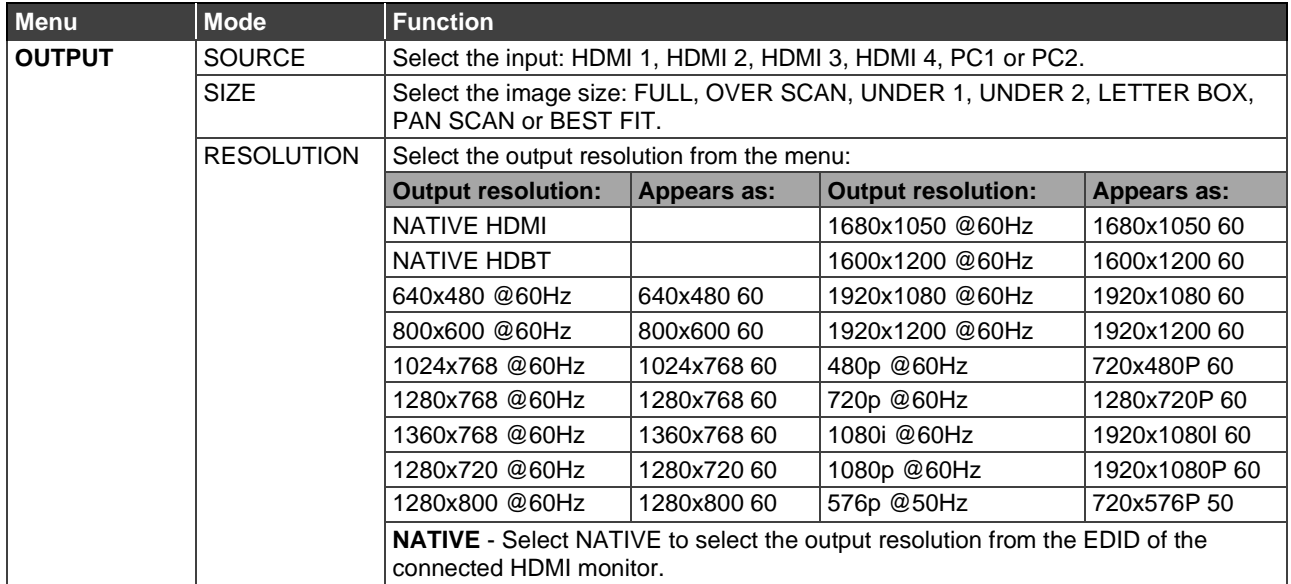

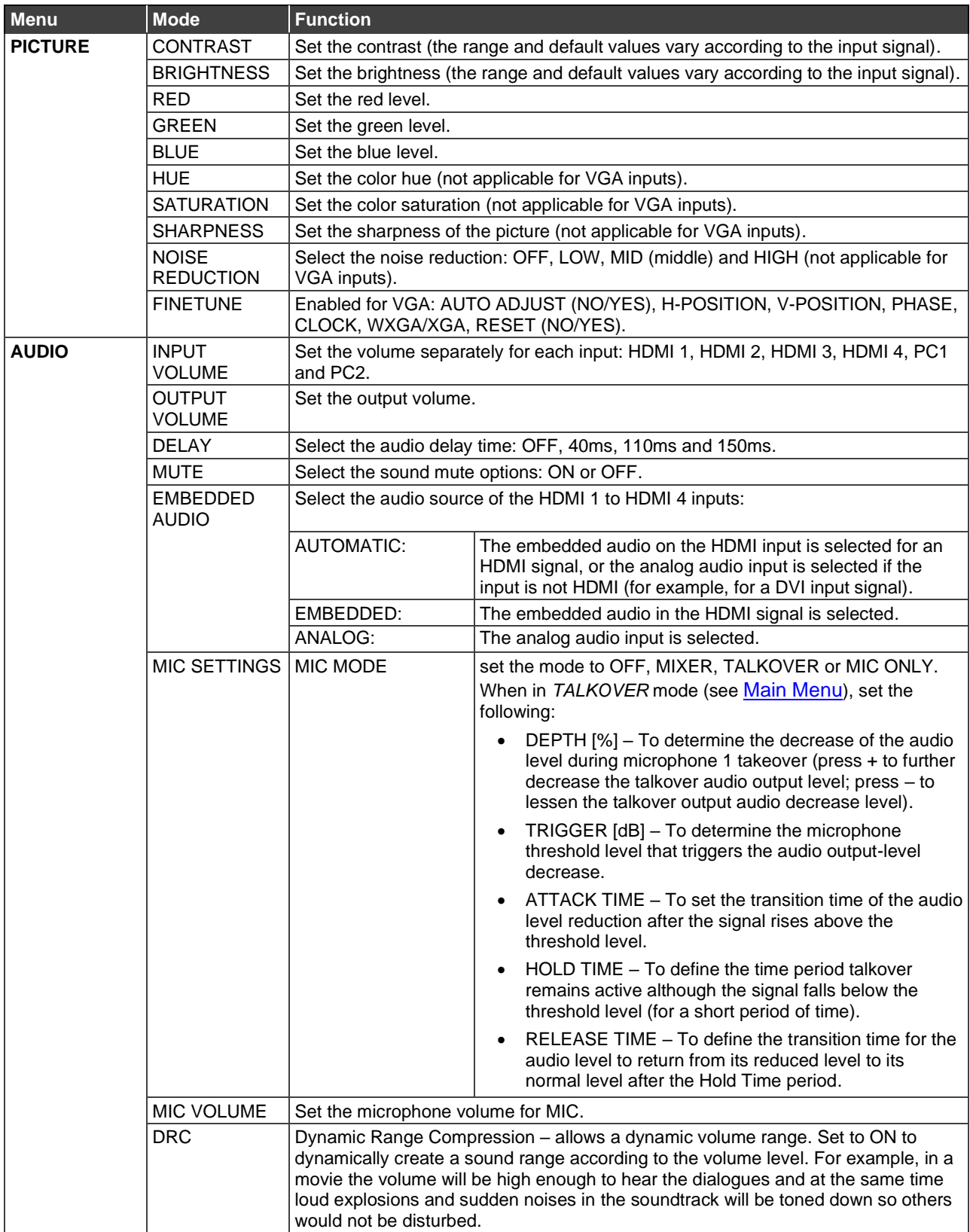

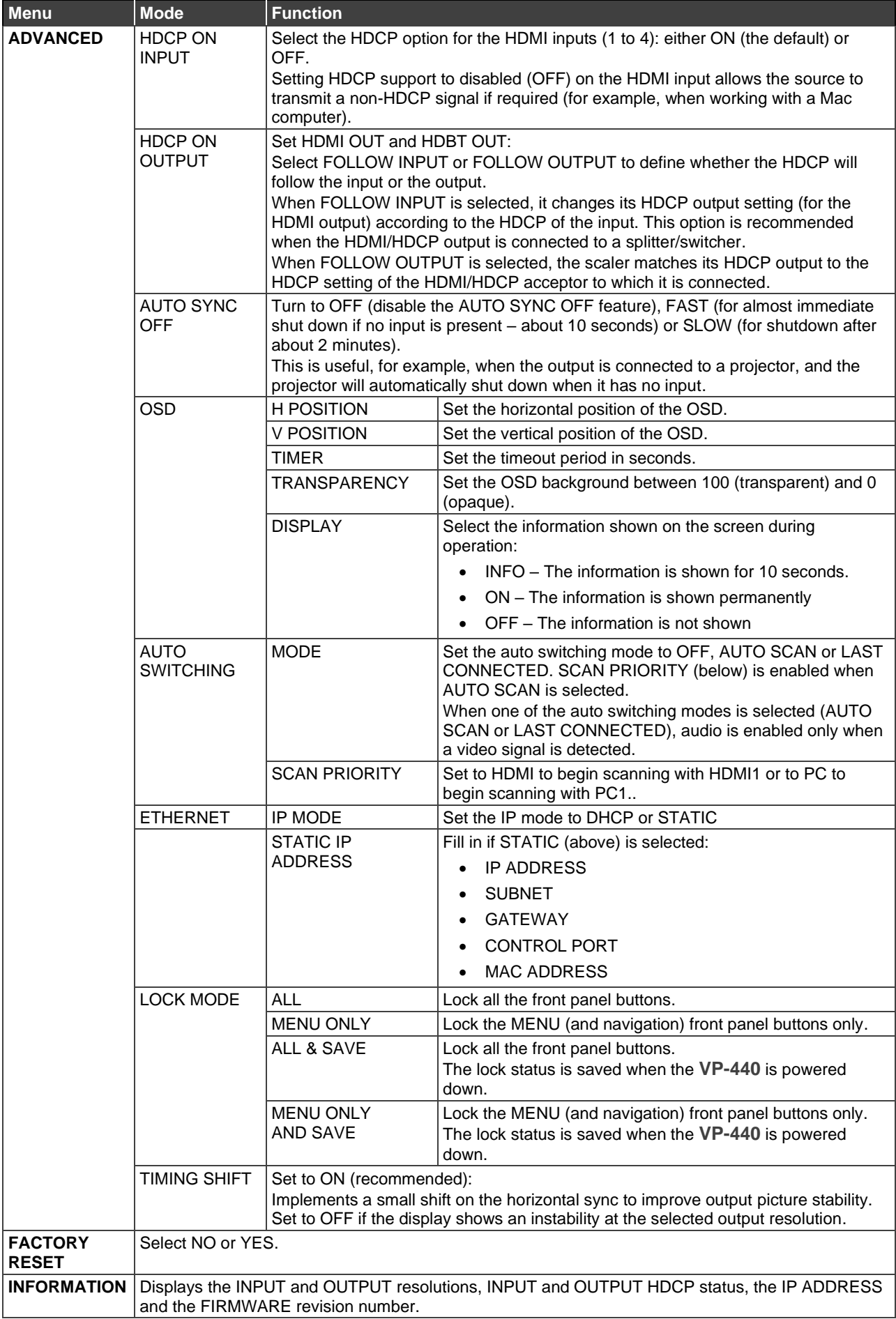

#### Talkover Mode

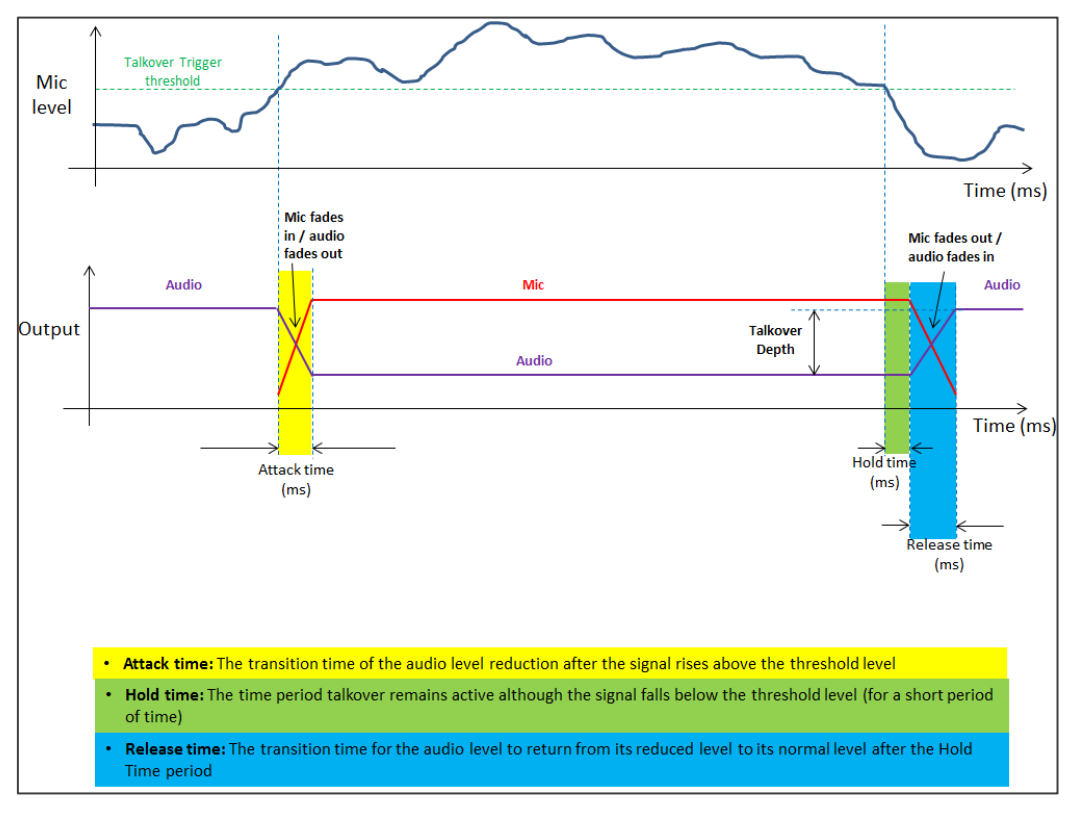

Figure 9: Talkover Mode

### <span id="page-17-0"></span>Operating via Ethernet

You can connect to the **VP-440** via Ethernet using either of the following methods:

- Directly to the PC using a crossover cable (see Connecting the Ethernet Port Directly to [a PC](#page-17-1) on page [16\)](#page-17-1).
- Via a network hub, switch, or router, using a straight-through cable (see Connecting the [Ethernet Port Directly to a PC](#page-17-1) on page [16\)](#page-17-1).

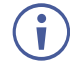

If you want to connect via a router and your IT system is based on IPv6, speak to your IT department for specific installation instructions.

#### <span id="page-17-1"></span>Connecting the Ethernet Port Directly to a PC

You can connect the Ethernet port of the **VP-440** directly to the Ethernet port on your PC using a crossover cable with RJ-45 connectors.

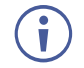

This type of connection is recommended for identifying the **VP-440** with the factory configured default IP address.

After connecting the **VP-440** to the Ethernet port, configure your PC as follows:

- 1. Click **Start** > **Control Panel** > **Network and Sharing Center**.
- 2. Click **Change Adapter Settings**.

3. Highlight the network adapter you want to use to connect to the device and click **Change settings of this connection**.

The Local Area Connection Properties window for the selected network adapter appears as shown in [Connecting the Ethernet Port Directly to a PC.](#page-17-1)

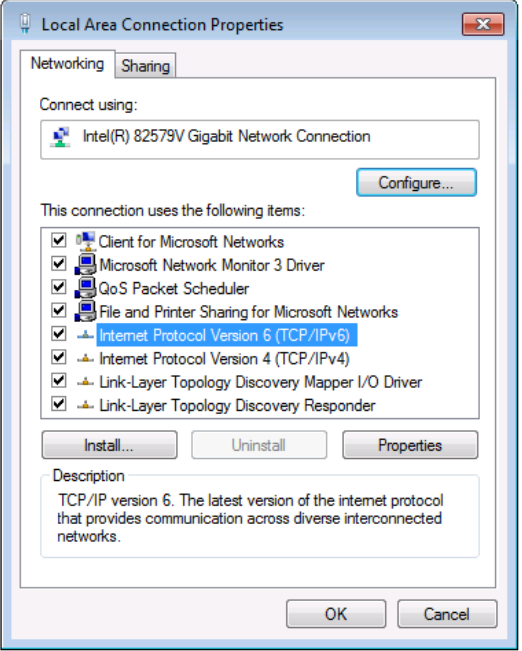

Figure 10: Local Area Connection Properties Window

- 4. Highlight either **Internet Protocol Version 6 (TCP/IPv6)** or **Internet Protocol Version 4 (TCP/IPv4)** depending on the requirements of your IT system.
- 5. Click **Properties**.

The Internet Protocol Properties window relevant to your IT system appears.

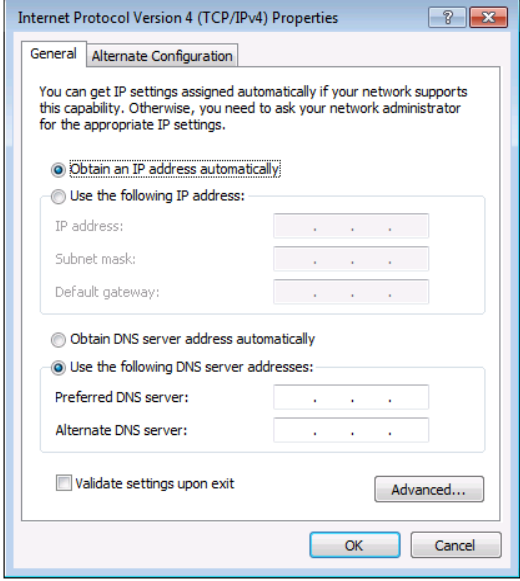

Figure 11: Internet Protocol Version 4 Properties Window

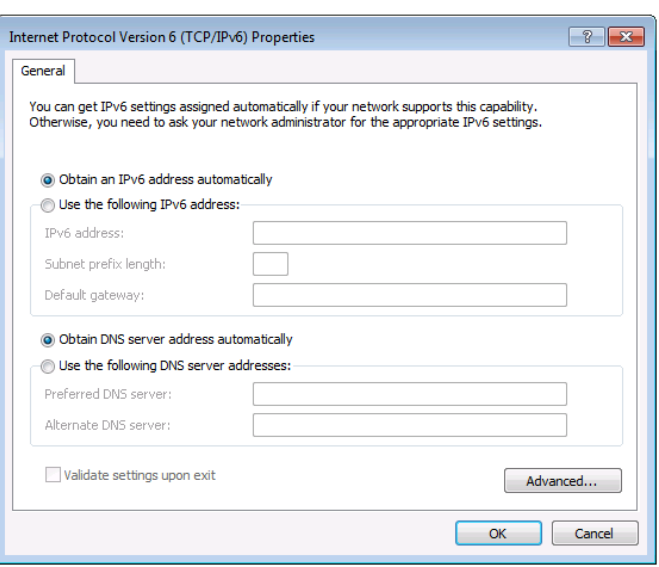

Figure 12: Internet Protocol Version 6 Properties Window

6. Select **Use the following IP Address** for static IP addressing and fill in the details as shown in [Connecting the Ethernet Port Directly to a PC.](#page-17-1)

For TCP/IPv4 you can use any IP address in the range 192.168.1.1 to 192.168.1.255 (excluding 192.168.1.39) that is provided by your IT department.

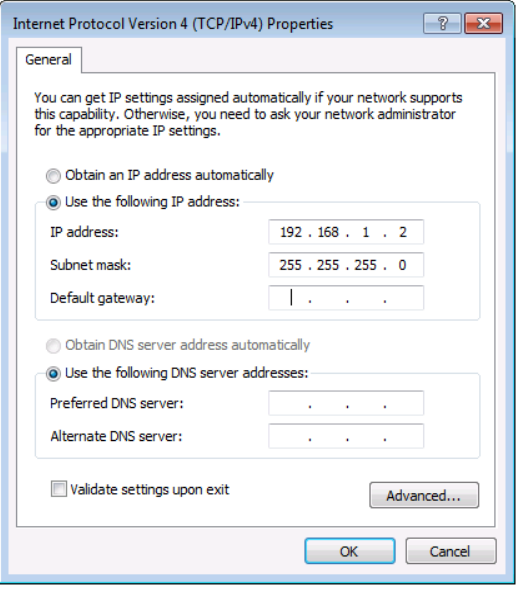

Figure 13: Internet Protocol Properties Window

- 7. Click **OK**.
- 8. Click **Close**.

### Connecting the Ethernet Port via a Network Hub or Switch

You can connect the Ethernet port of the **VP-440 to** the Ethernet port on a network hub or using a straight-through cable with RJ-45 connectors.

#### Configuring the Ethernet Port

You can set the Ethernet parameters via the embedded Web pages (see Using the Embedded [Web Pages](#page-20-0) on page [19\)](#page-20-0).

# <span id="page-20-0"></span>Using the Embedded Web Pages

The **VP-440** can be operated remotely using the embedded Web pages. The Web pages are accessed using a Web browser and an Ethernet connection.

Before attempting to connect:

- Perform the procedures in [Operating via Ethernet](#page-17-0) on page [16.](#page-17-0)
- Ensure that your browser is supported.

The following operating systems and Web browsers are supported:

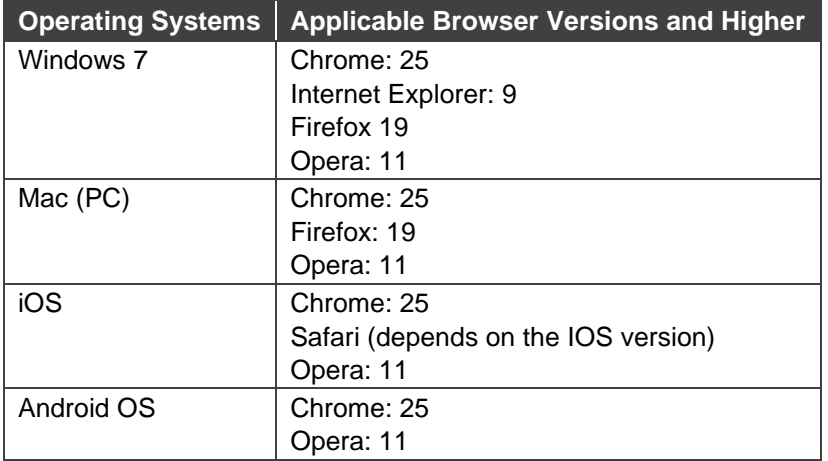

Some features might not be supported by some mobile device operating systems.

The **VP-440** enables performing the following:

 $\ddot{\mathbf{r}}$ 

- [Loading and Saving Configurations](#page-22-0) on page [21.](#page-22-0)
- **[Entering Standby Mode](#page-22-1) on page [21.](#page-22-1)**
- [Configuring Video Input Settings](#page-23-0) on page [22.](#page-23-0)
- [Selecting the Input to be Switched to the Outputs](#page-24-0) on page [23.](#page-24-0)
- [Freezing or Clearing the Video Output](#page-24-1) on page [23.](#page-24-1)
- [Adjusting Microphone and Output Volume](#page-24-2) on page [23.](#page-24-2)
- [Configuring Network Settings](#page-25-0) on page [24.](#page-25-0)
- [Upgrading the Firmware](#page-26-0) on page [25.](#page-26-0)
- [Configuring Video Output Settings](#page-27-0) on page [26.](#page-27-0)
- [Configuring HDCP per Input/Output](#page-28-0) on page [27.](#page-28-0)
- [Managing EDID](#page-29-0) on page [28.](#page-29-0)
- [Adjusting Audio Input Settings](#page-30-0) on page [29.](#page-30-0)
- [Adjusting Microphone Settings](#page-31-0) on page [30.](#page-31-0)
- [Configuring Automatic Switching Settings](#page-32-0) on page [31.](#page-32-0)
- [Defining Panel Lock Button](#page-33-0) on page [32.](#page-33-0)
- [Defining Freeze Button Behavior](#page-33-1) on page [32.](#page-33-1)
- Controlling VP-440 [via the RS-232 Terminal Block Connectors](#page-34-0) on page [33.](#page-34-0)
- [Controlling an External Device via the RS-232 Terminal Block](#page-35-0) Connectors on page [34.](#page-35-0)

#### **To Browse the VP-440 Web Pages**

- 1. Open your Internet browser.
- 2. Type the IP number of the device in the Address bar of your browser. For example, the default IP number:

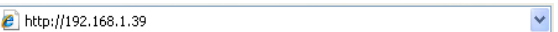

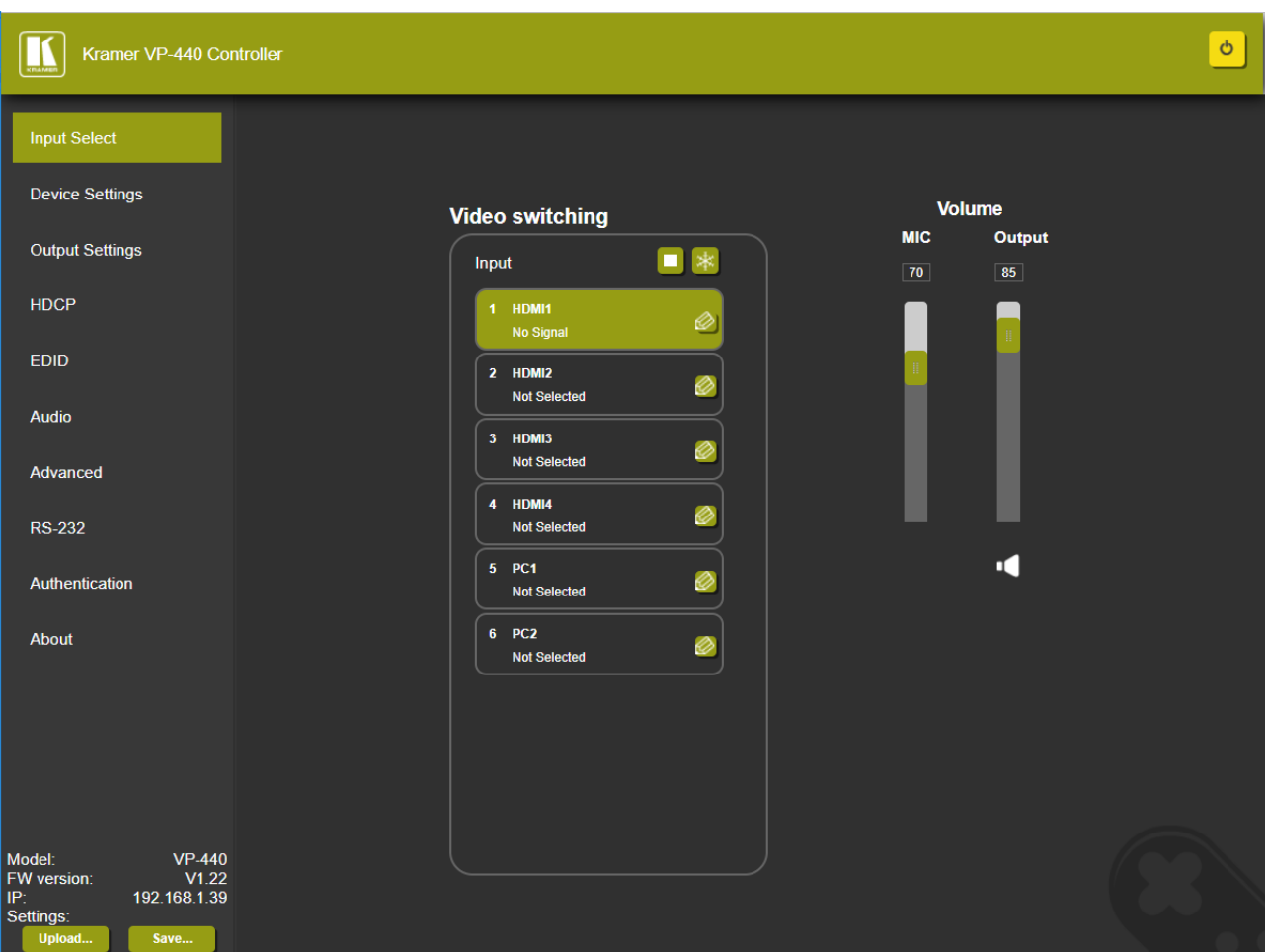

The Controller application page appears.

Figure 14: Controller Application Page with Navigation List on Left

<span id="page-21-0"></span>3. Click the tabs on the left side of the screen to access the relevant web page.

### <span id="page-22-0"></span>Loading and Saving Configurations

**VP-440** enables you to save a configuration for easy recall in the future.

### Saving Configurations

**To save the current configuration:**

- 1. Configure the device as required.
- 2. Click **Input Select** on the Navigation List. The Input Select page appears [\(Figure](#page-21-0) 14).
- 3. Click **Save**. The Save File window appears.

When using Chrome, the file is automatically saved in the Downloads folder.

### Loading Configurations

**To load a configuration:**

- 1. Click **Input Select** on the Navigation List. The Input Select page appears [\(Figure](#page-21-0) 14).
- 2. Click **Upload**. An Explorer window opens.
- 3. Select the required file and click **Open**. The device is configured according to the saved preset.

### <span id="page-22-1"></span>Entering Standby Mode

**VP-440** features a power saving standby mode that consumes less power without having to power off.

**To toggle between standby mode and normal operation:**

• Click the power icon on the right-hand side of the web pages header. When in standby mode, the icon displays a gray background:

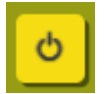

Figure 15: The **VP-440** Standby Mode

## <span id="page-23-0"></span>Configuring Video Input Settings

**VP-440** enables you to individually configure settings for each of the video inputs.

**To configure video input settings:**

1. Click **Input Select** on the Navigation List. The Input Select page appears [\(Figure](#page-21-0) 14).

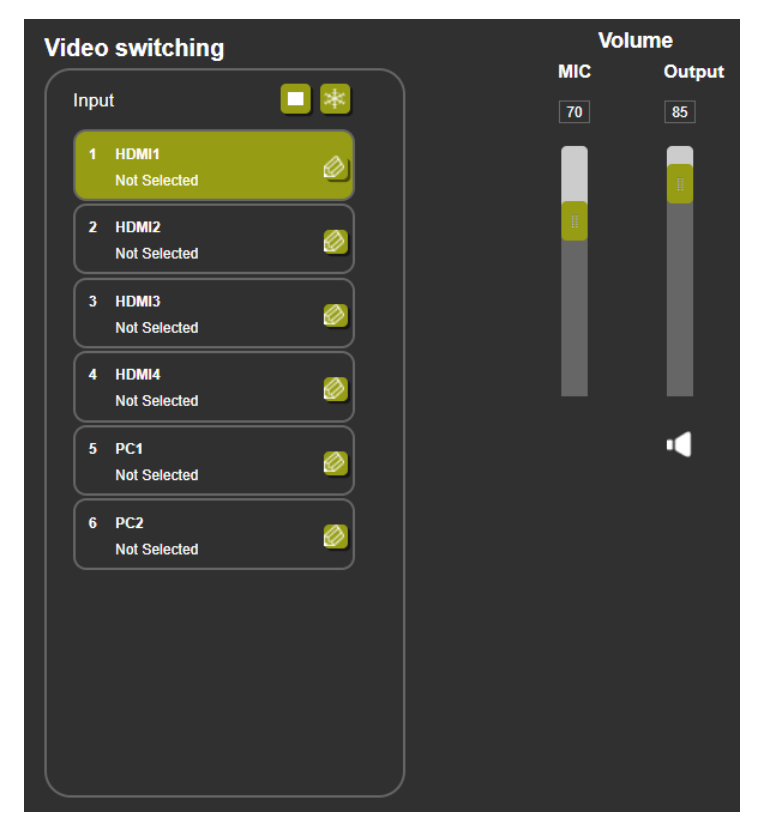

Figure 16: Web Pages – Input Select Page

2. In the Video Switching area, click the edit icon on the right side of the relevant video input.

The settings window appears for the selected input.

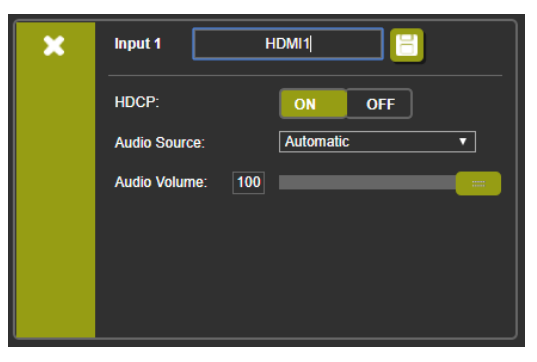

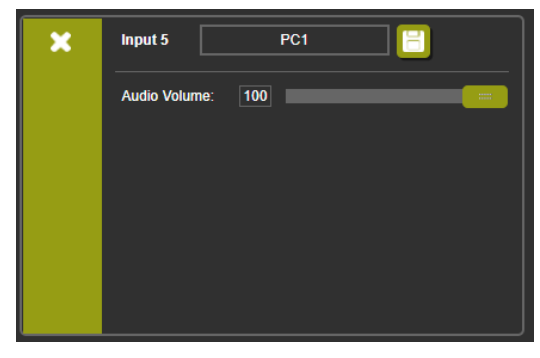

Figure 17: Setting Window for Input 1 Figure 18: Setting Window for Input 5

- 3. If required, enter a new name and click the save icon to change the name of the input that appears in the web pages.
- 4. Click **ON**/**OFF** to enable/disable the HDCP decryption on the selected input.

If HDCP is disabled on an input, an HDCP encrypted source will not pass through the unit.

5. Select an Audio Source:

 $\ddot{\mathbf{r}}$ 

- Automatic The embedded audio on the HDMI input is selected for an HDMI signal, or the analog audio input is selected if the input is not HDMI (for example, for a DVI input signal).
- Analog The analog audio input is selected.
- Embedded The embedded audio in the HDMI signal is selected.
- 6. Adjust the volume using the slider or entering a value.
- 7. Upon completion, save the changes ( $\Box$ ) and click the exit icon ( $\Box$ ).

### <span id="page-24-0"></span>Selecting the Input to be Switched to the Outputs

**To select the input to be switched to the outputs using the web pages:**

- 1. Click **Input Select** on the Navigation List. The Input Select page appears [\(Figure](#page-21-0) 14).
- 2. In the Video Switching area, click the required input button. The input button turns green, the corresponding INPUT LED on the front panel lights and the selected input is switched to the output.

### <span id="page-24-1"></span>Freezing or Clearing the Video Output

**To freeze or clear the video output, do one of the following:**

- 1. Click **Input Select** on the Navigation List. The Input Select page appears [\(Figure](#page-21-0) 14).
- 2. In the Video Switching area, click one of the following:
	- **E**  $*$  Freezes the currently displayed video frame.

To define what happens when you press the Freeze button, see Defining Freeze Button [Behavior](#page-33-1) on page [32\)](#page-33-1).

 $\Box$  – Clears the video output from the display; the display goes blank.

### <span id="page-24-2"></span>Adjusting Microphone and Output Volume

The microphone and output volume can also be adjusted from the Audio web page.

**To adjust the microphone and output volume:**

- 1. Click **Input Select** on the Navigation List. The Input Select page appears [\(Figure](#page-21-0) 14).
- 2. Use the slider controls in the Volume area of the web page.
- 3. Click  $\blacksquare$  to mute the output.

## <span id="page-25-0"></span>Configuring Network Settings

**VP-440** enables you to use DHCP mode or to turn DHCP mode off and change network settings.

**To configure network settings:**

1. Click **Device Settings** on the Navigation List. The Device Settings page appears.

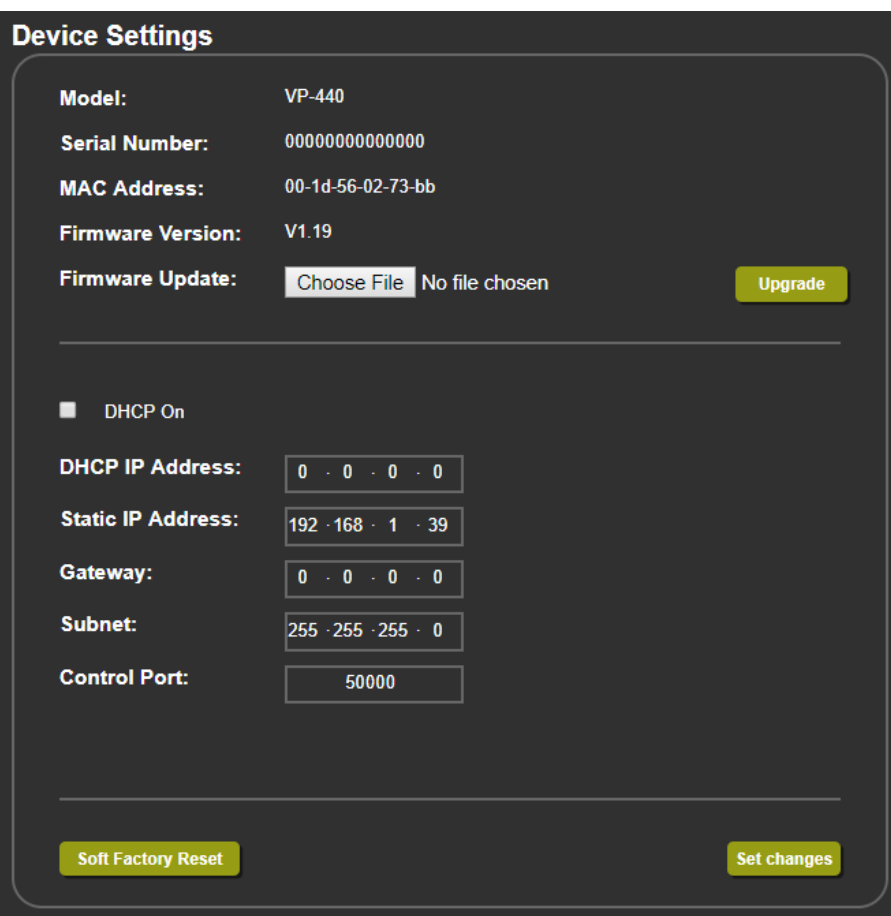

Figure 19: The Device Settings Page

<span id="page-25-1"></span>2. Change the network settings as required and click **Set changes**.

–OR–

Select the **DHCP On** check box and click **Set changes**.

A message appears asking you to confirm the setting change.

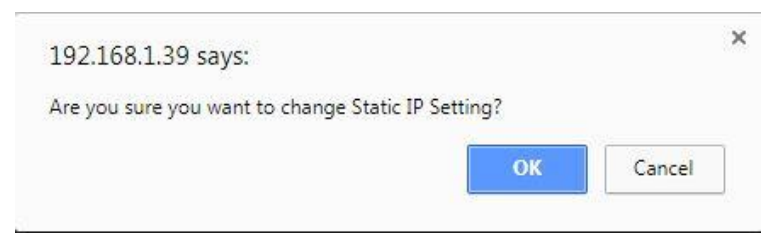

Figure 20: Device Settings Page – Setting Change Confirmation

- 3. Click **OK** to confirm the change. The current web page session is disconnected. To access the web pages, reload with the new setting.
- 4. Click **Soft Factory Reset** to restart the unit.

### <span id="page-26-0"></span>Upgrading the Firmware

**To upgrade the VP-440 firmware:**

- 1. Click **Device Settings** on the Navigation List. The Device Settings page appears [\(Figure 19\)](#page-25-1).
- 2. Under Firmware Update, click **Choose File**. A file browser appears.
- 3. Open the required upgrade file. The file name appears on the web page.
- 4. Click **Upgrade**.

The new firmware is uploaded:

File upload finished. Please wait while the system restarts

Waiting

....

Figure 21: Device Settings Page – Uploading the New Firmware File

5. Once the file is uploaded follow the instructions on the web page: The new firmware is uploaded:

File upload finished. Please wait while the system restarts

#### **Update OK!**

Please Re-link The Webpage And Refresh It

Figure 22: Device Settings Page – New Firmware File Uploading Complete

- 6. Restart the device, re-enter the IP address, and refresh the web page.
- 7. Make sure that the new version appears on the lower left side of the web page.

| Model:             | <b>VP-440</b> |
|--------------------|---------------|
| <b>FW</b> version: | V1.22         |
| IP۰                | 192.168.1.39  |
| Settings:          |               |
| Upload             | Save          |
|                    |               |

Figure 23: Current Firmware Information Display

## <span id="page-27-0"></span>Configuring Video Output Settings

**VP-440** enables you to configure settings for the video that is passed through the HDBT and HDMI outputs.

**To configure video output settings:**

1. Click **Output Settings** on the Navigation List. The Output Settings page appears.

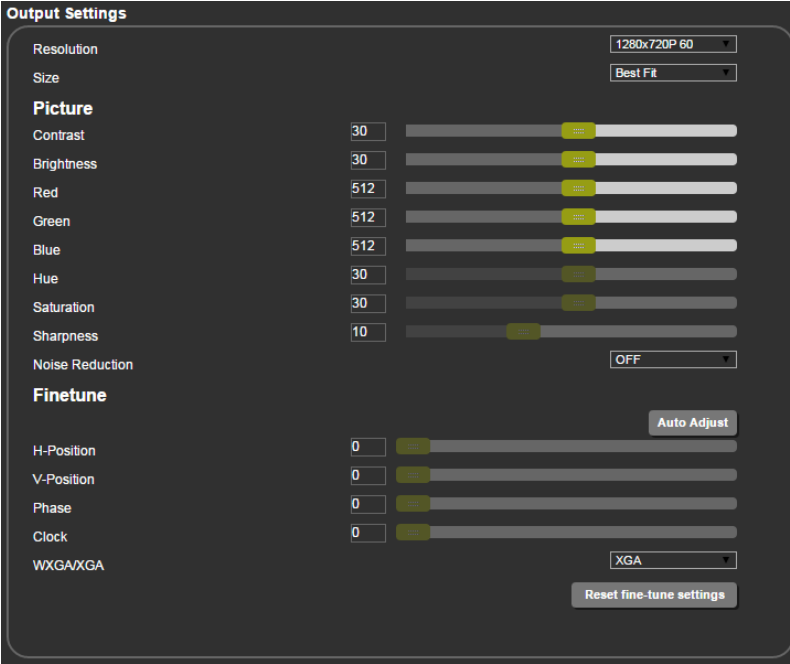

Figure 24: The Output Settings Page

- 2. Open the Resolution drop-down box and select the required output resolution or select one of the following:
	- Native HDBT sets the output resolution to match the native resolution of the device connected to HDBT OUT.
	- Native HDMI sets the output resolution to match the native resolution of the device connected to HDMI OUT.
- 3. Open the Size drop-down box and select the video size on the display:
	- Best Fit
	- Full
	- Pan Scan
	- Letter Box
	- Under Scan
	- Follow In
- 4. In the Picture area, use the slider controls to adjust the display picture quality.
- 5. Open the Noise Reduction drop-down box and select the level of noise reduction or select Auto.
- 6. When the active input is VGA, in the Finetune area, click **Auto Adjust** to automatically adjust the video output or use the slider controls to adjust the following:
	- Phase
	- Clock
	- H-Position horizontal position of the video on the display screen
	- V-Position vertical position of the video on the display screen

### <span id="page-28-0"></span>Configuring HDCP per Input/Output

**VP-440** enables you to configure HDCP individually for each input/output.

**To configure HDCP:**

1. Click **HDCP** on the Navigation List. The HDCP page appears.

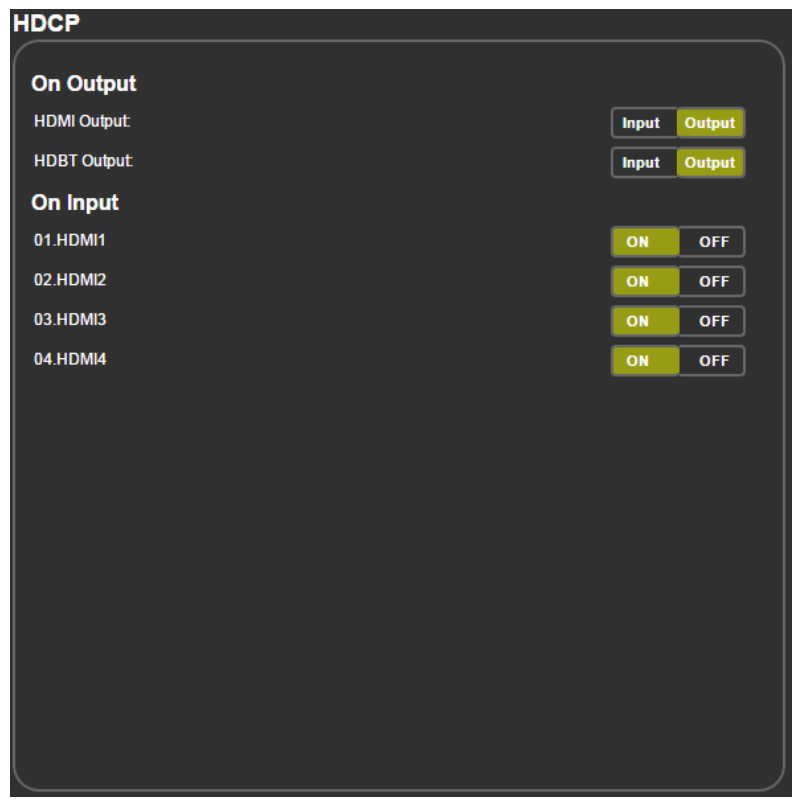

Figure 25: The HDCP Page

- 2. In the On Output area, click one of the following for each of the outputs:
	- **Input** signal only sent with HDCP encryption when the input includes HDCP encryption.
	- **Output** signal is always sent with HDCP encryption when the output supports it, even if the input does not include encryption.
- 3. In the On Input area, click **ON** or **OFF** for each of the four inputs to turn on or off the HDCP encryption for that input.

### <span id="page-29-0"></span>Managing EDID

**VP-440** enables you to individually configure and manage EDID settings for each of the 6 inputs.

**To manage EDID:**

1. Click **EDID** on the Navigation List. The EDID page appears.

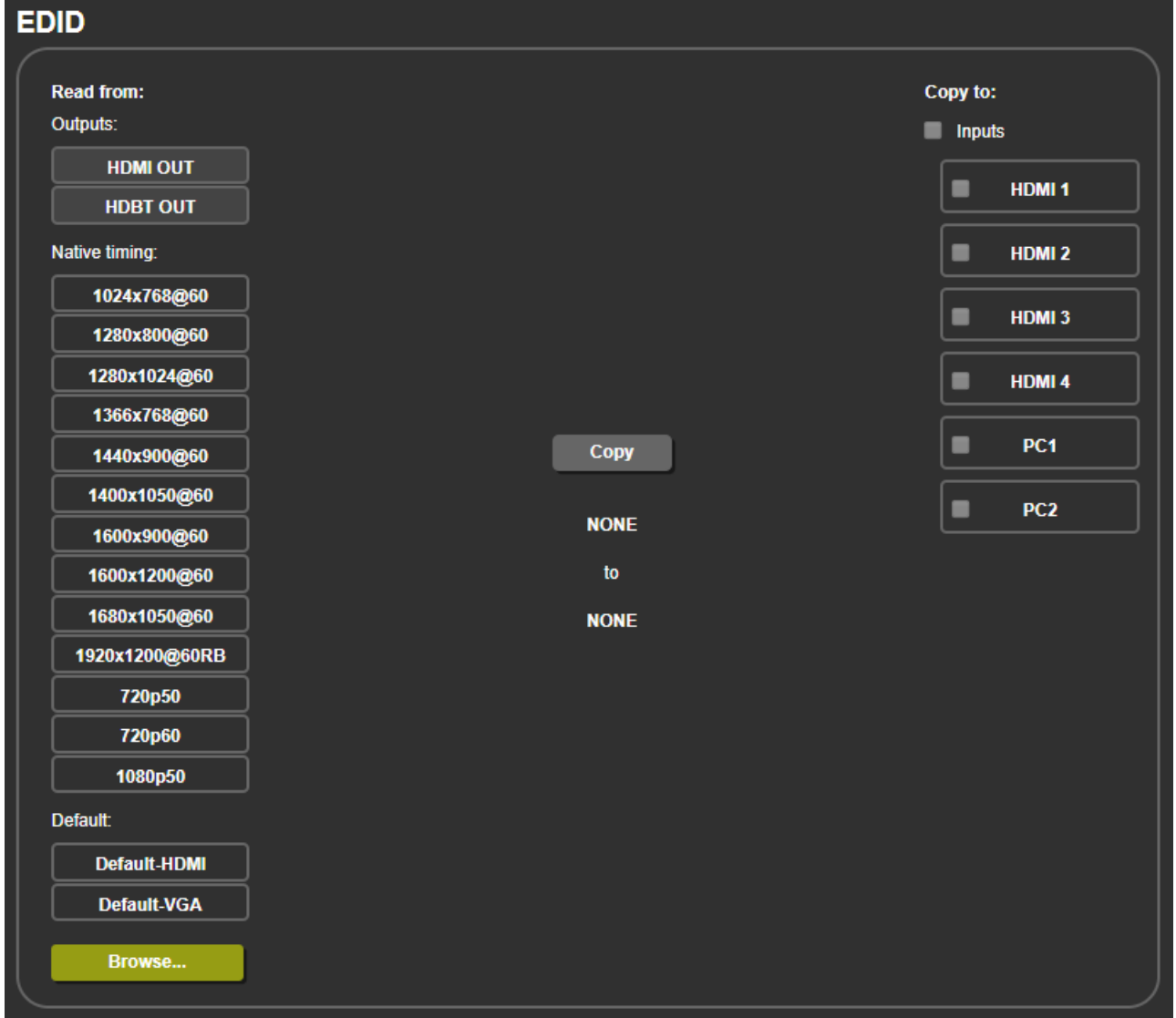

Figure 26: The EDID Page

- 2. Under Read from, click the required EDID source or click **Browse** to use an EDID configuration File.
- 3. Under Copy to, click the inputs to copy the selected EDID to. The Copy button is enabled.
- 4. Click **Copy**.

The selected EDID is copied to the selected inputs and the Copy EDID Results message appears.

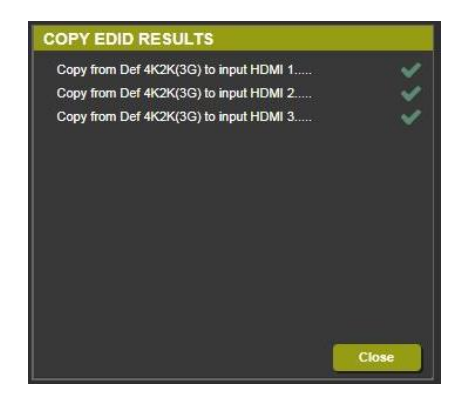

Figure 27: The EDID Page –The Copy EDID Results

5. Click **Close**.

### <span id="page-30-0"></span>Adjusting Audio Input Settings

**VP-440** enables you to individually define the audio volume and source for each of the inputs.

**To adjust audio input settings:**

1. Click **Audio** on the Navigation List. The Audio page appears.

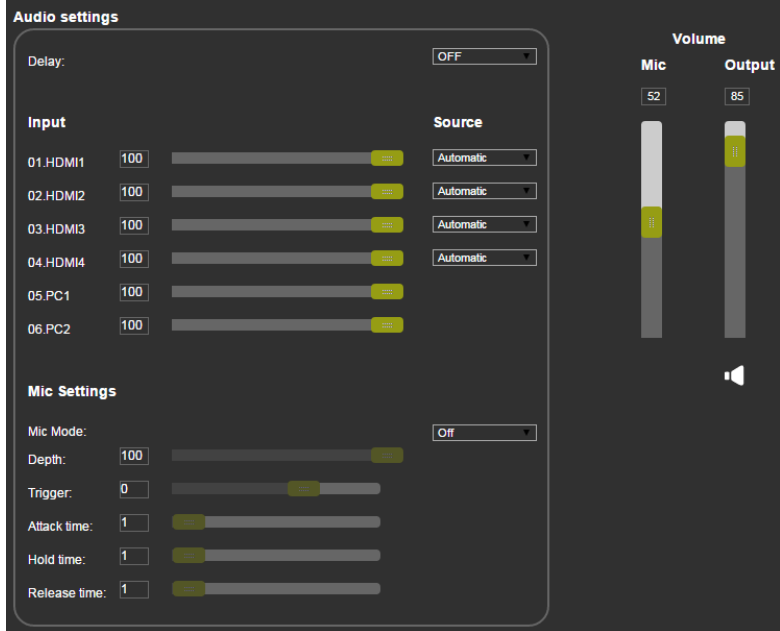

Figure 28: The Audio Settings Page

- <span id="page-30-1"></span>2. For Delay, select a time value in milliseconds.
- 3. In the Source area, select an audio source option for each of the HDMI inputs:
	- **•** Automatic the embedded audio on the HDMI input  $(11)$  is selected for an HDMI signal, or the analog audio input is selected if the input is not HDMI (for example, for a DVI input signal).
	- Analog the analog audio input is selected.
	- Embedded the embedded audio in the HDMI signal is selected.

4. In the Input area, use the slider controls or enter a number from 0 to 100 in the field to adjust the volume of each of the inputs.

### <span id="page-31-0"></span>Adjusting Microphone Settings

**VP-440** enables you to define settings for a microphone connected to the MIC jack  $(2)$  such as talkover/mixer mode, Depth and Trigger.

**To adjust microphone settings:**

- 1. Click **Audio** on the Navigation List. The Audio page appears (see [Figure 28\)](#page-30-1).
- 2. In the Mic Settings area, open the drop-down box and select one of the following mic modes:
	- **■** Mixer Microphone audio plays together with the main output audio.
	- **EXE** Talkover Decreases the main output audio volume when the microphone is active.

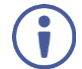

When Talkover mode is selected, use the slider controls or enter a number in the fields to adjust the microphone settings.

- Mic only Microphone audio overrides the main output audio.
- Off Microphone is disabled.

## <span id="page-32-0"></span>Configuring Automatic Switching Settings

**To configure automatic switching settings:**

1. Click **Advanced** on the Navigation List. The Advanced page appears.

| <b>Advanced</b>                                                       |                       |
|-----------------------------------------------------------------------|-----------------------|
|                                                                       |                       |
| <b>Auto Sync Off</b>                                                  | <b>Disable</b>        |
| Time taken to turn off the sync when the signal is lost               | ۷.                    |
| <b>Auto Switching</b>                                                 | <b>Last connected</b> |
| Automatic search and switch to the highest priority active input      | ۷.                    |
| <b>Scan Priority</b>                                                  | <b>PC</b>             |
| Set priority of auto-scanning                                         | <b>HDMI</b>           |
| <b>Timing Shift</b>                                                   | <b>On</b><br>۷.       |
| Volume bar display                                                    | <b>Off</b>            |
| Enable or disable display of volume bar when output volume is changed | $\blacktriangledown$  |
| <b>Lock Mode</b>                                                      | All                   |
| Select which front panel buttons are to be locked                     | ۷.                    |
| Mutes when video freeze                                               | $\overline{on}$       |
| Select whether to mute the audio when freezing the video              | ۷.                    |
| Mutes when video blank                                                | On                    |
| Select whether to mute the audio when blanking the video              | ۷.                    |
| Echo                                                                  | $\overline{on}$<br>▼. |
|                                                                       |                       |
|                                                                       |                       |
|                                                                       |                       |

Figure 29: The Advanced Page

- 2. Define Auto Sync Off:
	- Disable disable the Auto Sync Off feature.
	- $\blacksquare$  Fast shuts down after about 10 seconds.
	- Slow shuts down after about 2 minutes.
- 3. Define Auto Switching:
	- Off Disable auto switching.
	- Auto Scan– Set auto-scanning and select from Scan Priority (below) which input to begin the scanning.
	- Last connected When detecting that a source is connected to an input (which previously had no signal), automatically switch to that input.
- 4. Set Scan Priority to PC or HDMI (once the auto scan is enabled).
- 5. Set Time shift (on or off) Set to On to implement a small shift on the horizontal sync to improve output picture stability. Set to OFF if the display shows an instability at the selected output resolution.
- 6. Set Volume bar display enable or disable display of volume bar when output is changed.

### <span id="page-33-0"></span>Defining Panel Lock Button

Define which buttons are disabled when you click the PANEL LOCK button  $(8)$  on the front panel.

**To define the Panel Lock button:**

- 1. Click **Advanced** on the Navigation List. The Advanced page appears.
- 2. Define Lock Mode:
	- $\blacksquare$  All
	- Menu Only
	- All & Save
	- Menu Only & Save

### <span id="page-33-1"></span>Defining Freeze Button Behavior

Define what happens when you click the Freeze button on the Input Select page (see [Freezing or Clearing the Video Output](#page-24-1) on page [23\)](#page-24-1).

**To define the Freeze button:**

- 1. Click **Advanced** on the Navigation List. The Advanced page appears.
- 2. Set one of the following:
	- Audio mutes when video freeze (select whether to mute the audio when freezing the video).
	- Audio mutes when video blank (select whether to mute the audio when blanking video).
	- Echo (on or off).

## <span id="page-34-0"></span>Controlling VP-440 via the RS-232 Terminal Block

### **Connectors**

You can control the **VP-440** via the RS-232 CONTROL port using, for example, a PC. Alternatively, you can select to control an external device (for example, turn on and off the display) via the RS-232 CONTROL port.

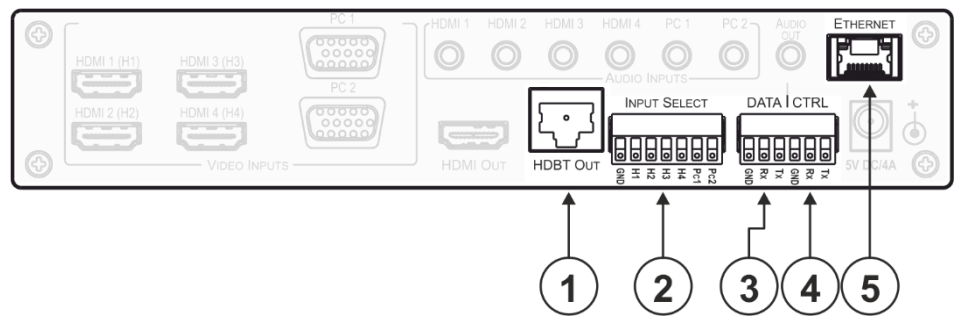

Figure 30: RS-232 Control

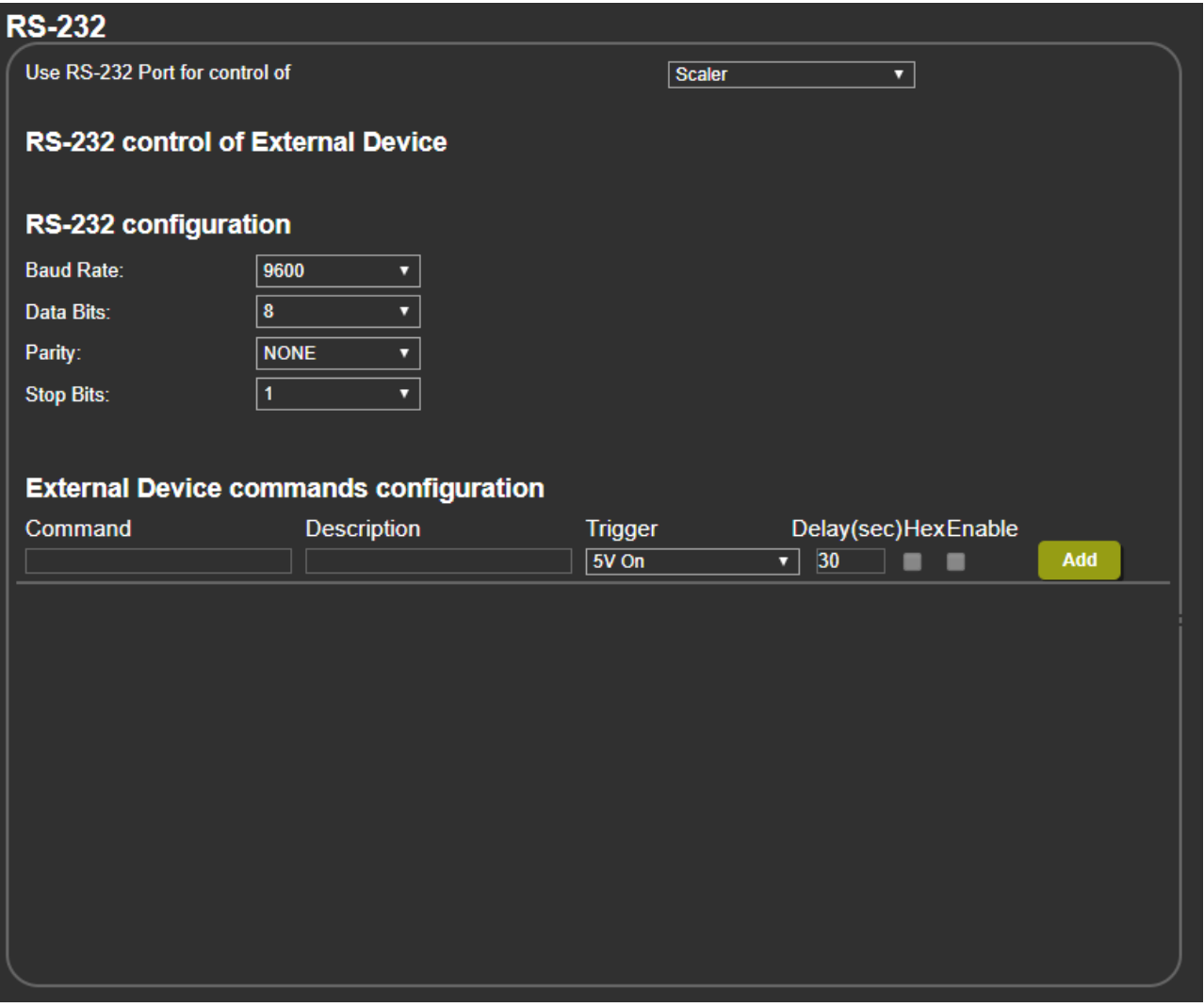

Figure 31: RS-232 Page

**To control VP-440 via RS-232:**

- 1. Connect your controlling device (e.g., PC) to the Input Select connector 2 (see Connecting the VP-440 via the INPUT SELECT [Terminal Block Connector](#page-11-0) on page  $10$ .
- 2. Click **RS-232** on the Navigation List. The RS-232 page appears.
- 3. Set **Use RS-232 Port for control of** to **Scaler**.
- 4. For API details, see [Protocol 3000](#page-42-0) on page [41.](#page-42-0)

## <span id="page-35-0"></span>Controlling an External Device via the RS-232 Terminal Block Connectors

**To control an external device via RS-232:**

- 1. Connect your external device to the CTRL connector (4) (see [Connecting to the VP-440](#page-12-0) [via RS-232](#page-12-0) on page [11\)](#page-12-0).
- 2. Click **RS-232** on the Navigation List. The RS-232 page appears.
- 3. Set **Use RS-232 Port for control of** to **External Device**.
- 4. Set RS-232 External configuration parameters.
- 5. Add a command:
	- a. Create a command name and description.
	- b. Add a trigger (On, Off, Sync/Clocks, No Sync/No Clocks).
	- c. Select the delay time.
	- d. Click **Add**.
- 6. Check **Enable**.

## <span id="page-36-0"></span>Securing the Web Pages with a Password

By default, the Web pages are not secured.

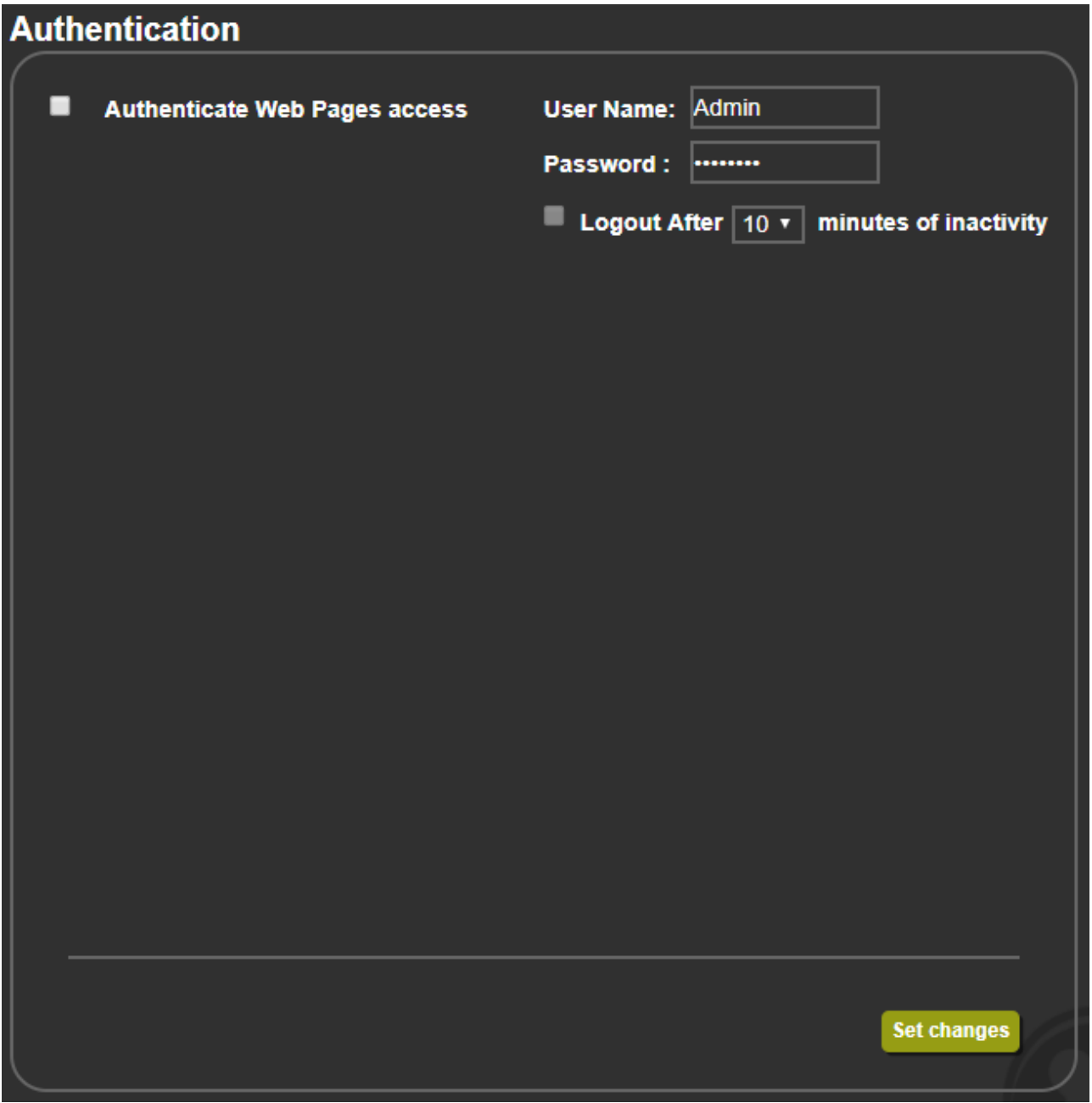

Figure 32: Authentication Page

<span id="page-36-1"></span>**To secure the Web pages with a user name and password:** 

- 1. Click **Authentication** on the Navigation List. The Authentication page appears.
- 2. Check **Authenticate Web Pages access** to indicate that you want the web pages to lock.
- 3. Fill in a **user name** (the default is *Admin*).
- 4. Fill in a **password** (the default is *Admin*).
- 5. If you want the unit to automatically logout after a set number of minutes of inactivity, check the box indicating **Logout After**, and set the number of minutes to wait before locking the webpages.
- 6. Click **Set changes** below, and you will see a small white key appear in the upper right corner.

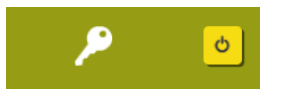

Figure 33: White key indicating Web Pages are password protected.

The webpages will lock according to your settings.

#### **Accessing Web Pages with a Password**

When the web pages are locked, you will be prompted for your user name and password.

**To access secured web pages:** 

- 1. Click **Authentication** on the left side of the web page [\(Figure](#page-36-1) 32).
- 2. Enter the correct user name and password.
- 3. Click the right arrow.

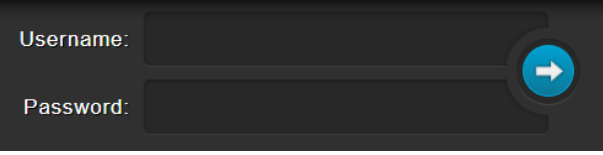

Figure 34: Prompt to unlock Web Pages

**Removing Password Protection from Web Pages**

- 1. Click **Authentication** on the Navigation List. The Authentication page appears [\(Figure](#page-36-1) 32).
- 2. Uncheck **Authenticate Web Pages access** to indicate that you do not want the webpages to lock.
- 3. Click the Set changes button below, and you will see the small white key disappear from the upper right corner.

### <span id="page-37-0"></span>Viewing the About Page

The **VP-440** About page lets you view the Web page version and Kramer Electronics Ltd details.

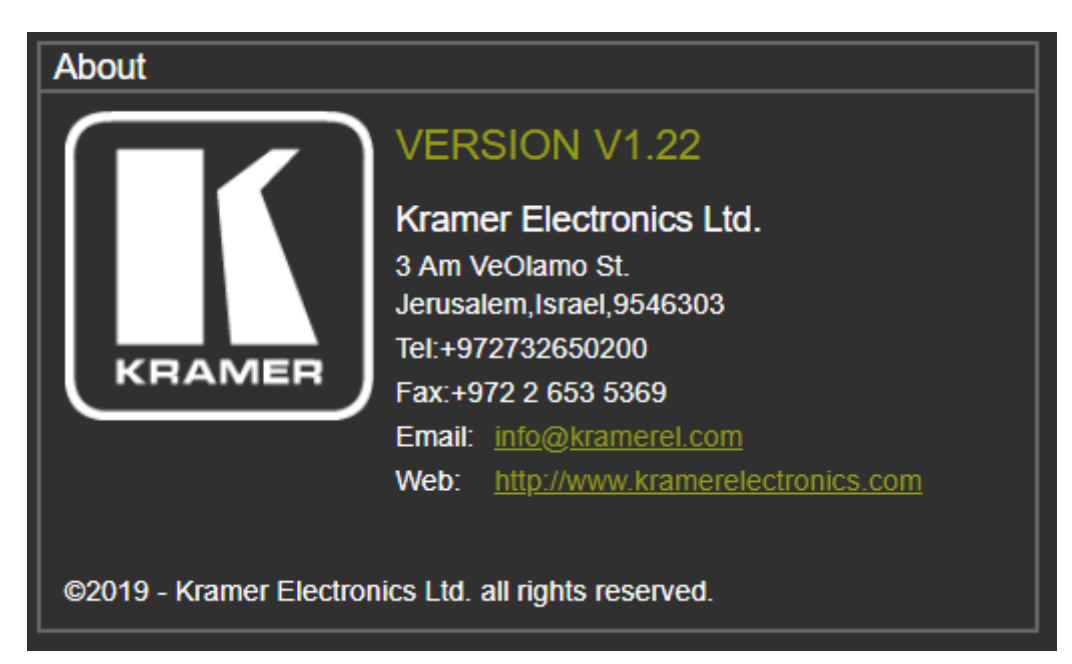

Figure 35: The About Page

# <span id="page-39-0"></span>Technical Specifications

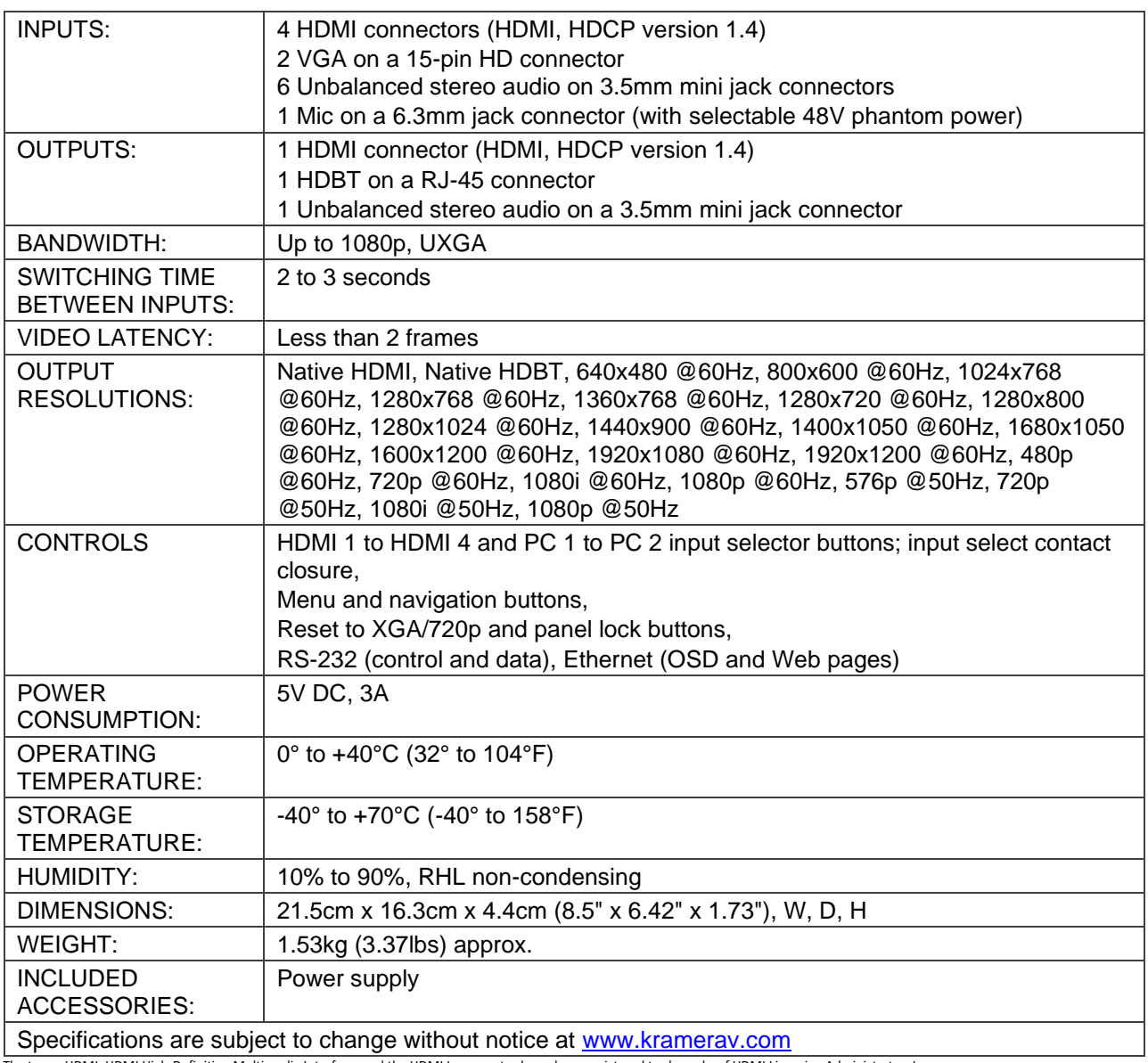

The terms HDMI, HDMI High-Definition Multimedia Interface, and the HDMI Logo are trademarks or registered trademarks of HDMI Licensing Administrator, Inc.

## <span id="page-40-0"></span>Default Communication Parameters

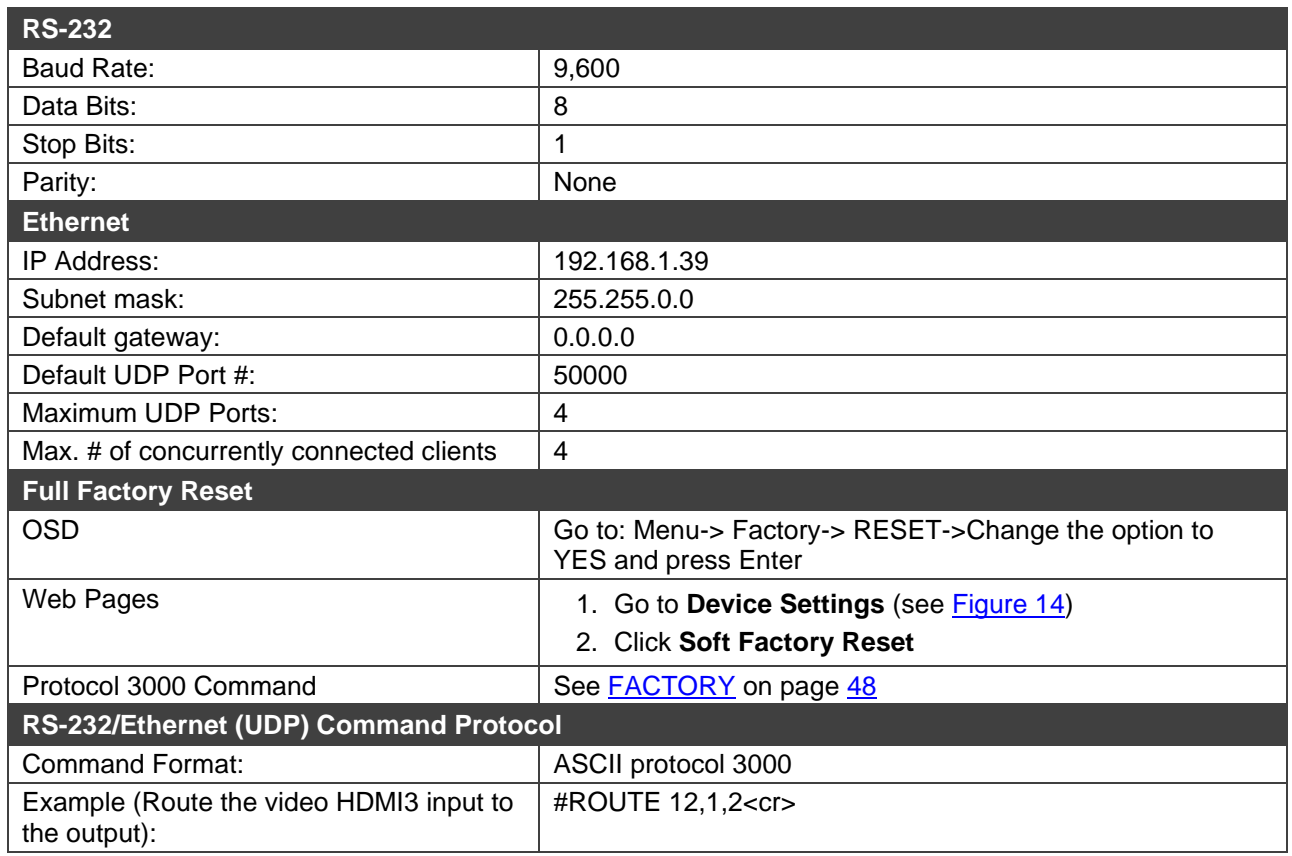

## <span id="page-40-1"></span>Input Resolutions

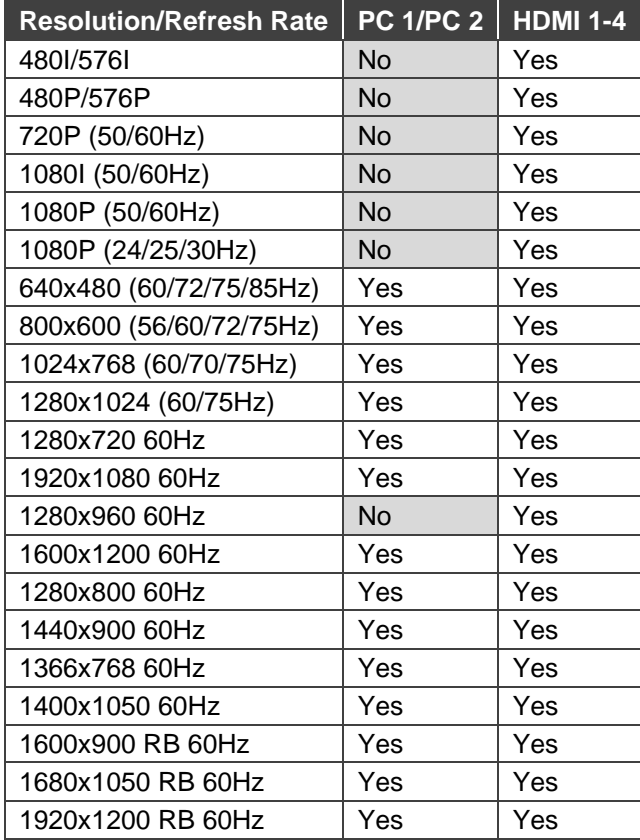

# <span id="page-41-0"></span>Output Resolutions

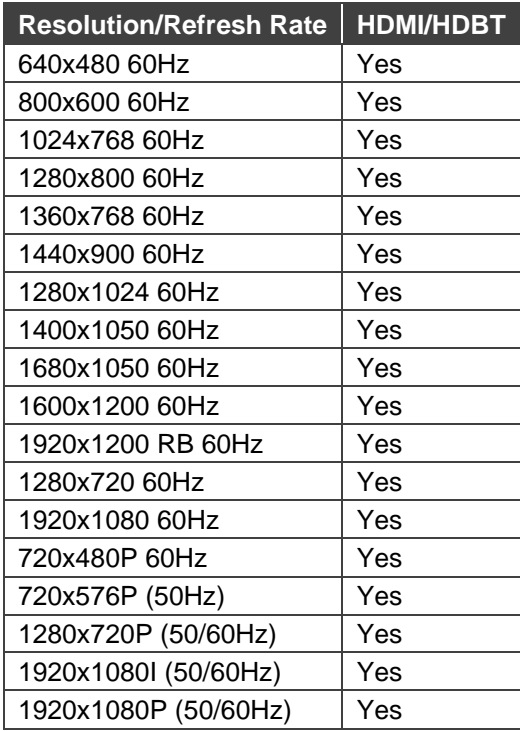

# <span id="page-42-0"></span>Protocol 3000

The **VP-440 Presentation Switcher/Scaler** can be operated using the Kramer Protocol 3000 serial commands. The command framing varies according to how you interface with **VP-440**.

Generally, a basic video input switching command that routes a layer 1 video signal to HDMI out 1 from HDMI input 2 (**ROUTE 1,1,2**), is entered as follows:

• Terminal communication software, such as Hercules:

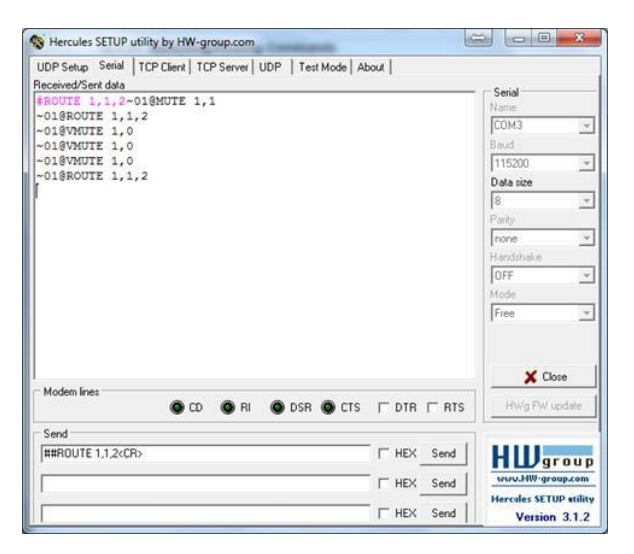

The framing of the command varies according to the terminal communication software.

• K-Touch Builder (Kramer software):

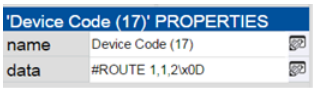

• K-Config (Kramer configuration software):

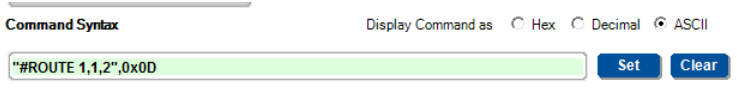

All the examples provided in this section are based on using the K-Config software.

You can enter commands directly using terminal communication software (e.g., Hercules) by connecting a PC to the serial or Ethernet port on **VP-440**. To enter CR press the Enter key  $(\Box F)$  is also sent but is ignored by the command parser).

Commands sent from various non-Kramer controllers (e.g., Crestron) may require special coding for some characters (such as, **/X##**). For more information, refer to your controller's documentation.

For more information about Protocol 3000 commands, see:

• [Understanding Protocol 3000](#page-43-0) on page [42](#page-43-0)

 $\ddot{\mathbf{r}}$ 

 $\mathbf{r}$ 

- [Kramer Protocol 3000 Syntax](#page-43-1) on page [42](#page-43-1)
- [Protocol 3000 Commands](#page-44-0) on page [43](#page-44-0)

### <span id="page-43-0"></span>Understanding Protocol 3000

Protocol 3000 commands are structured according to the following:

- **Command –** A sequence of ASCII letters (A-Z, a-z and -). A command and its parameters must be separated by at least one space.
- **Parameters –** A sequence of alphanumeric ASCII characters (0-9, A-Z, a-z and some special characters for specific commands). Parameters are separated by commas.
- **Message string –** Every command entered as part of a message string begins with a message starting character and ends with a message closing character.

A string can contain more than one command. Commands are separated by a pipe (|) character.

- **Message starting character:**
	- $\blacksquare$   $\#$  For host command/query
	- $\bullet$  ~ For device response
- **Device address** K-NET Device ID followed by @(optional, K-NET only)
- **Query sign** ? follows some commands to define a query request
- **Message closing character:**
	- $\overline{CR}$  Carriage return for host messages (ASCII 13)
	- $CR$  LF Carriage return for device messages (ASCII 13) and line-feed (ASCII 10)
- **Command chain separator character –** Multiple commands can be chained in the same string. Each command is delimited by a pipe character (1). When chaining commands, enter the message starting character and the message closing character only at the beginning and end of the string.

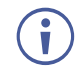

Spaces between parameters or command terms are ignored. Commands in the string do not execute until the closing character is entered. A separate response is sent for every command in the chain.

### <span id="page-43-1"></span>Kramer Protocol 3000 Syntax

The Kramer Protocol 3000 syntax uses the following delimiters:

- $CR$  = Carriage return (ASCII 13 = 0x0D)
- $LF = Line feed (ASCII 10 = 0x0A)$
- $\boxed{\text{SP}}$  = Space (ASCII 32 = 0x20)

Some commands have short name syntax in addition to long name syntax to enable faster typing. The response is always in long syntax.

The Protocol 3000 syntax is in the following format:

• Host Message Format:

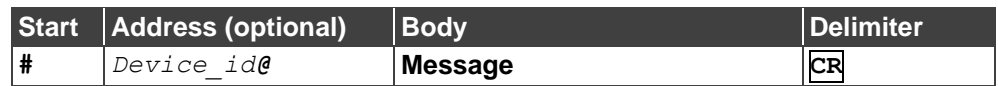

• Simple Command – Command string with only one command without addressing:

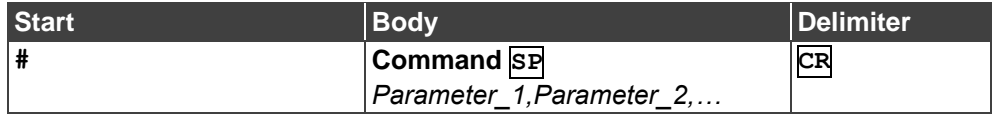

• Command String – Formal syntax with command concatenation and addressing:

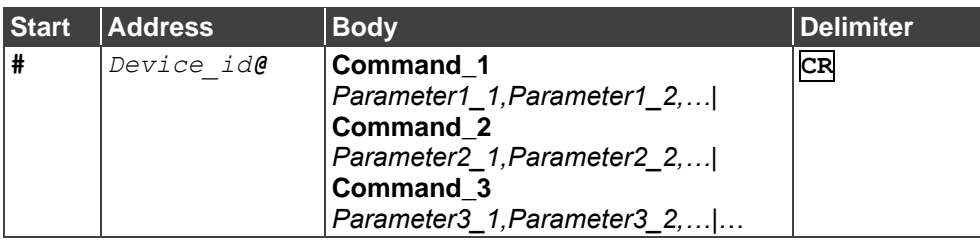

• Device Message Format:

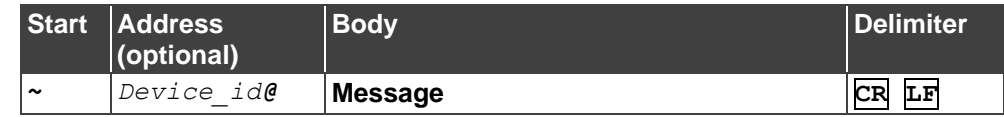

• Device Long Response – Echoing command:

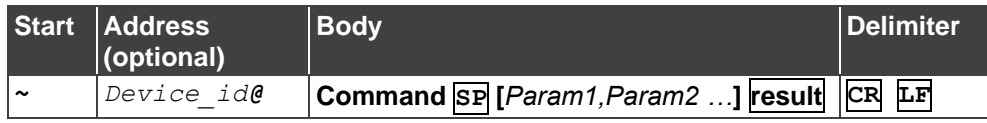

## <span id="page-44-0"></span>Protocol 3000 Commands

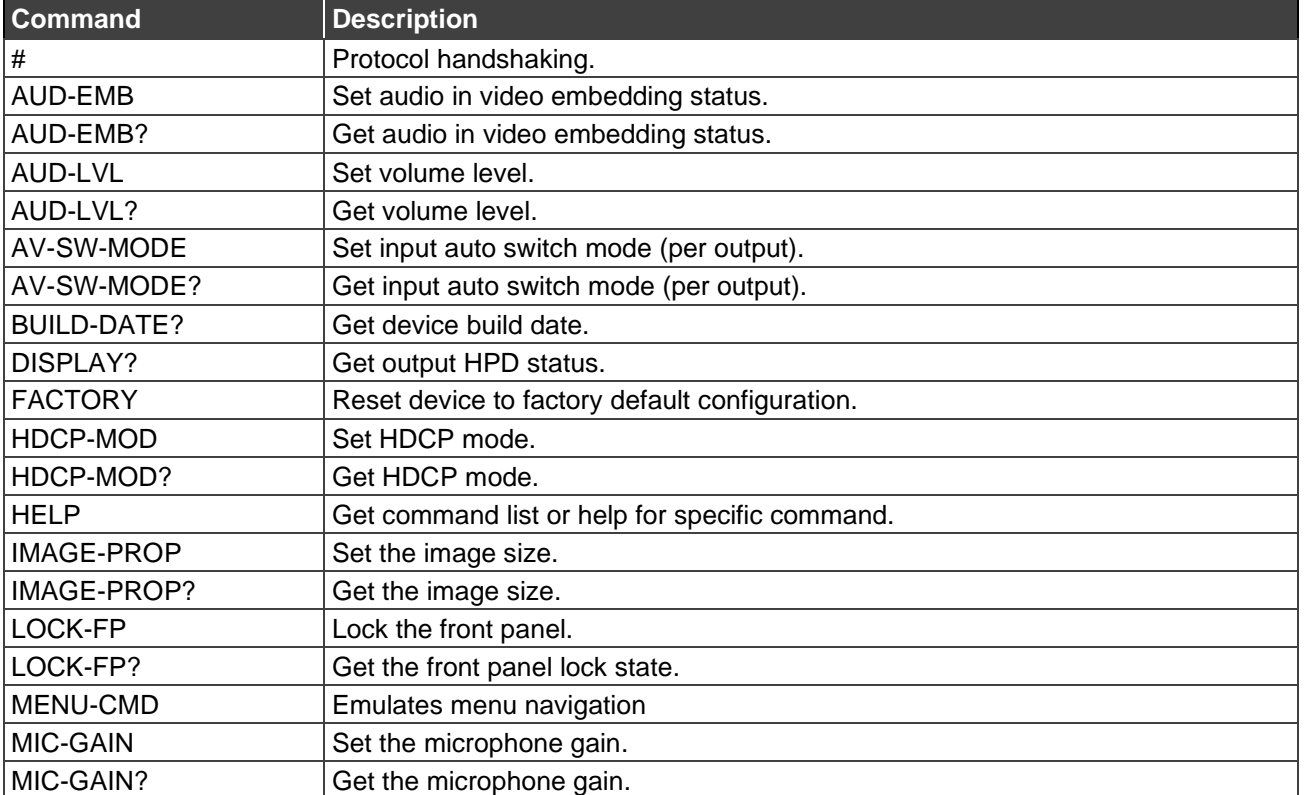

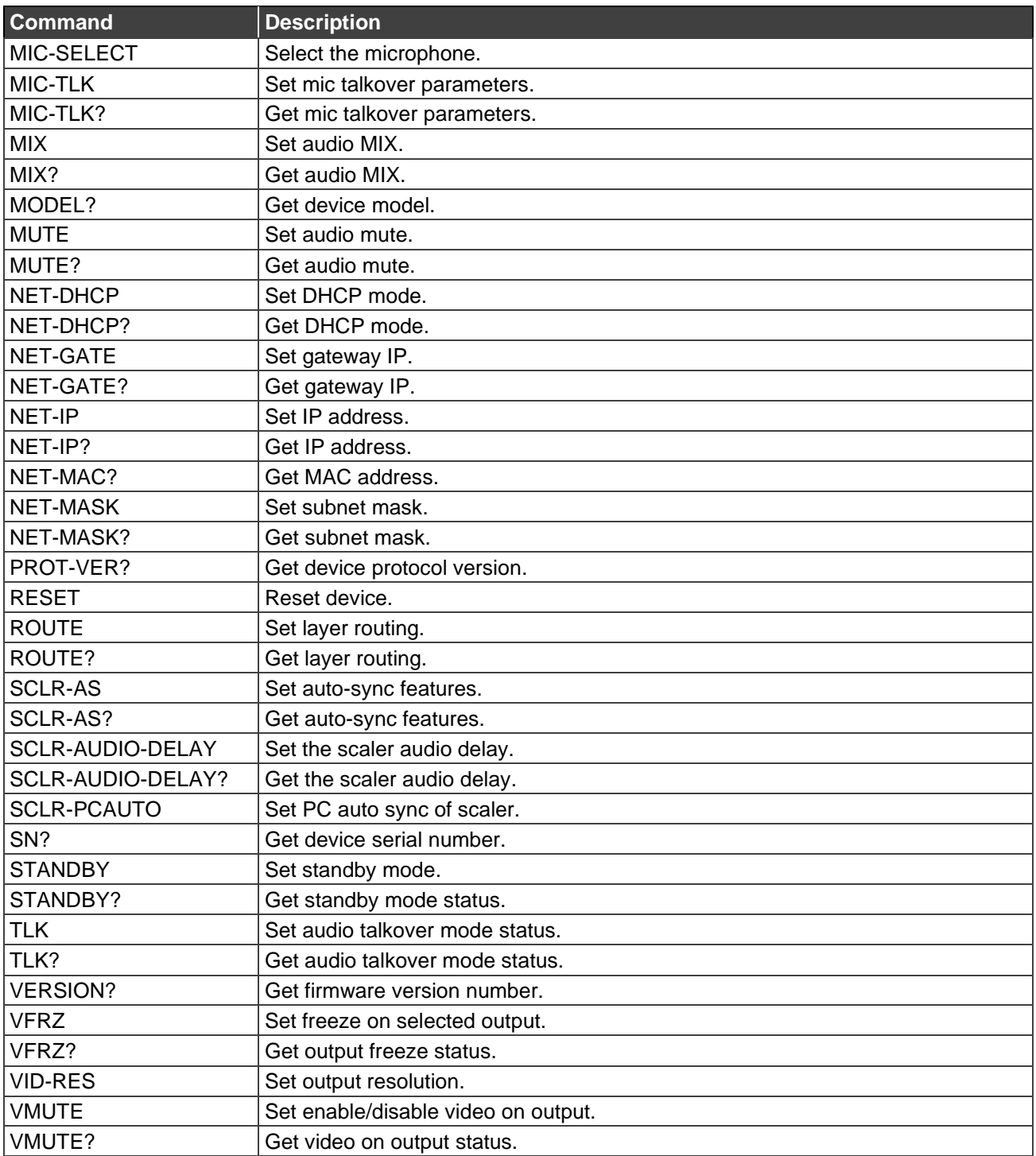

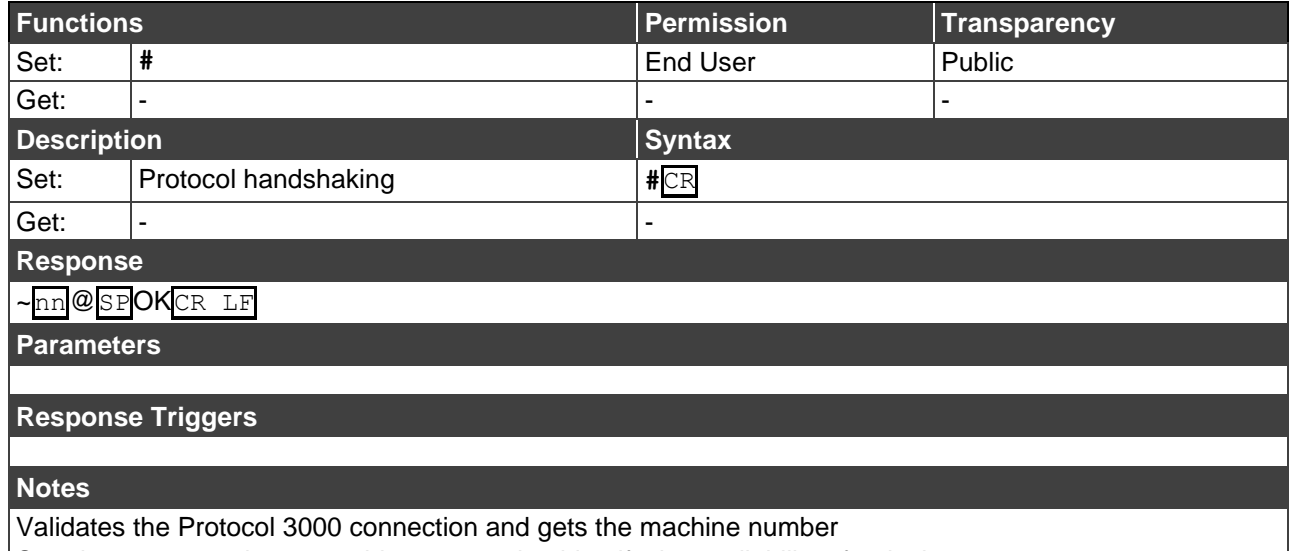

#### Step-in master products use this command to identify the availability of a device

### AUD-EMB

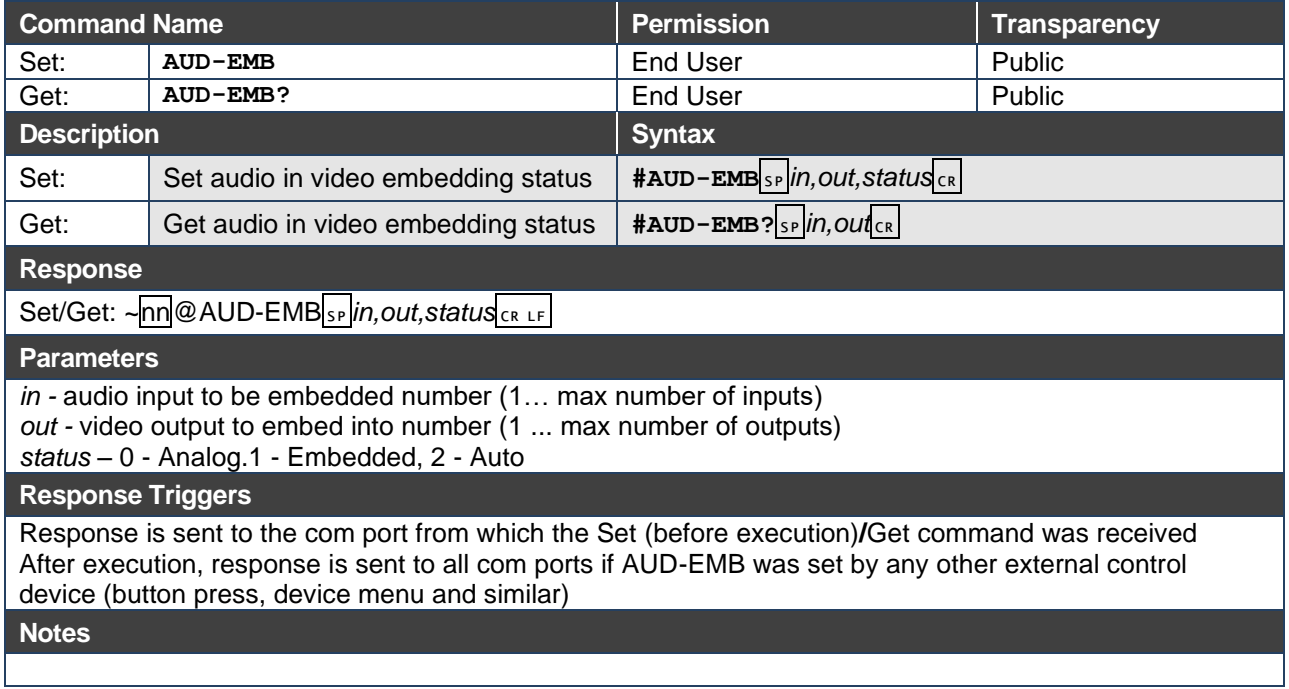

### AUD-LVL

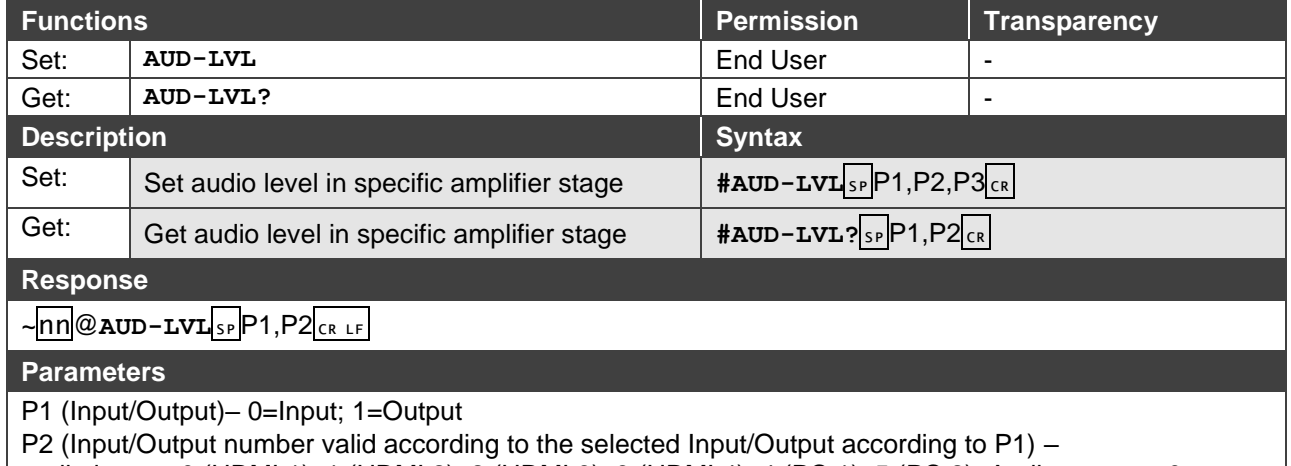

audio inputs=0 (HDMI 1), 1 (HDMI 2), 2 (HDMI 3), 3 (HDMI 4), 4 (PC 1), 5 (PC 2); Audio outputs=0; P3 – 0~100; minus sign precedes negative values.

++ increase current value,

-- decrease current value

### AV-SW-MODE

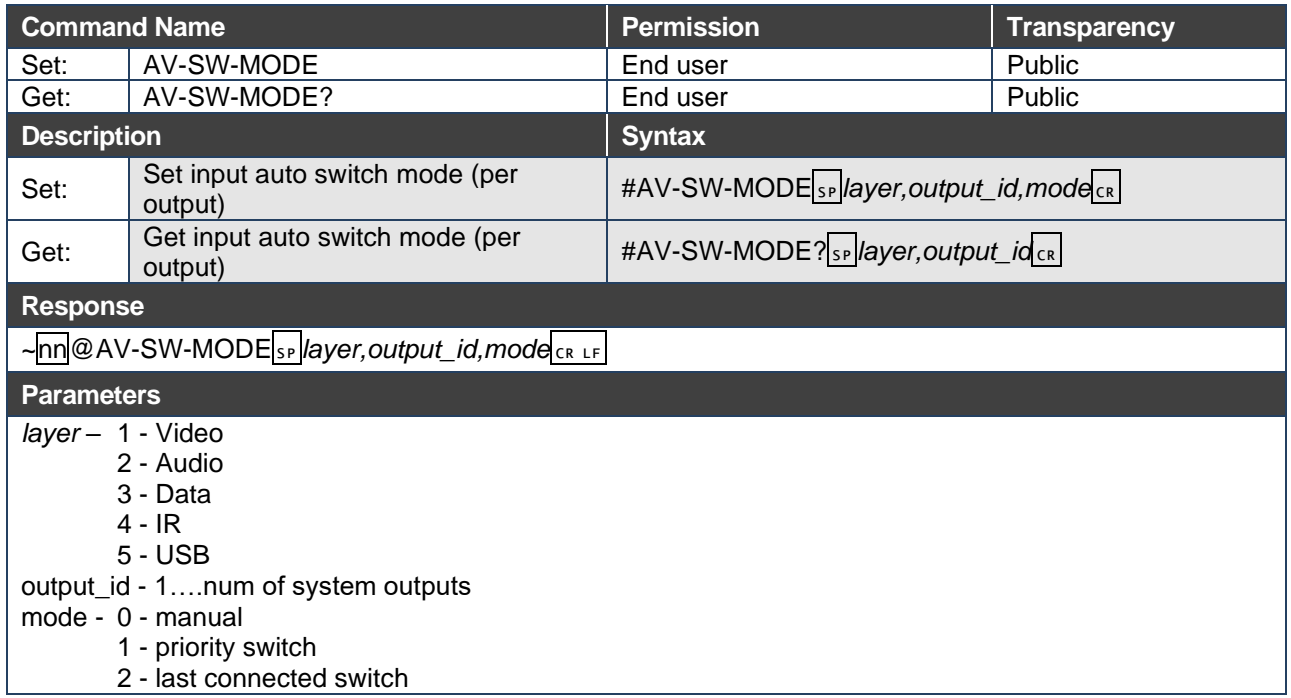

#### BUILD-DATE

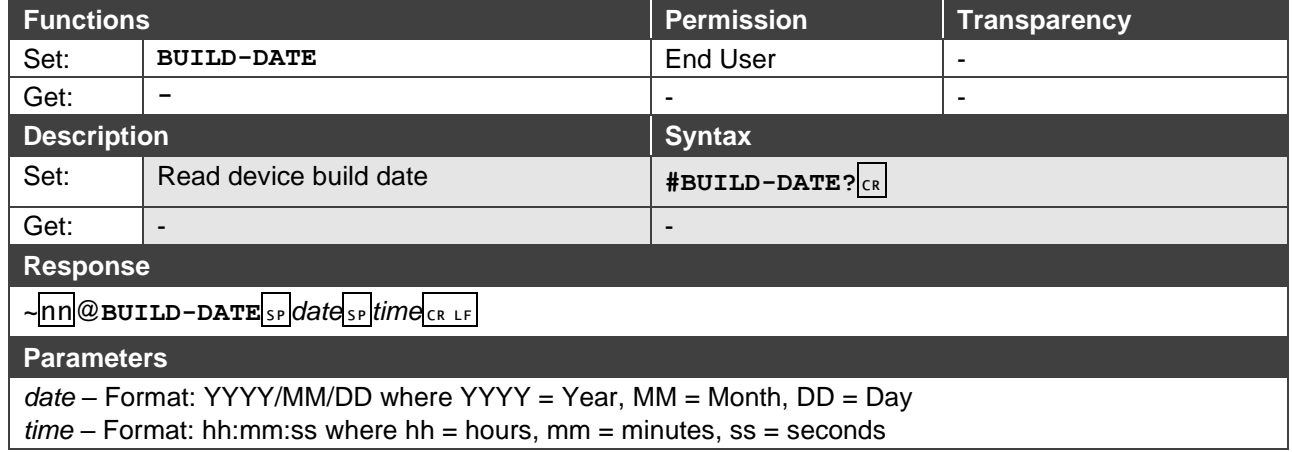

### DISPLAY?

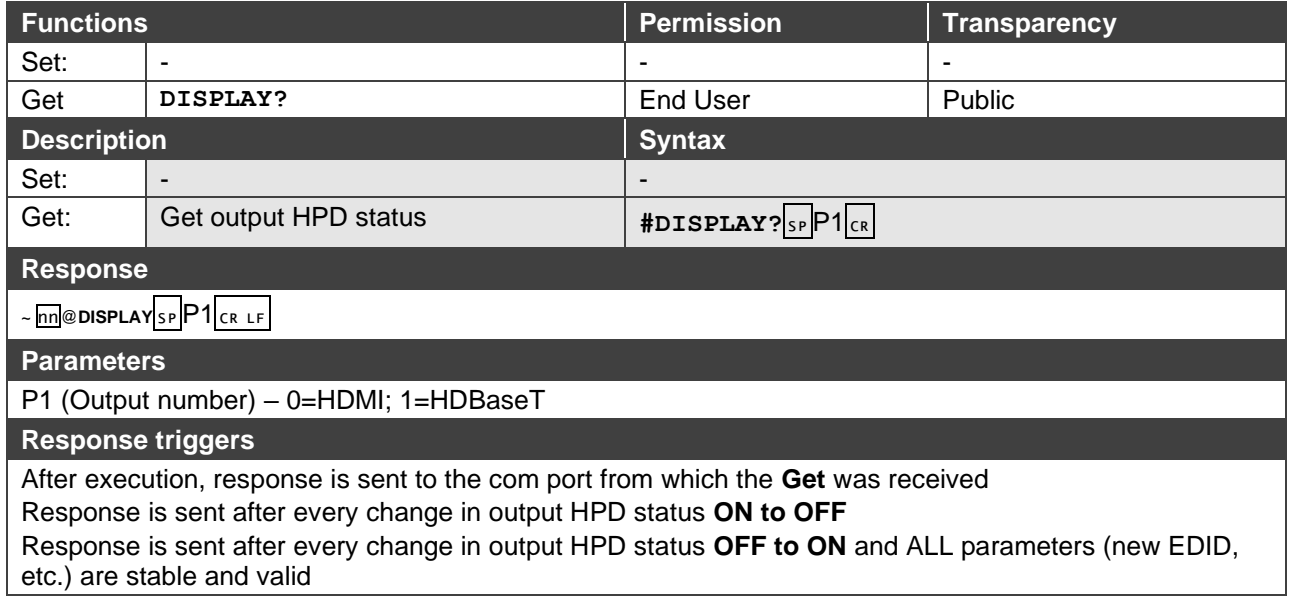

### <span id="page-49-0"></span>**FACTORY**

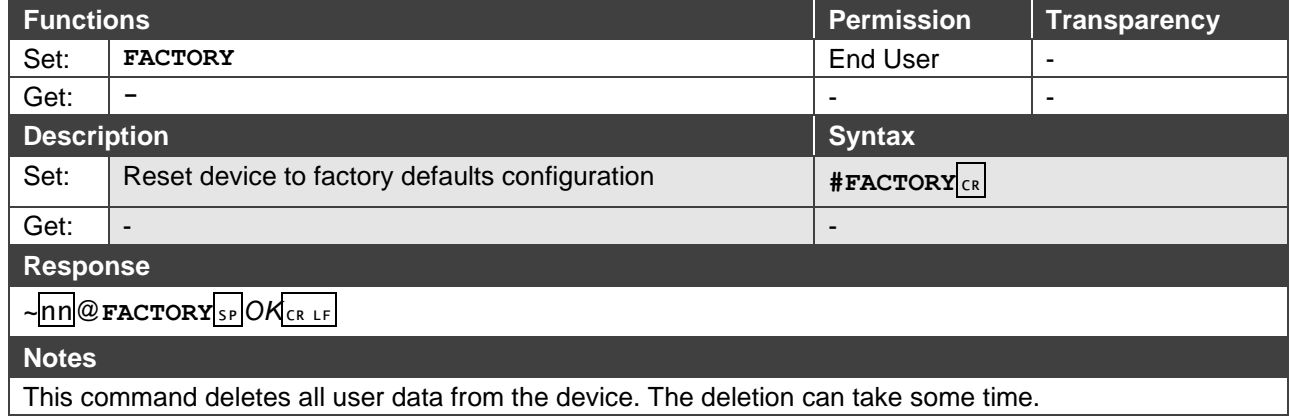

### HDCP-MOD

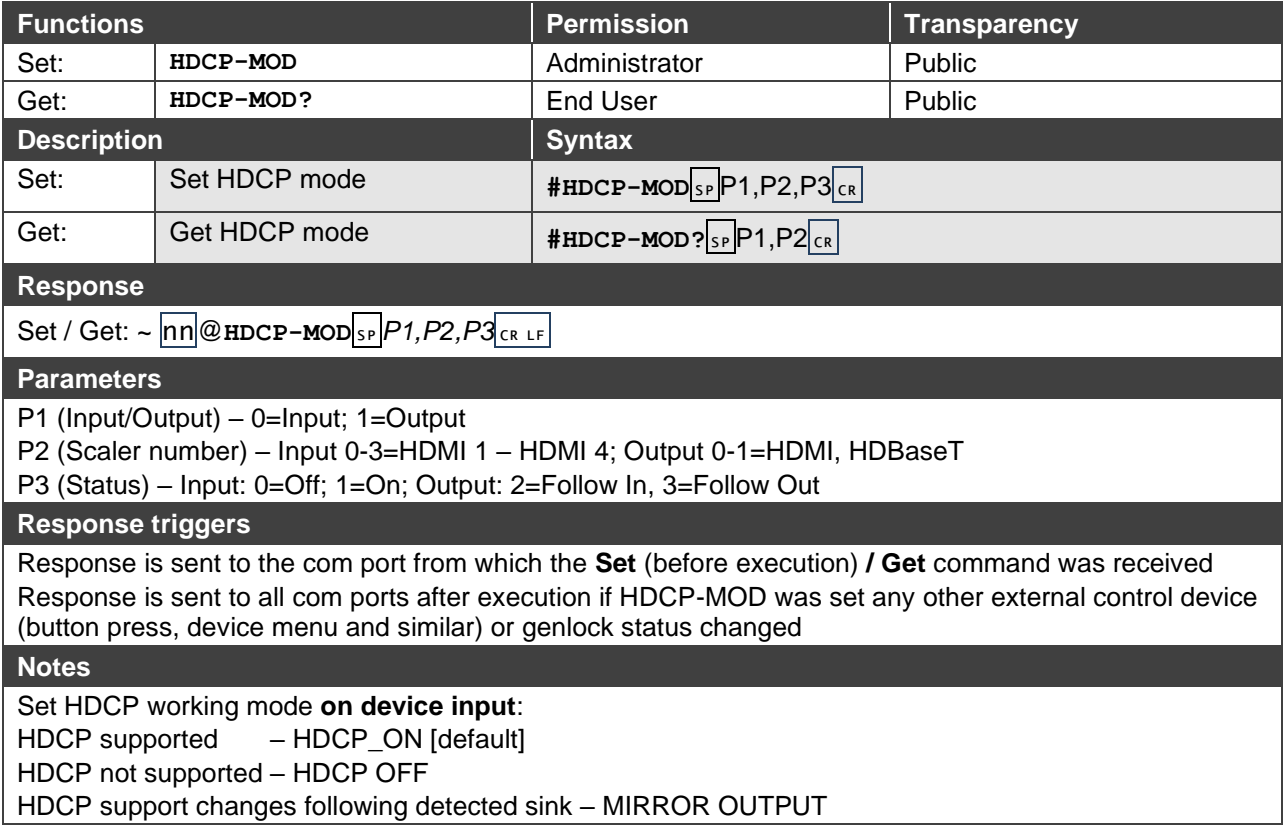

#### **HELP**

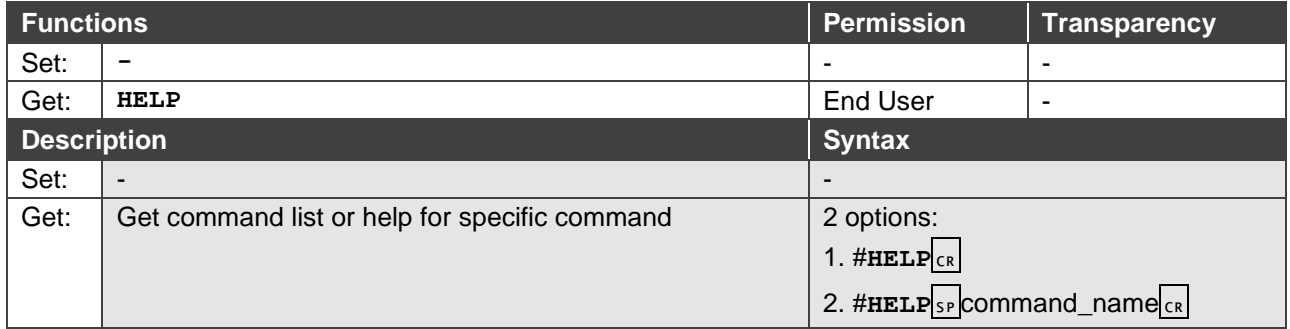

### IMAGE-PROP

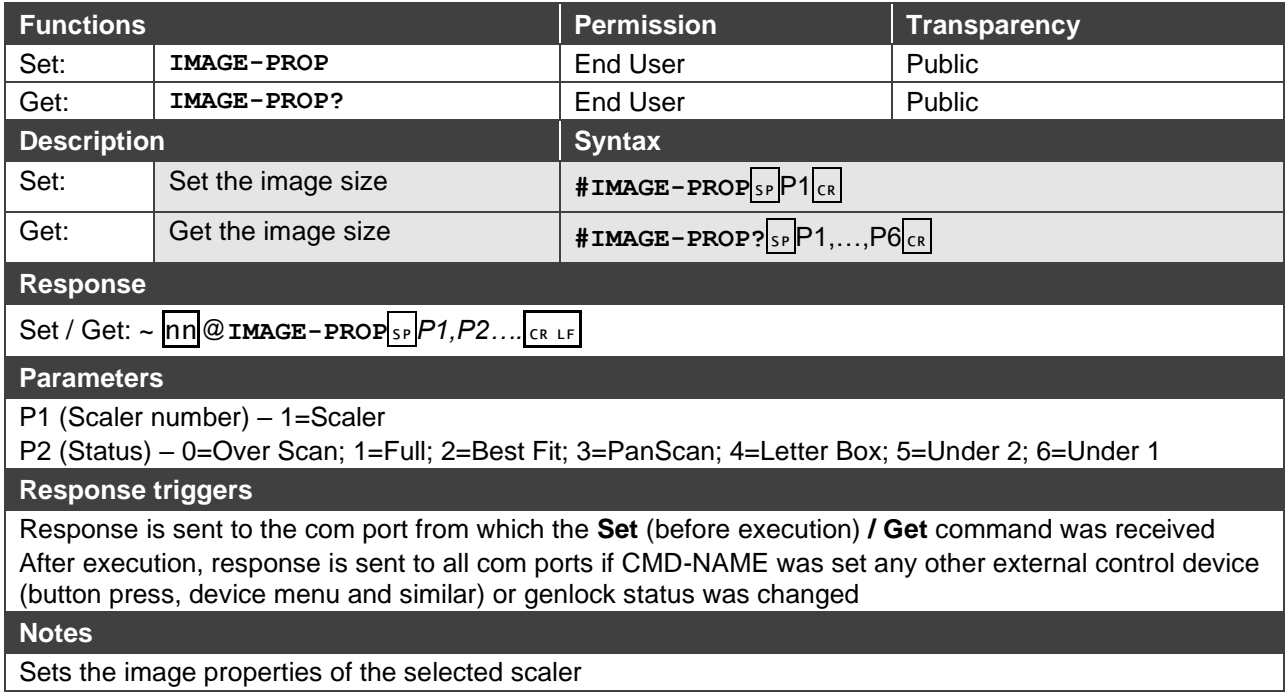

### LOCK-FP

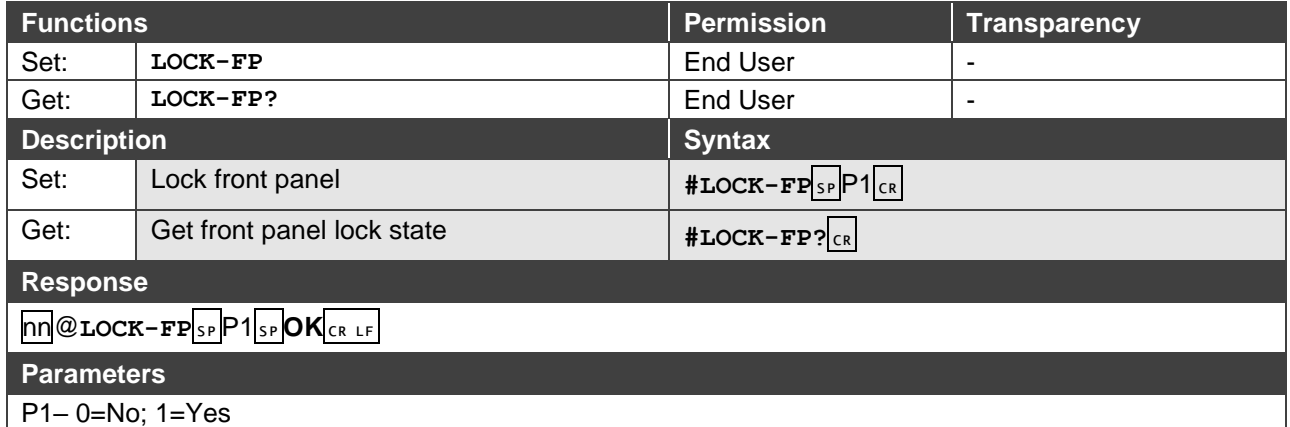

### MENU-CMD

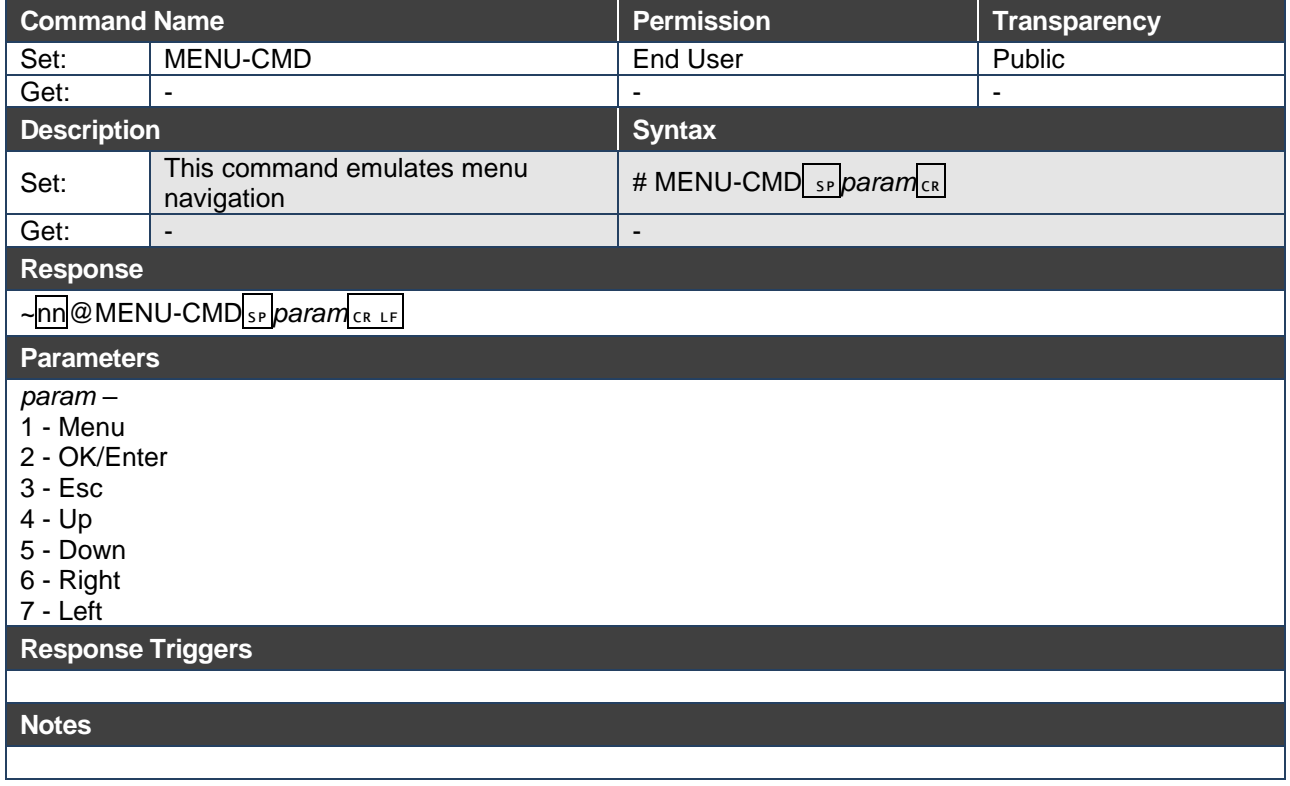

### MIC-SELECT

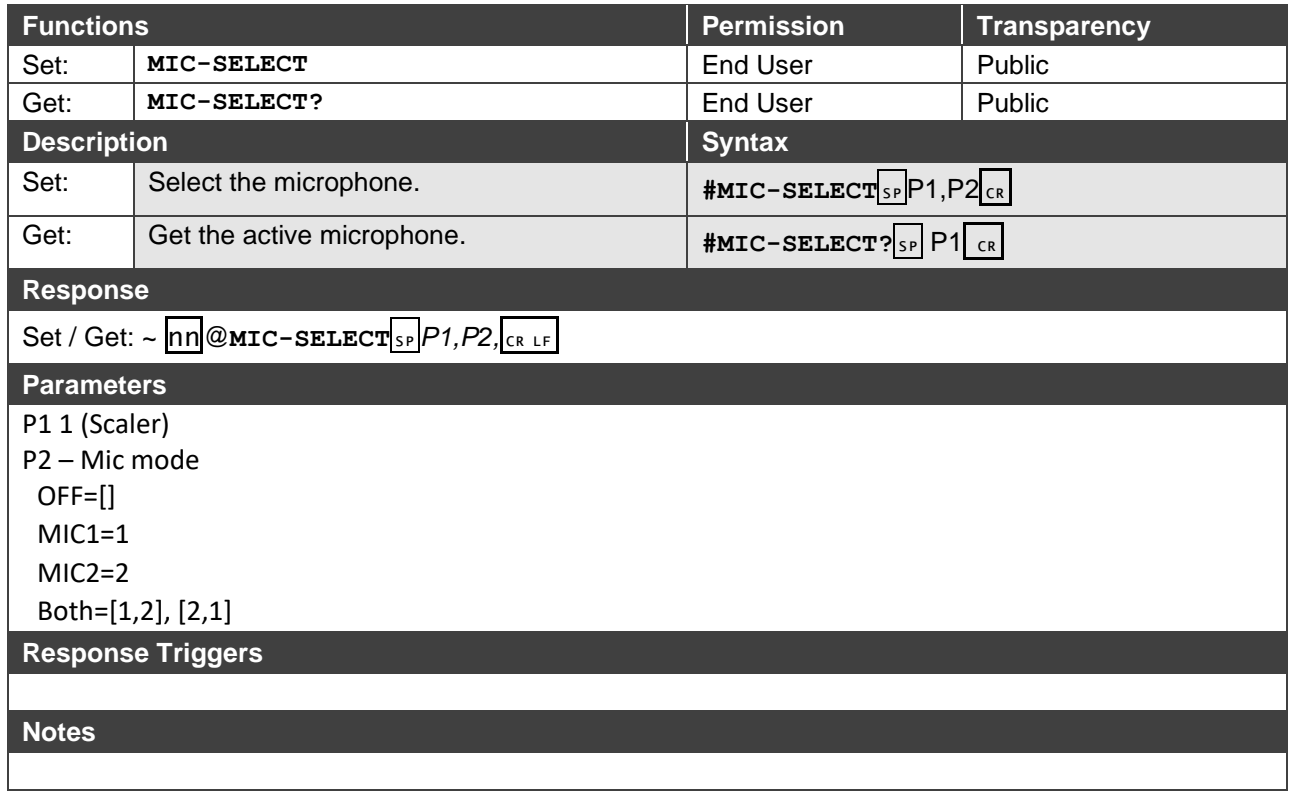

### MIC-GAIN

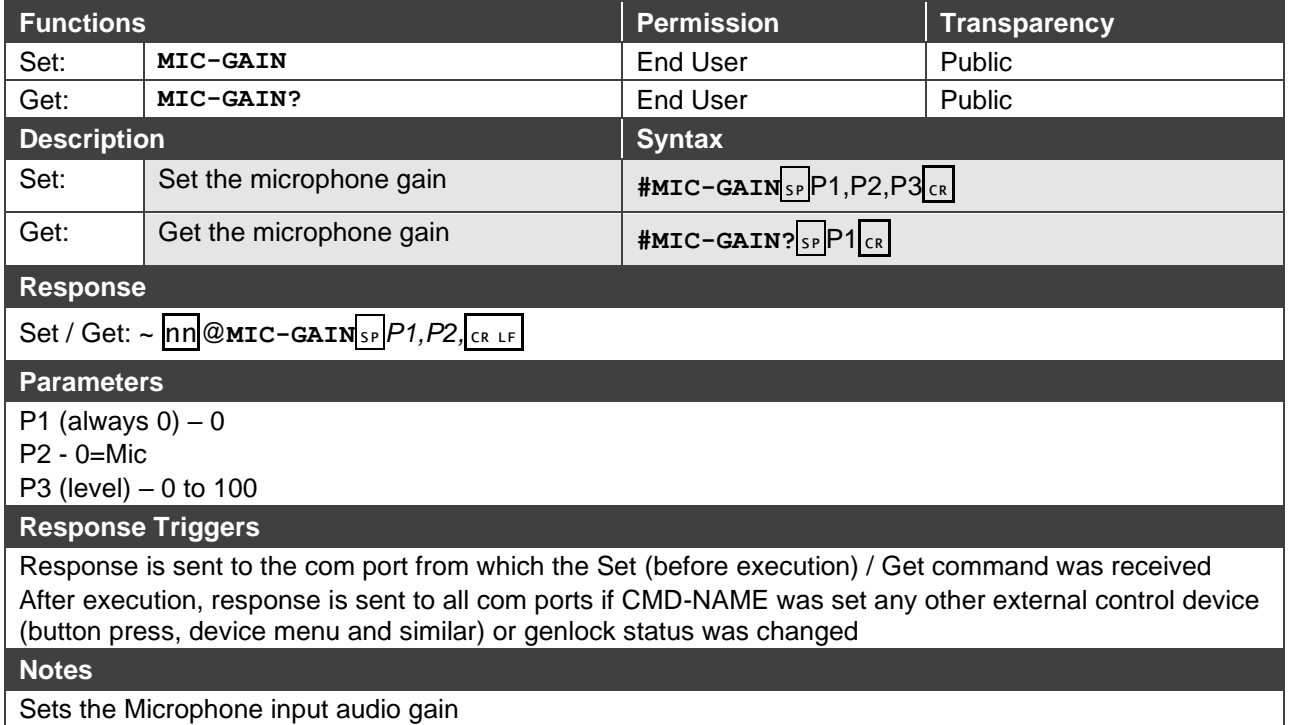

### MIC-TLK

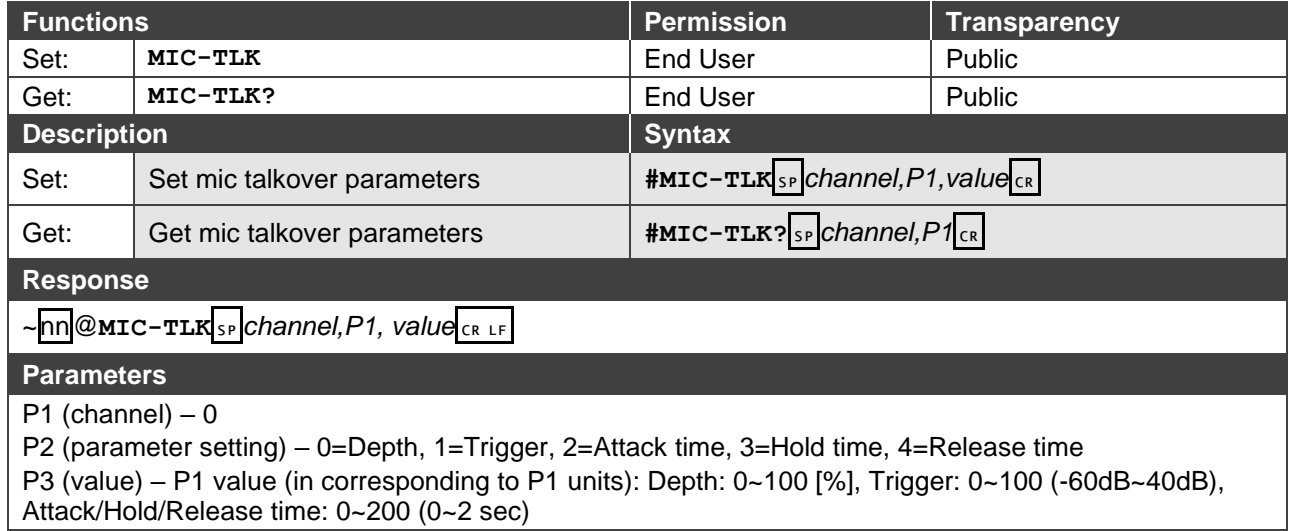

### MIX

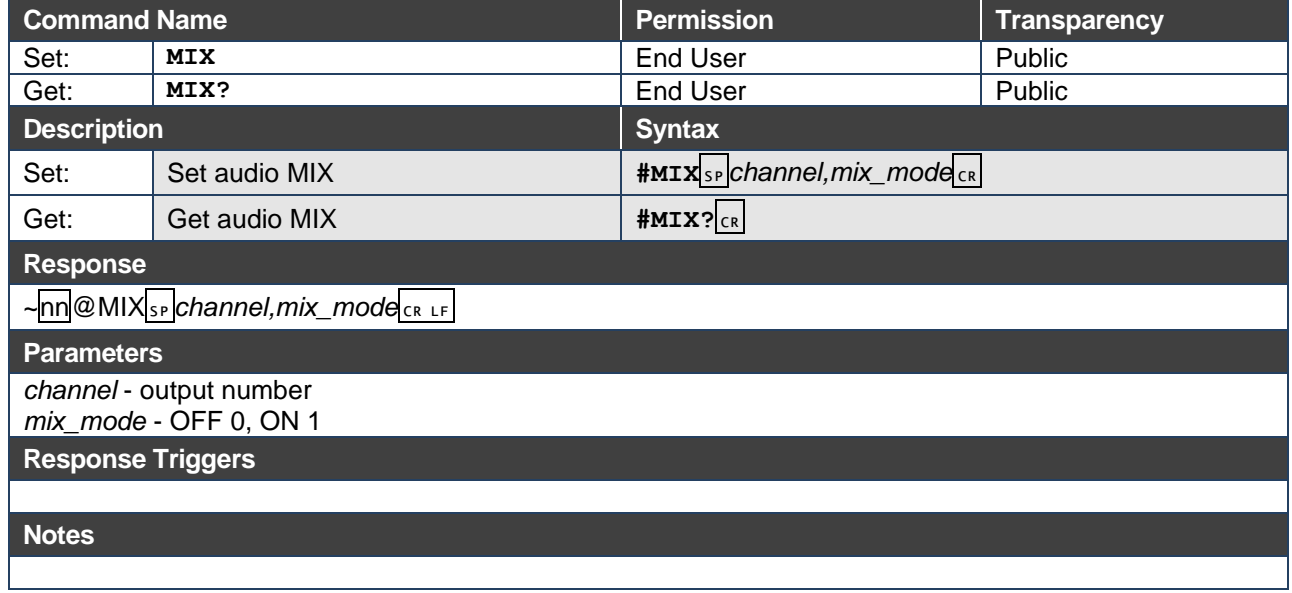

### MODEL?

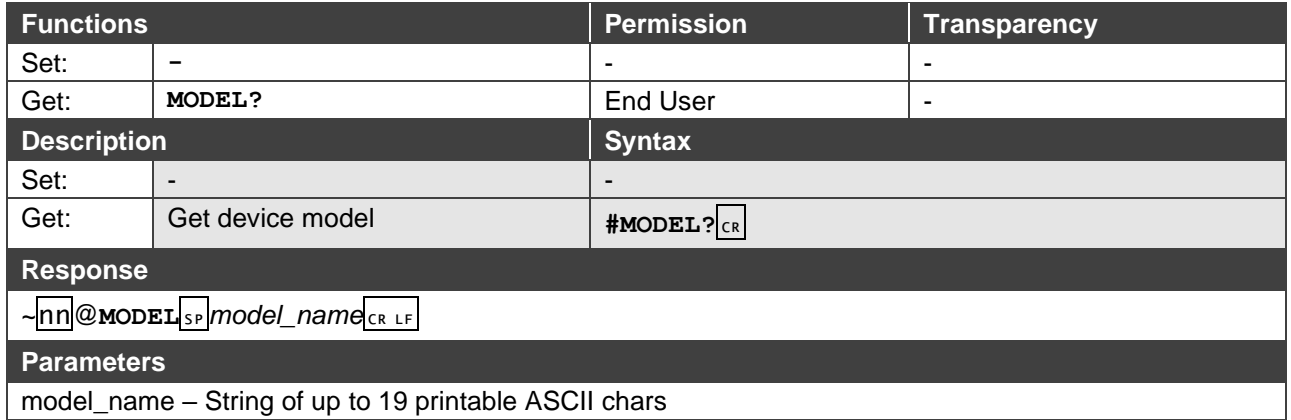

### **MUTE**

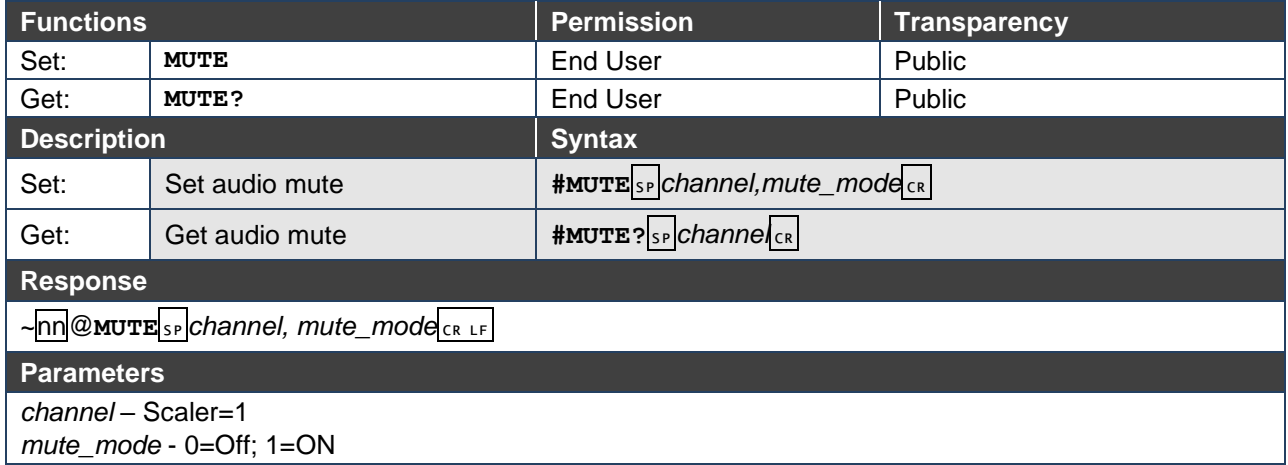

### NET-DHCP

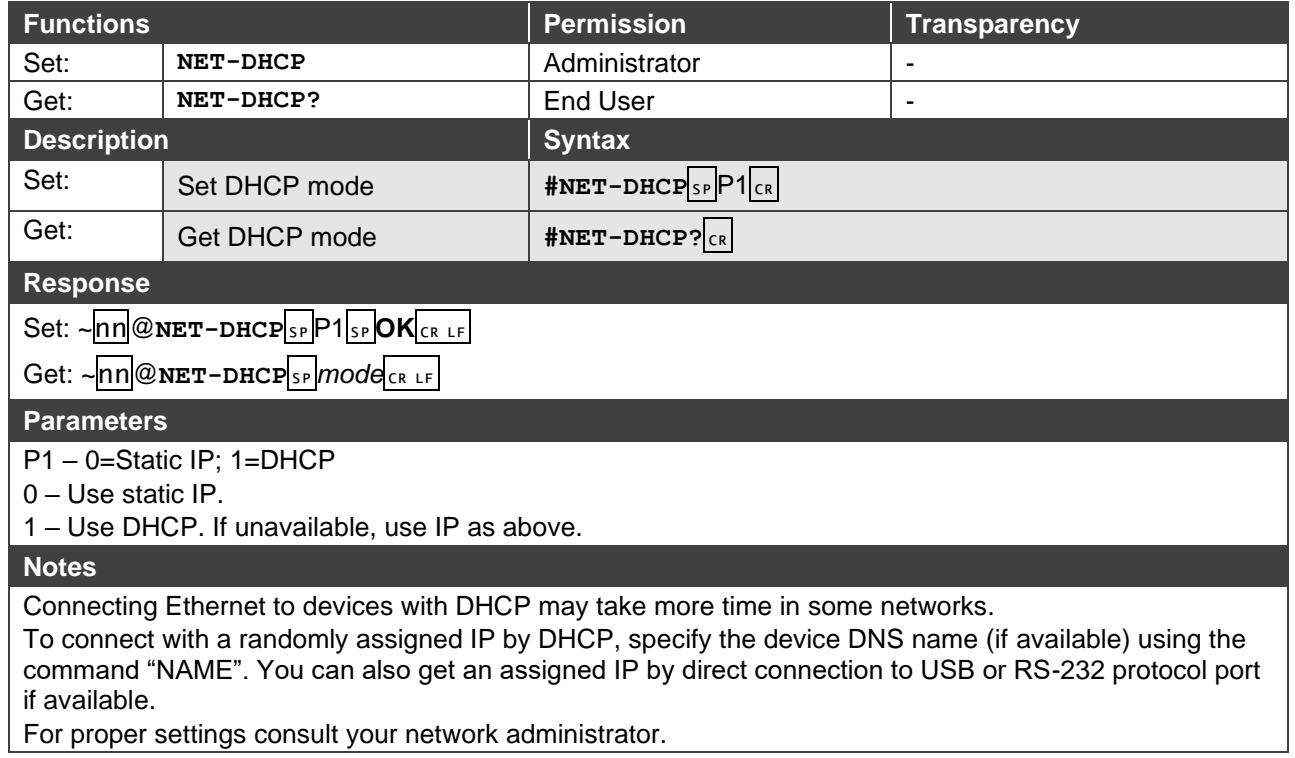

### NET-GATE

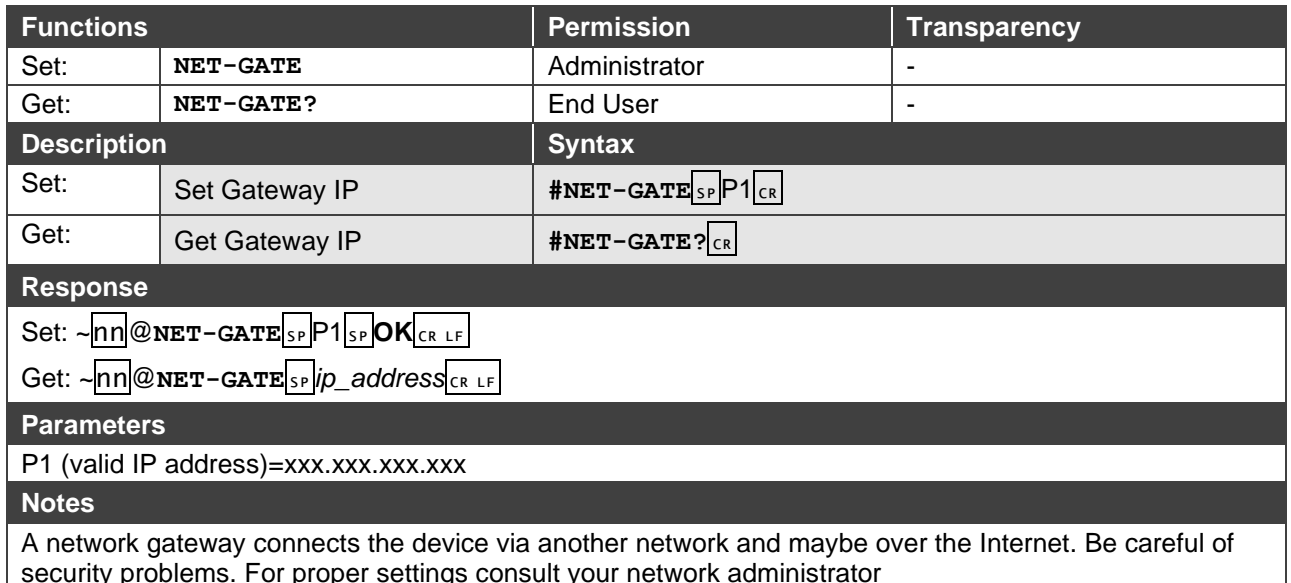

security problems. For proper settings consult your network administrator

#### NET-IP

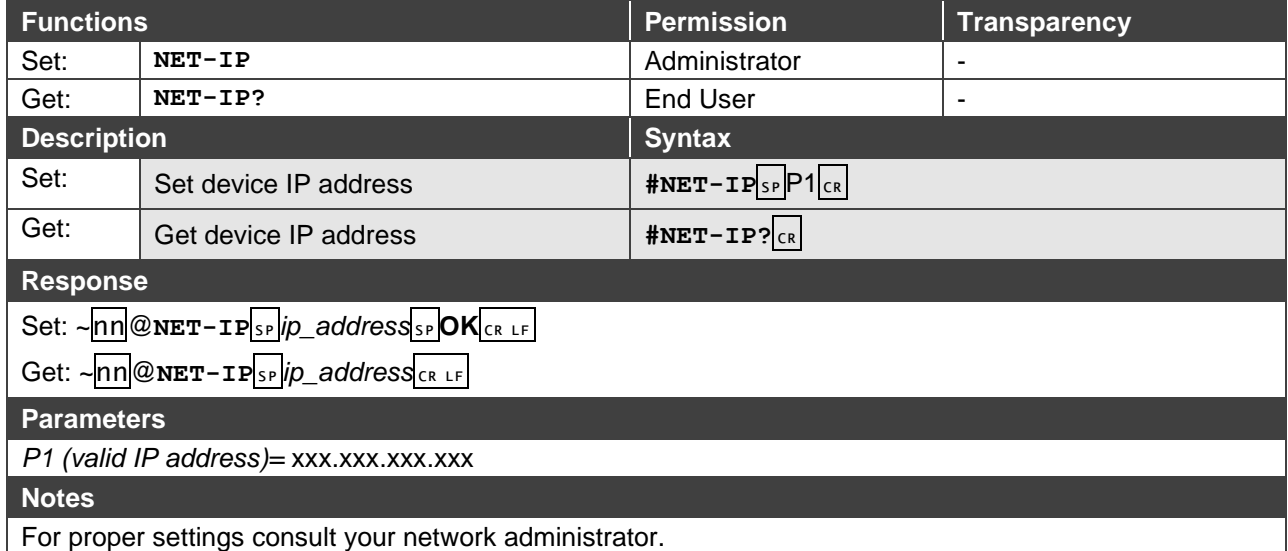

### NET-MAC?

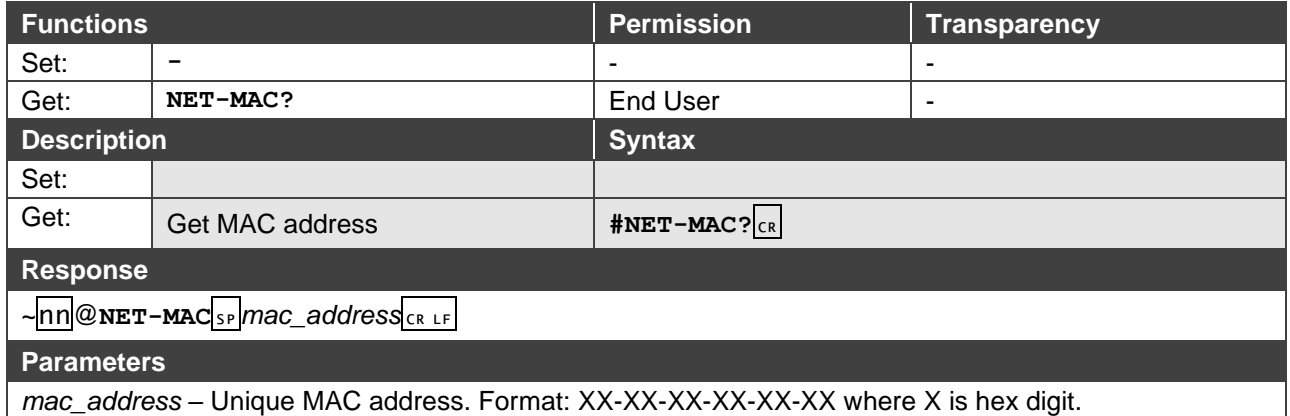

### NET-MASK

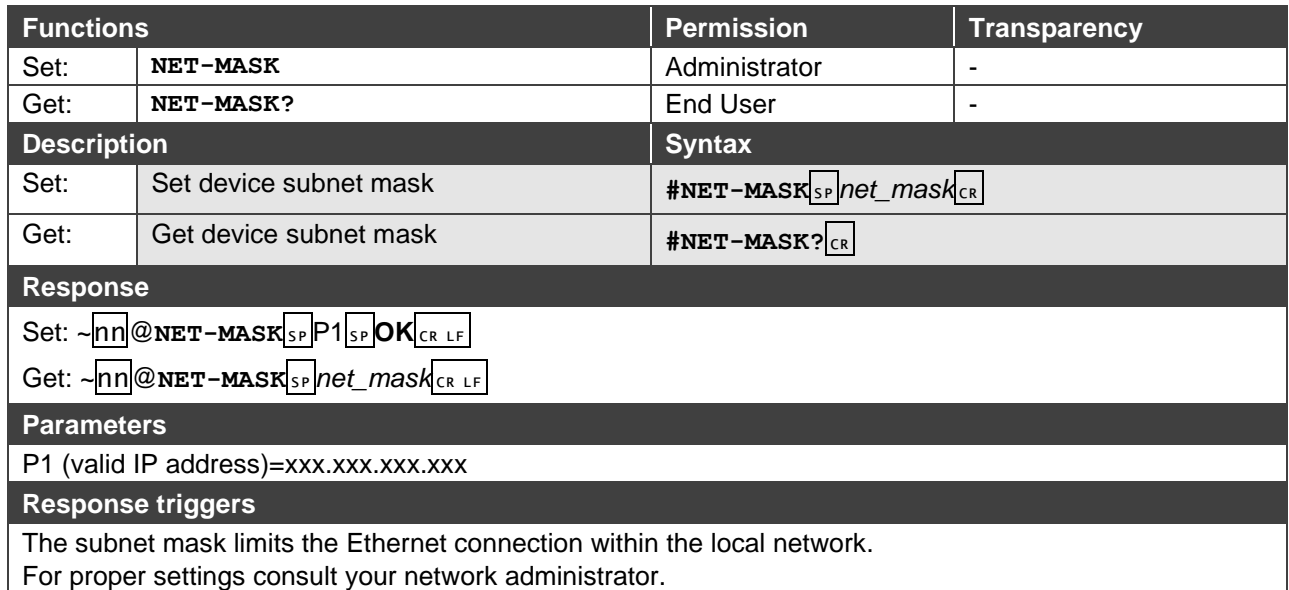

#### PROT-VER?

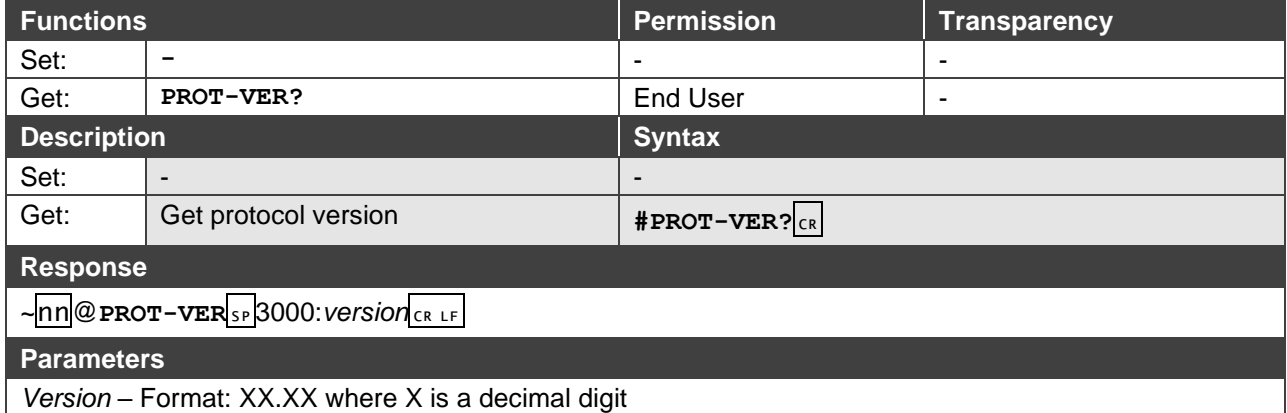

### RESET

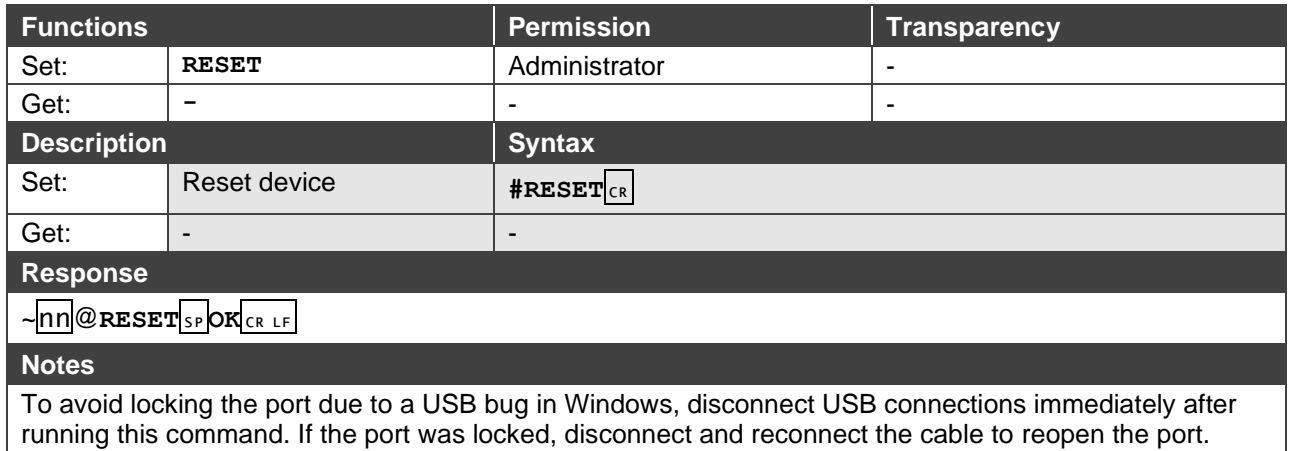

#### **ROUTE**

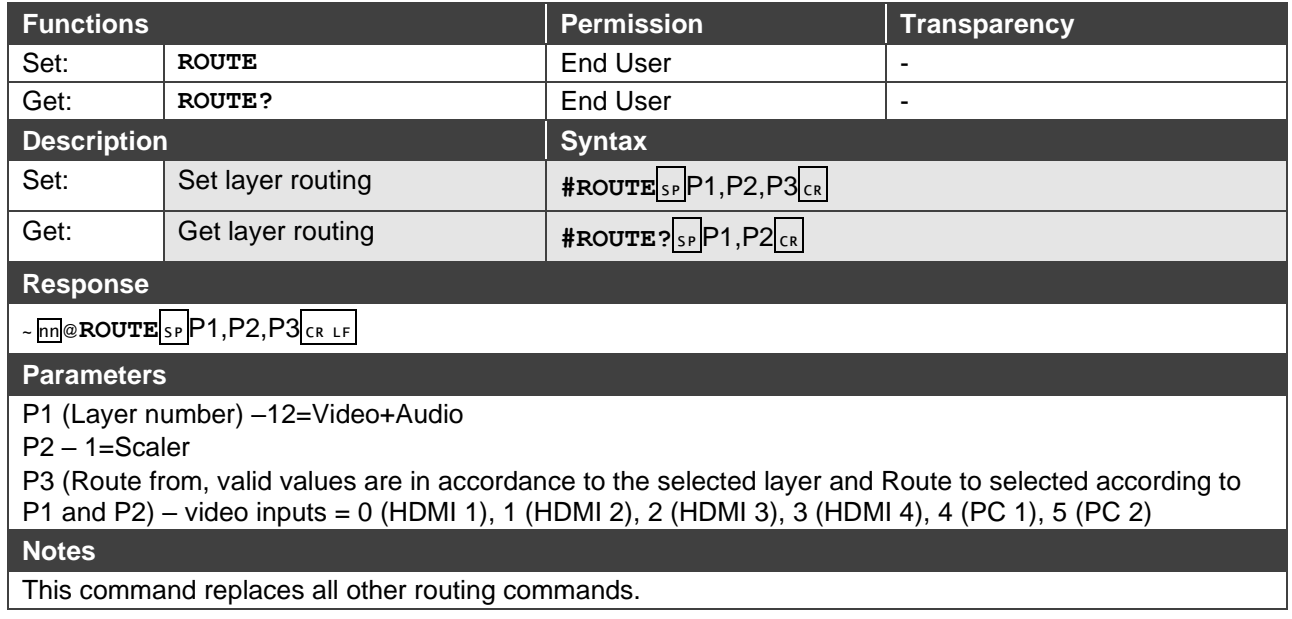

#### SCLR-AS

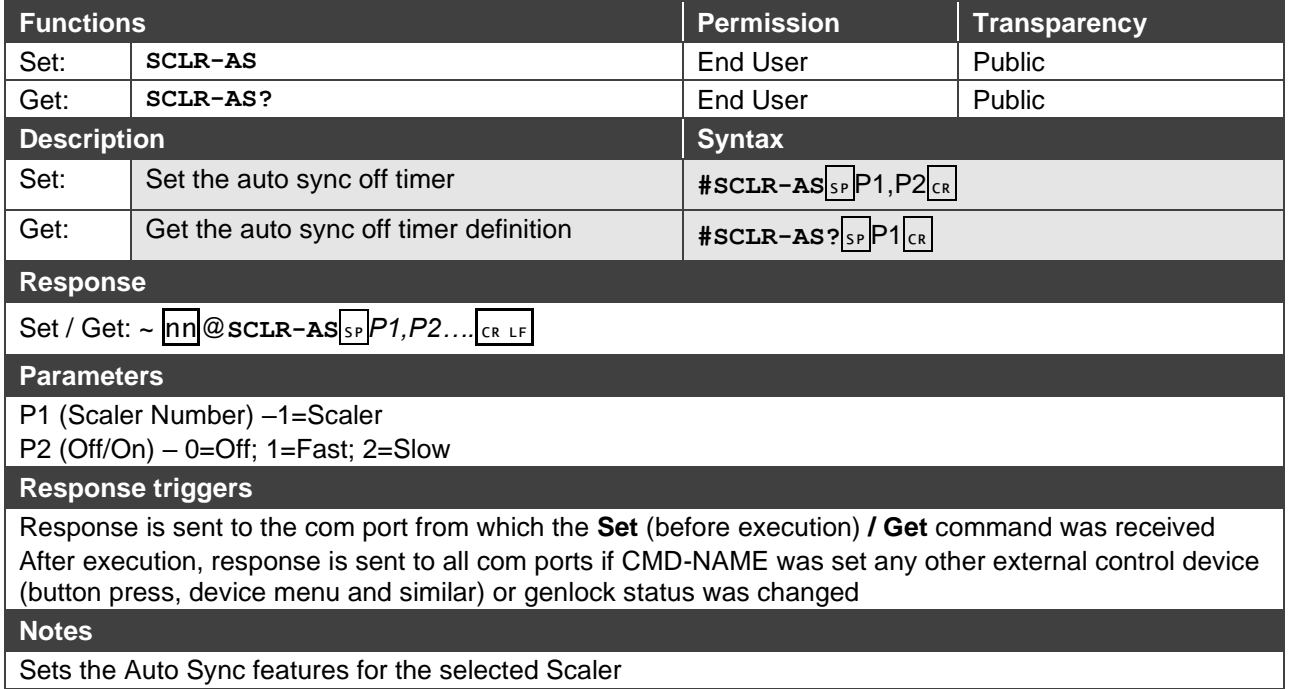

Sets the Auto Sync features for the selected Scaler

### SCLR-AUDIO-DELAY

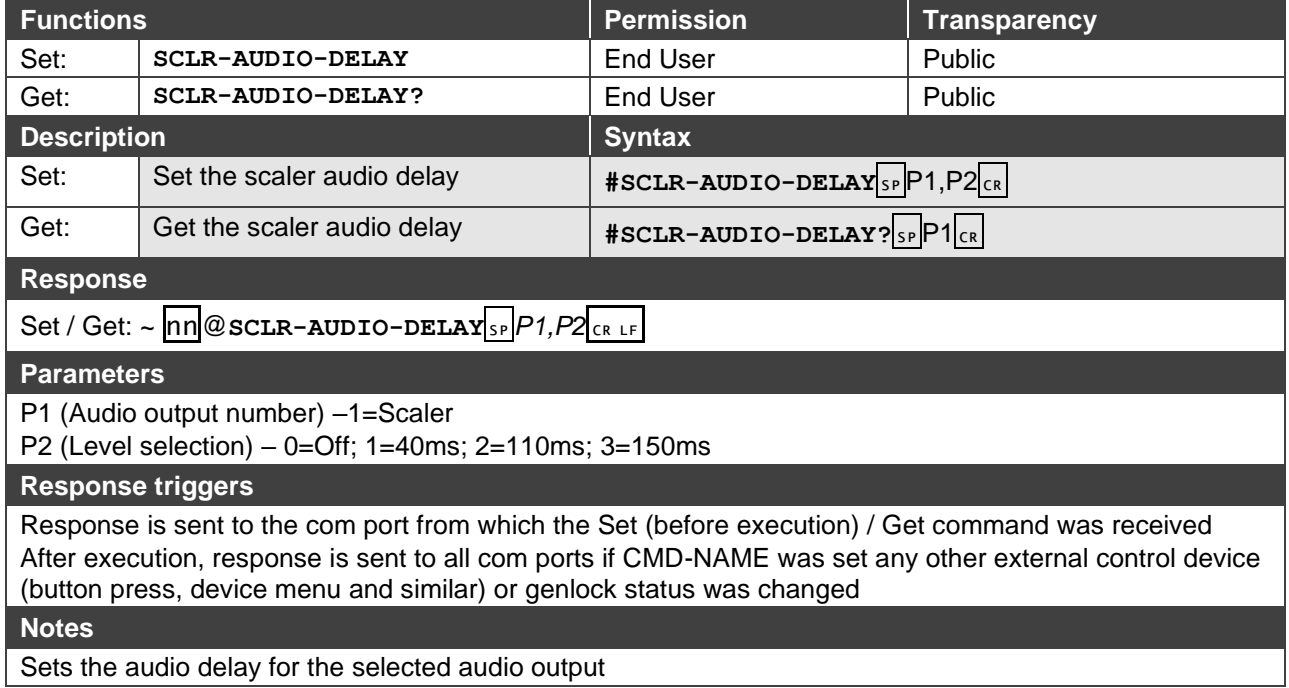

### SCLR-PCAUTO

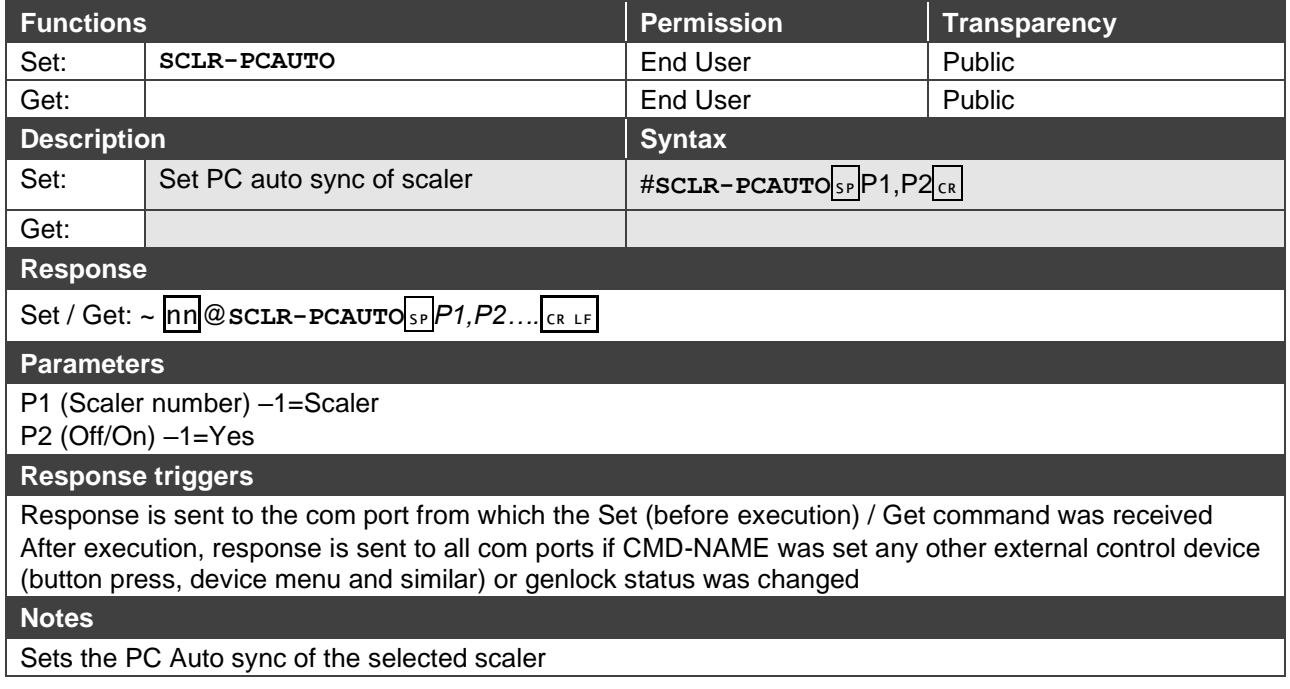

### SN?

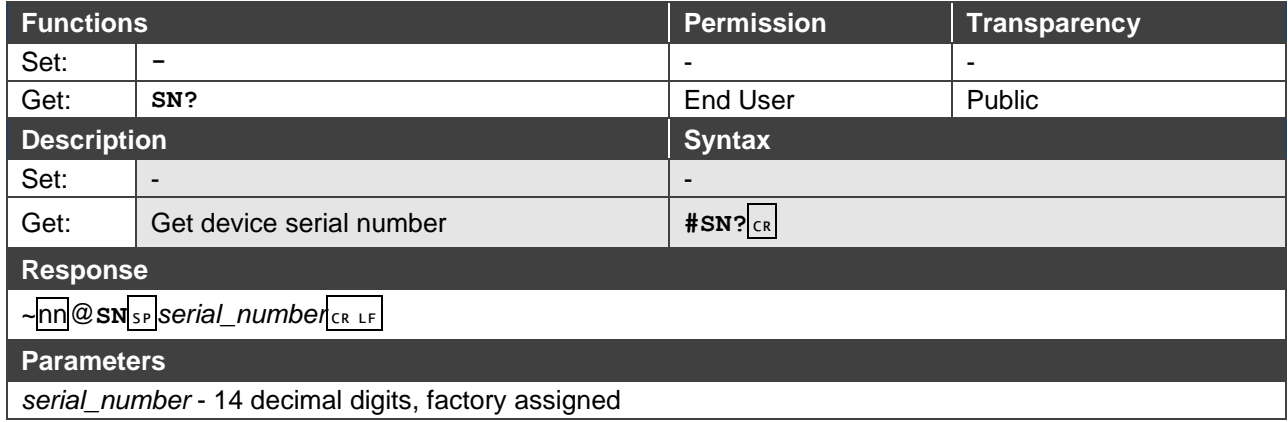

### **STANDBY**

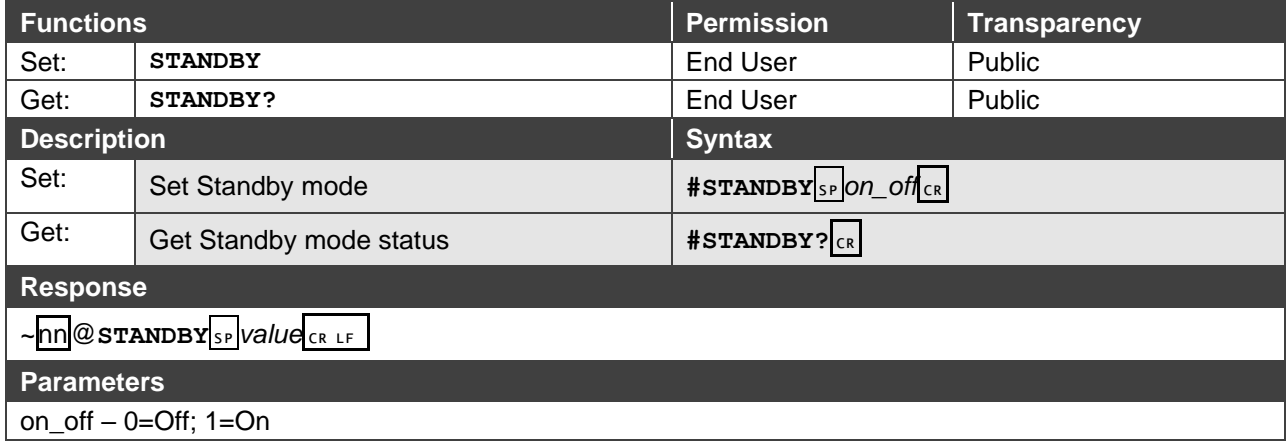

### TLK

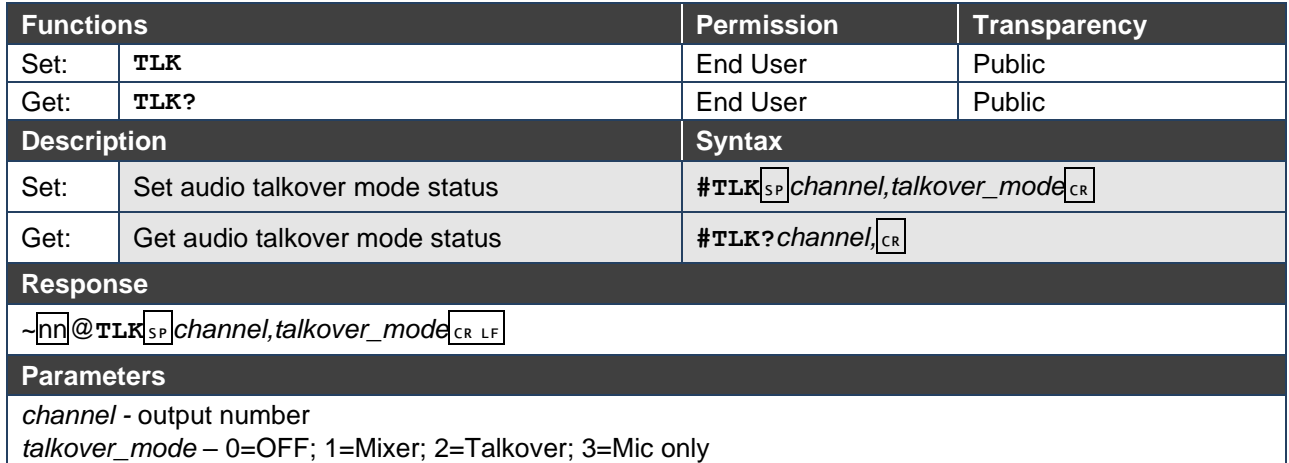

### VERSION?

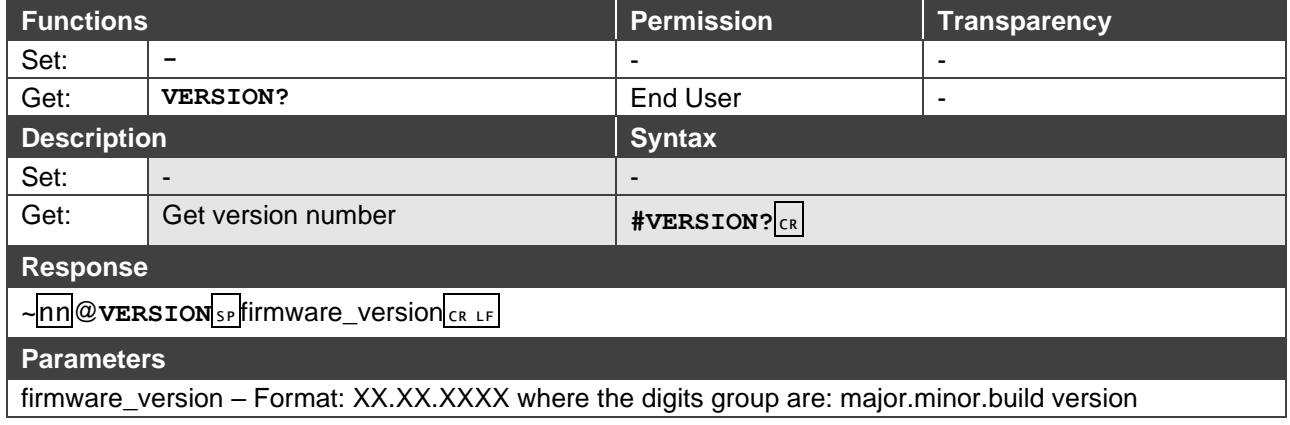

### VFRZ

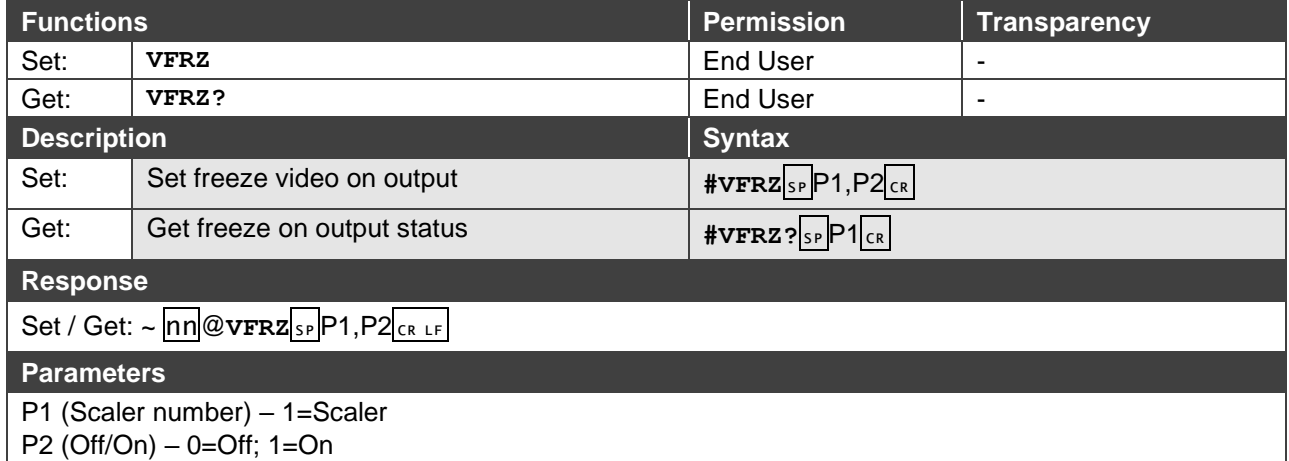

### VID-RES

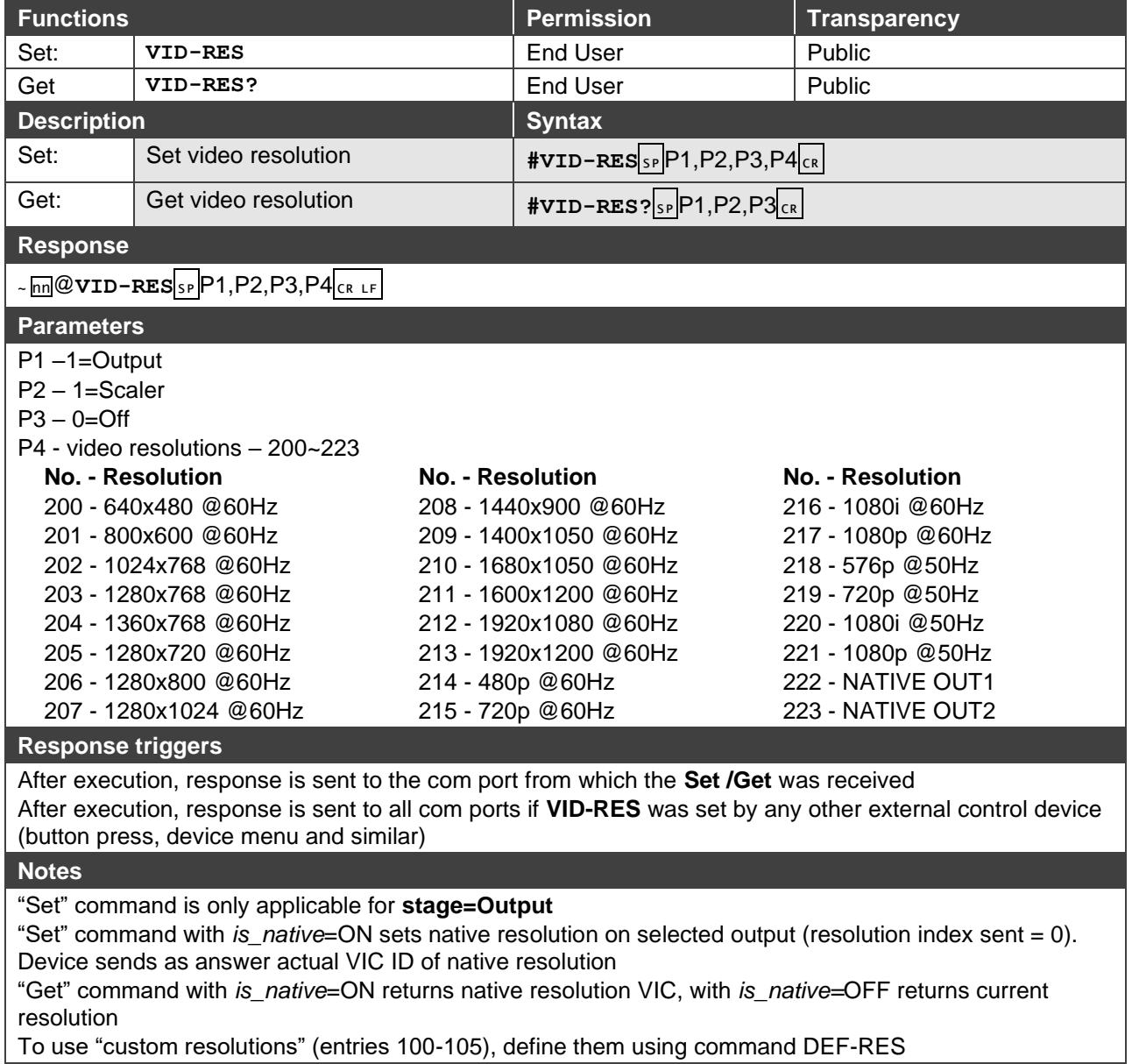

### **VMUTE**

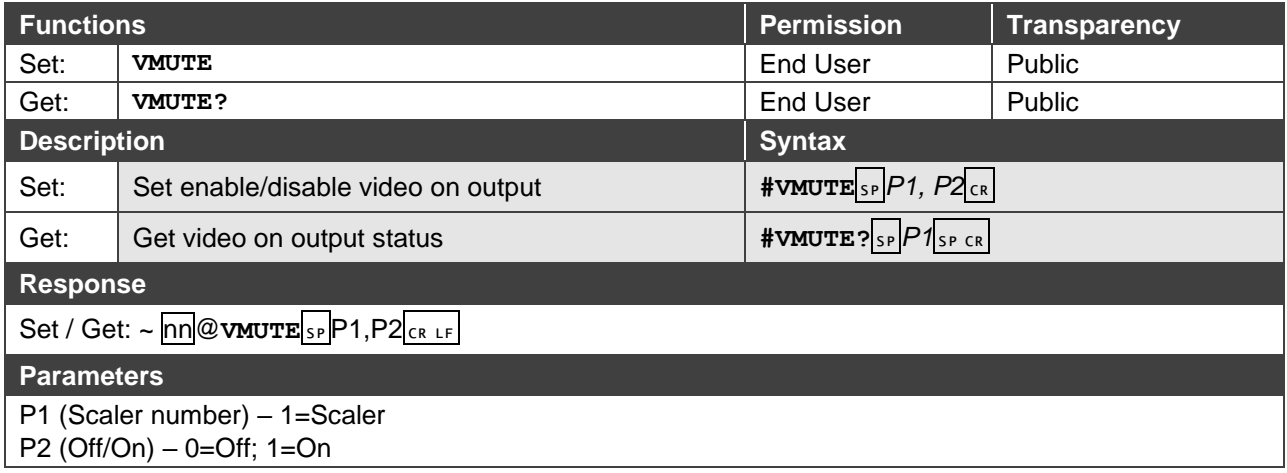

The warranty obligations of Kramer Electronics Inc. ("Kramer Electronics") for this product are limited to the terms set forth below: **What is Covered** 

This limited warranty covers defects in materials and workmanship in this product.

#### **What is Not Covered**

This limited warranty does not cover any damage, deterioration or malfunction resulting from any alteration, modification, improper or unreasonable use or maintenance, misuse, abuse, accident, neglect, exposure to excess moisture, fire, improper packing and shipping (such claims must be presented to the carrier), lightning, power surges, or other acts of nature. This limited warranty does not cover any damage, deterioration or malfunction resulting from the installation or removal of this product from any installation, any unauthorized tampering with this product, any repairs attempted by anyone unauthorized by Kramer Electronics to make such repairs, or any other cause which does not relate directly to a defect in materials and/or workmanship of this product. This limited warranty does not cover cartons, equipment enclosures, cables or accessories used in conjunction with this product. Without limiting any other exclusion herein, Kramer Electronics does not warrant that the product covered hereby, including, without limitation, the technology and/or integrated circuit(s) included in the product, will not become obsolete or that such items are or will remain compatible with any other product or technology with which the product may be used.

#### **How Long this Coverage Lasts**

The standard limited warranty for Kramer products is seven (7) years from the date of original purchase, with the following exceptions:

- 1. All Kramer VIA hardware products are covered by a standard three (3) year warranty for the VIA hardware and a standard three (3) year warranty for firmware and software updates; all Kramer VIA accessories, adapters, tags, and dongles are covered by a standard one (1) year warranty.
- 2. All Kramer fiber optic cables, adapter-size fiber optic extenders, pluggable optical modules, active cables, cable retractors, all ring mounted adapters, all Kramer speakers and Kramer touch panels are covered by a standard one (1) year warranty.
- 3. All Kramer Cobra products, all Kramer Calibre products, all Kramer Minicom digital signage products, all HighSecLabs products, all streaming, and all wireless products are covered by a standard three (3) year warranty.
- 4. All Sierra Video MultiViewers are covered by a standard five (5) year warranty.
- 5. Sierra switchers & control panels are covered by a standard seven (7) year warranty (excluding power supplies and fans that are covered for three (3) years).
- 6. K-Touch software is covered by a standard one (1) year warranty for software updates.
- 7. All Kramer passive cables are covered by a ten (10) year warranty.

#### **Who is Covered**

Only the original purchaser of this product is covered under this limited warranty. This limited warranty is not transferable to subsequent purchasers or owners of this product.

#### **What Kramer Electronics Will Do**

Kramer Electronics will, at its sole option, provide one of the following three remedies to whatever extent it shall deem necessary to satisfy a proper claim under this limited warranty:

- 1. Elect to repair or facilitate the repair of any defective parts within a reasonable period of time, free of any charge for the necessary parts and labor to complete the repair and restore this product to its proper operating condition. Kramer Electronics will also pay the shipping costs necessary to return this product once the repair is complete.
- 2. Replace this product with a direct replacement or with a similar product deemed by Kramer Electronics to perform substantially the same function as the original product.
- 3. Issue a refund of the original purchase price less depreciation to be determined based on the age of the product at the time remedy is sought under this limited warranty.

#### **What Kramer Electronics Will Not Do Under This Limited Warranty**

If this product is returned to Kramer Electronics or the authorized dealer from which it was purchased or any other party authorized to repair Kramer Electronics products, this product must be insured during shipment, with the insurance and shipping charges prepaid by you. If this product is returned uninsured, you assume all risks of loss or damage during shipment. Kramer Electronics will not be responsible for any costs related to the removal or reinstallation of this product from or into any installation. Kramer Electronics will not be responsible for any costs related to any setting up this product, any adjustment of user controls or any programming required for a specific installation of this product.

#### **How to Obtain a Remedy Under This Limited Warranty**

To obtain a remedy under this limited warranty, you must contact either the authorized Kramer Electronics reseller from whom you purchased this product or the Kramer Electronics office nearest you. For a list of authorized Kramer Electronics resellers and/or Kramer Electronics authorized service providers, visit our web site at www.kramerav.com or contact the Kramer Electronics office nearest you.

In order to pursue any remedy under this limited warranty, you must possess an original, dated receipt as proof of purchase from an authorized Kramer Electronics reseller. If this product is returned under this limited warranty, a return authorization number, obtained from Kramer Electronics, will be required (RMA number). You may also be directed to an authorized reseller or a person authorized by Kramer Electronics to repair the product. If it is decided that this product should be returned directly to Kramer Electronics, this product should be properly packed, preferably in the original carton, for shipping. Cartons not bearing a return authorization number will be refused.

#### **Limitation of Liability**

THE MAXIMUM LIABILITY OF KRAMER ELECTRONICS UNDER THIS LIMITED WARRANTY SHALL NOT EXCEED THE ACTUAL PURCHASE PRICE PAID FOR THE PRODUCT. TO THE MAXIMUM EXTENT PERMITTED BY LAW, KRAMER ELECTRONICS IS NOT RESPONSIBLE FOR DIRECT, SPECIAL, INCIDENTAL OR CONSEQUENTIAL DAMAGES RESULTING FROM ANY BREACH OF WARRANTY OR CONDITION, OR UNDER ANY OTHER LEGAL THEORY. Some countries, districts or states do not allow the exclusion or limitation of relief, special, incidental, consequential or indirect damages, or the limitation of liability to specified amounts, so the above limitations or exclusions may not apply to you.

#### **Exclusive Remedy**

TO THE MAXIMUM EXTENT PERMITTED BY LAW, THIS LIMITED WARRANTY AND THE REMEDIES SET FORTH ABOVE ARE EXCLUSIVE AND IN LIEU OF ALL OTHER WARRANTIES, REMEDIES AND CONDITIONS, WHETHER ORAL OR WRITTEN, EXPRESS OR IMPLIED. TO THE MAXIMUM EXTENT PERMITTED BY LAW, KRAMER ELECTRONICS SPECIFICALLY DISCLAIMS ANY AND ALL IMPLIED WARRANTIES, INCLUDING, WITHOUT LIMITATION, WARRANTIES OF MERCHANTABILITY AND FITNESS FOR A PARTICULAR PURPOSE. IF KRAMER ELECTRONICS CANNOT LAWFULLY DISCLAIM OR EXCLUDE IMPLIED WARRANTIES UNDER APPLICABLE LAW, THEN ALL IMPLIED WARRANTIES COVERING THIS PRODUCT, INCLUDING WARRANTIES OF MERCHANTABILITY AND FITNESS FOR A PARTICULAR PURPOSE, SHALL APPLY TO THIS PRODUCT AS PROVIDED UNDER APPLICABLE LAW. IF ANY PRODUCT TO WHICH THIS LIMITED WARRANTY APPLIES IS A "CONSUMER PRODUCT" UNDER THE MAGNUSON-MOSS WARRANTY ACT (15 U.S.C.A. §2301, ET SEQ.) OR OTHER APPLICABLE LAW, THE FOREGOING DISCLAIMER OF IMPLIED WARRANTIES SHALL NOT APPLY TO YOU, AND ALL IMPLIED WARRANTIES ON THIS PRODUCT, INCLUDING WARRANTIES OF MERCHANTABILITY AND FITNESS FOR THE PARTICULAR PURPOSE, SHALL APPLY AS PROVIDED UNDER APPLICABLE LAW.

#### **Other Conditions**

This limited warranty gives you specific legal rights, and you may have other rights which vary from country to country or state to state.

This limited warranty is void if (i) the label bearing the serial number of this product has been removed or defaced, (ii) the product is not distributed by Kramer Electronics or (iii) this product is not purchased from an authorized Kramer Electronics reseller. If you are unsure whether a reseller is an authorized Kramer Electronics reseller, visit our web site at www.kramerav.com or contact a Kramer Electronics office from the list at the end of this document.

Your rights under this limited warranty are not diminished if you do not complete and return the product registration form or complete and submit the online product registration form. Kramer Electronics thanks you for purchasing a Kramer Electronics product. We hope it will give you years of satisfaction.

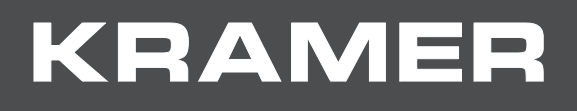

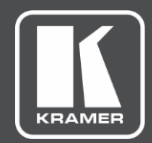

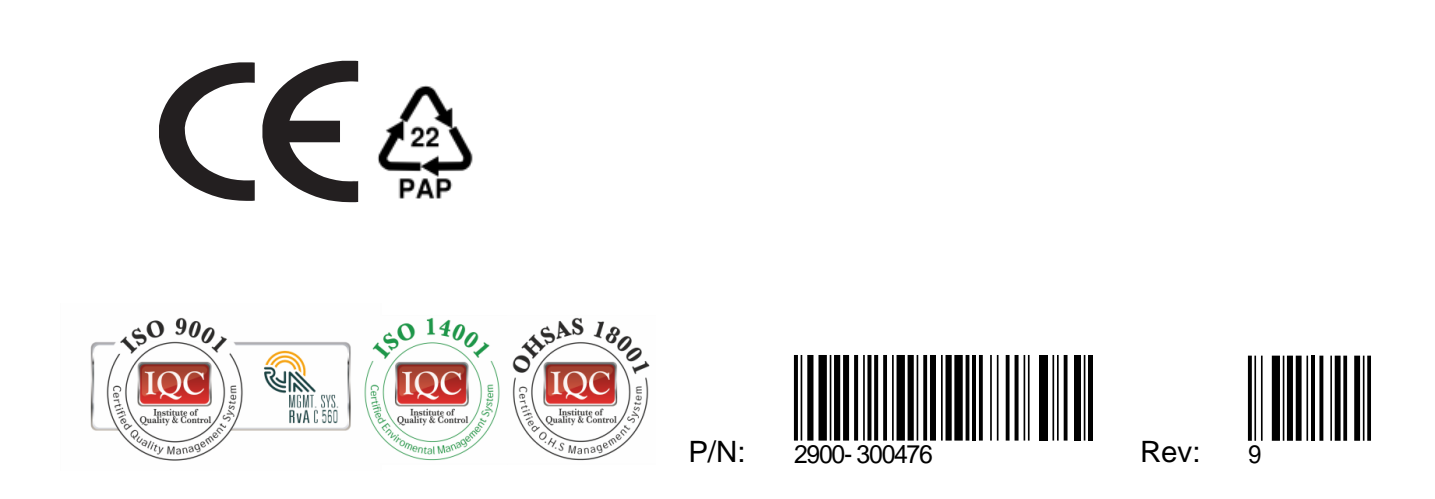

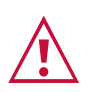

SAFETY WARNING Disconnect the unit from the power supply before opening and servicing

For the latest information on our products and a list of Kramer distributors, visit our Web site where updates to this user manual may be found.

We welcome your questions, comments, and feedback.

**[www.KramerAV.com](http://www.kramerav.com/) [info@KramerAV.com](mailto:info@kramerav.com)**